# 银度

# 文档大师 个人知识管理软件帮助手册

● 文档大师 - 思考事物的周密, 响应问题的敏捷 [PinPKM 2022 Build 20220543 个人知识库管理专业软件] |

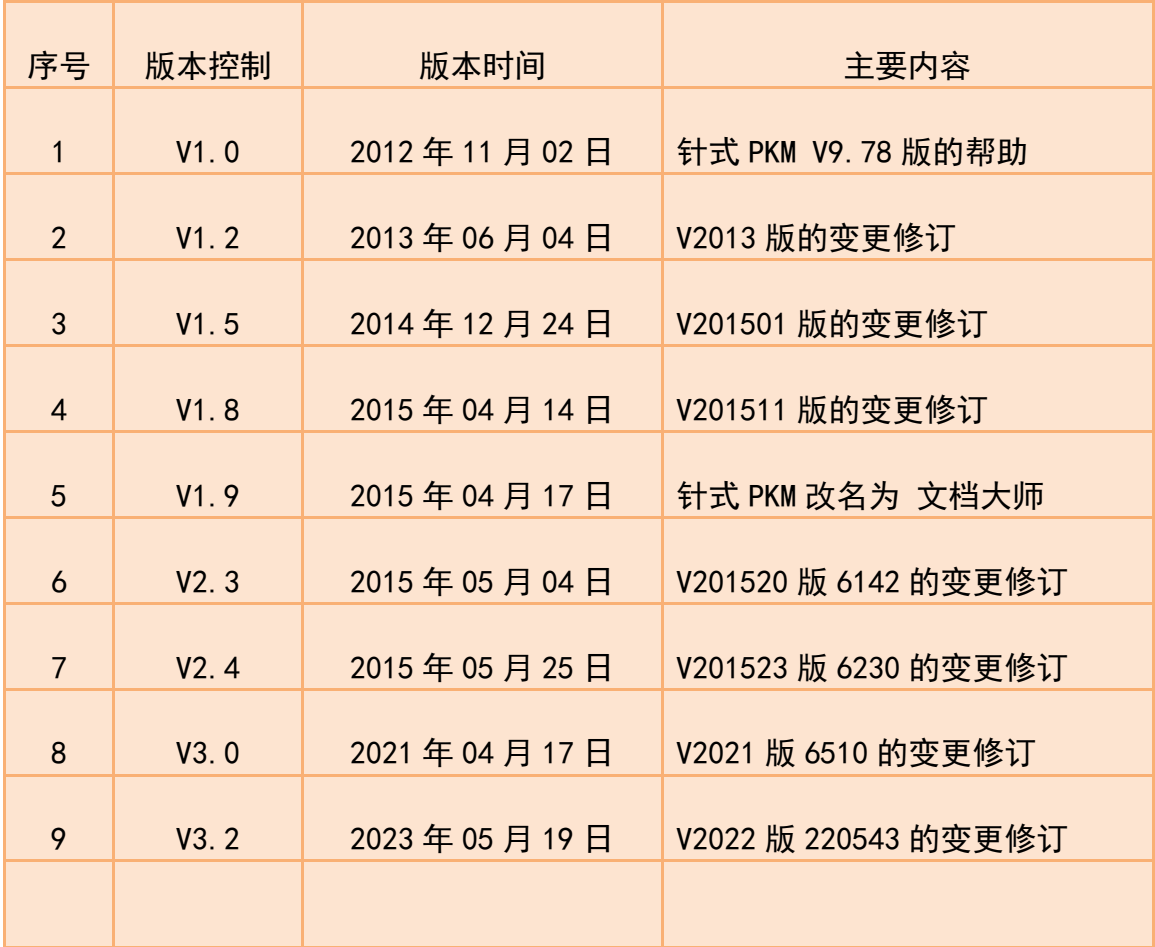

#### 版本记录

**搭建了一个高度个性化的知识库,它起到的作用犹如你的"第二大脑"。**

为啥强调"高度个性化"这个定语?

对于个人用的知识库,个性化的程度越高,对你本人的价值也越高。

道理其实很简单:

你的个人的知识库,无论如何都不可能比 Google 缓存的网页更丰富。

但是 Google 缓存的网页是面向所有人,

而你自己整理的知识库是面向你个人的。

所以**在"针对性"和"信噪比"两方面,**

**你的个人知识库会远远好于 Google 的搜索结果**

----program-think 编程随想

#### 建议用导航窗格即"**文档结构图**"阅读此文档,以方便快速导航到相关内容。

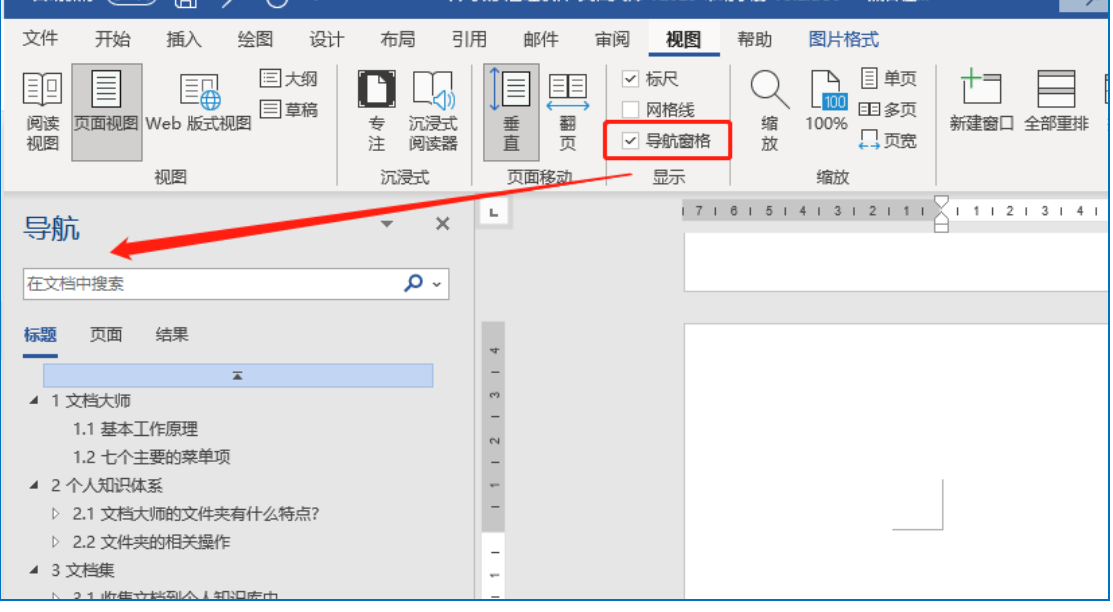

#### 本文档主要内容:

- ▲ 1 文档大师 2000
	- 1.1 基本工作原理
	- 1.2 七个主要的菜单项
- ▲ 2个人知识体系
	- ▷ 2.1 文档大师的文件夹有什么特点?
	- ▷ 2.2 文件夹的相关操作
- ▲ 3 文档集
	- ▷ 3.1 收集文档到个人知识库中
	- ▷ 3.2 整理
		- 3.3 导出知识库到资源管理器
- ▲ 4搜索
	- 4.1 搜索文件名和Everything一样快
	- 4.2 指定在哪些文件夹中进行搜索
	- ▷ 4.3 "按文件夹名搜索"和"限定文件夹"的区别
	- ▷ 4.4 按标签搜索
		- 4.5 日期视图的作用
	- ▷ 4.6 公式视图的作用
	- ▷ 4.7 两种全文搜索
- ▲ 5显示
	- ▷ 5.1 三种文档的预览方式
	- ▷ 5.2 设置文档列表中的显示字段和顺序
	- ▷ 5.3 选项
- ▷ 6 学习
- ▲ 6学习 6.1 问答学习 6.2 如何进行问答复习? 6.3 文档集的提醒功能 ▷ 6.4 阅读进度和回顾周期 ▲ 7 知识库 7.1 新建个人知识库 7.2 知识库容量的限制 7.3 文档很多后 文档大师的性能表现 7.4 打开本机电脑上的知识库 ▷ 7.5 备份知识库 ▷ 7.6 使用网盘同步知识库 ▷ 7.7 将知识库移到到新电脑 ▲ 8 FAQ 可能遇到的问题处理 8.1 Word文档不能在文档集的的画面中显示 ▷ 8.2 提示应用程序忙, 无法正常使用文档大师 8.3 以文件集方式打开PDF文档, 异常关闭如何... ▷ 8.4 Win8/8.1 无法新增文件夹、导入文件看不... 8.5 常用的Word 快捷键 8.6 文档大师有哪些快捷键? ▷ 8.7 浮窗有什么用?
	- ▷ 8.8 显示主界面

# **1 文档大师**

## **1.1 基本工作原理**

文档大师是一款个人知识库管理软件。

#### a. **将分散的文档收集到知识库的统一文件夹下存储**,

提供更适合个人知识管理的知识体系来归类文档, 达到快速搜索等目 的。

#### b. **以知识库为单位,提供搜索、备份、迁移等功能**

迁移到新电脑,文档的收集日期等信息不变。

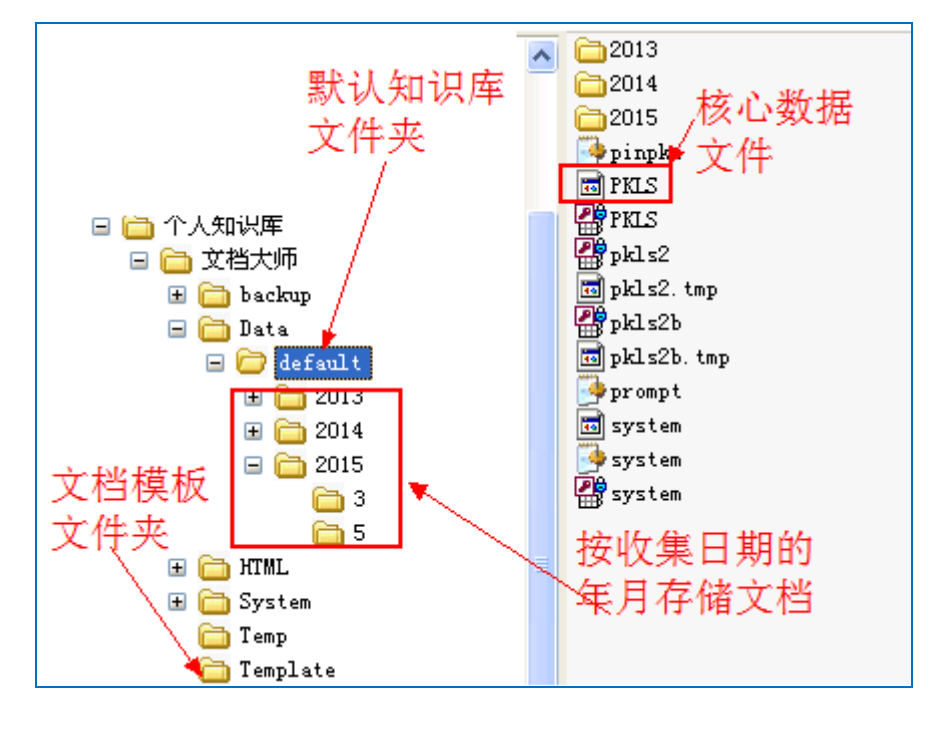

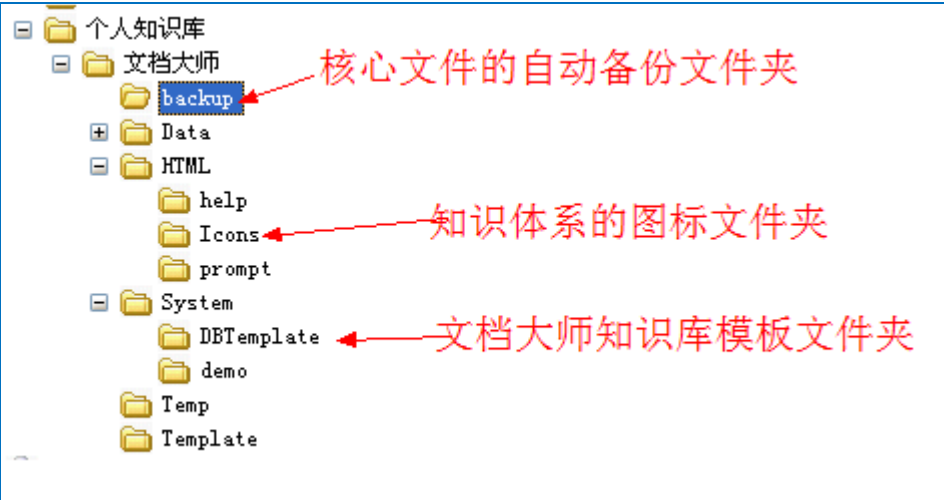

# **1.2 七个主要的菜单项**

大概看一下这些重要的菜单项,就可以了解文档大师的主要功能。

a. 知识库

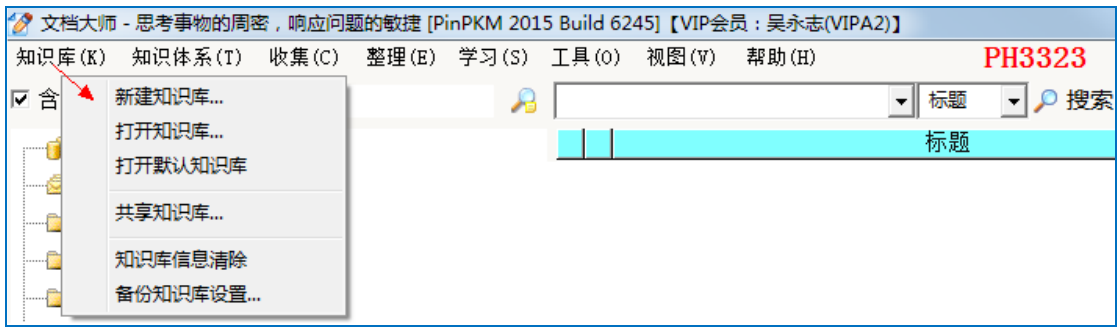

#### b. 知识体系

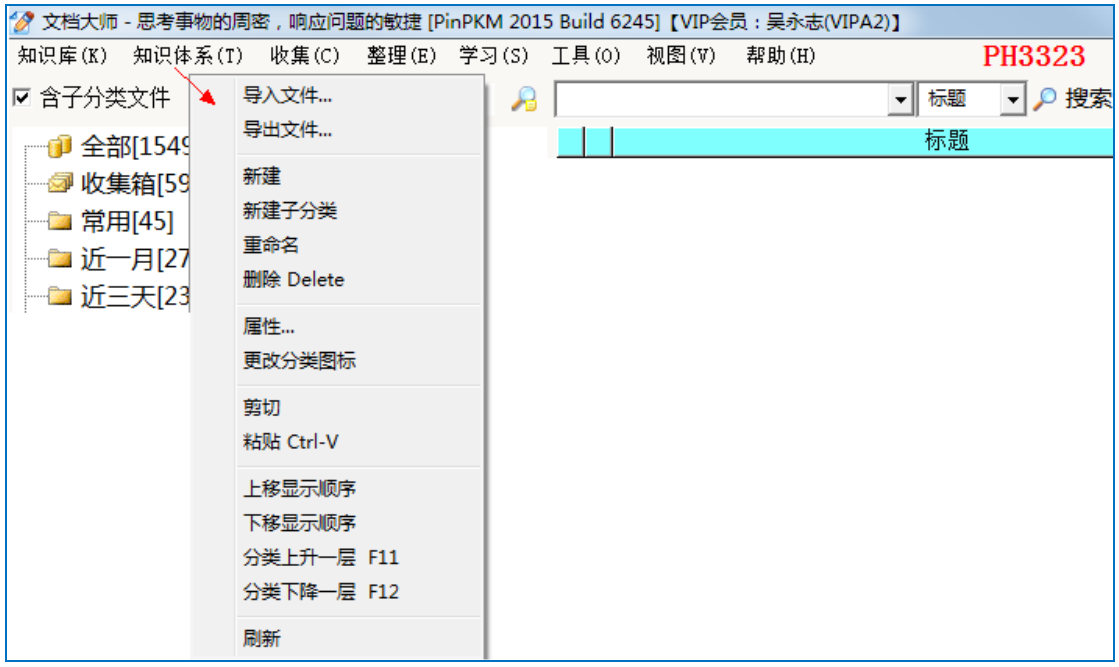

#### c. 收集

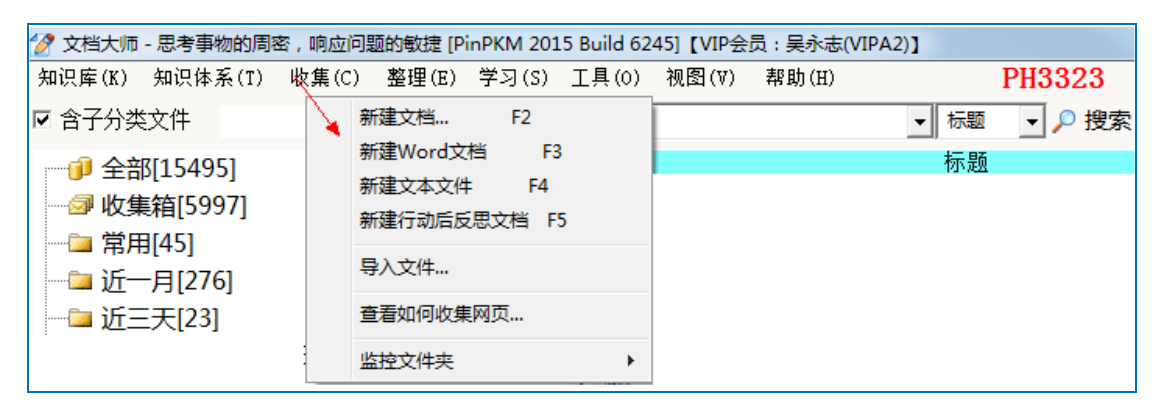

d. 整理

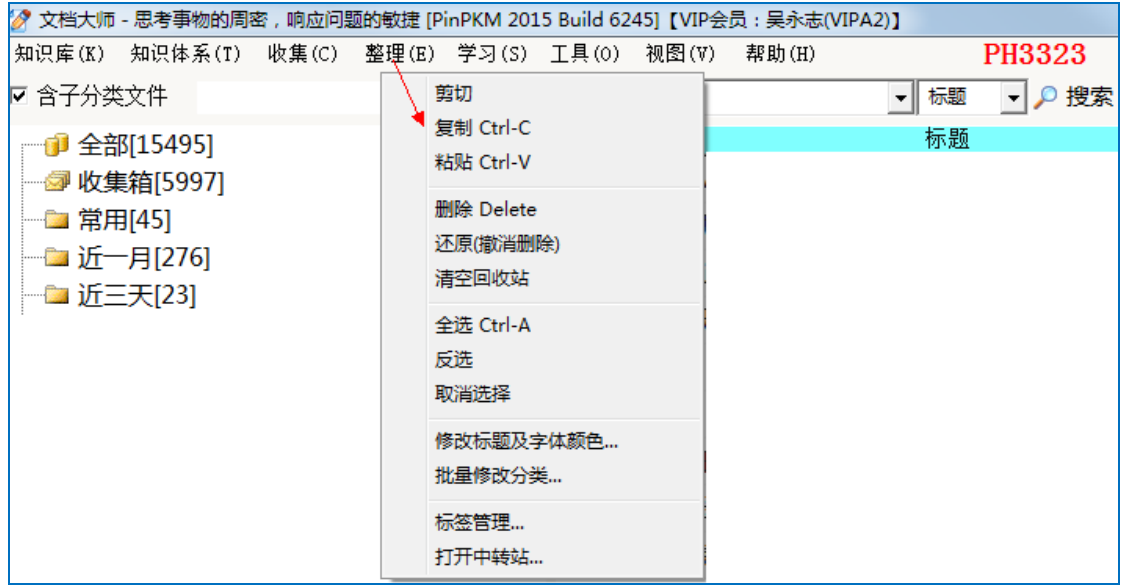

#### e. 视图

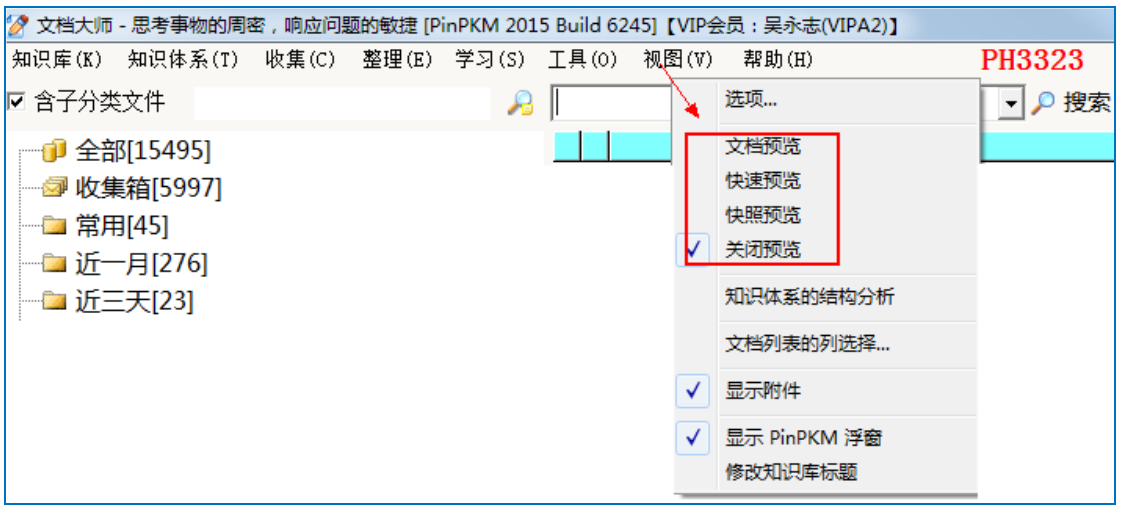

f. 知识体系的右键菜单

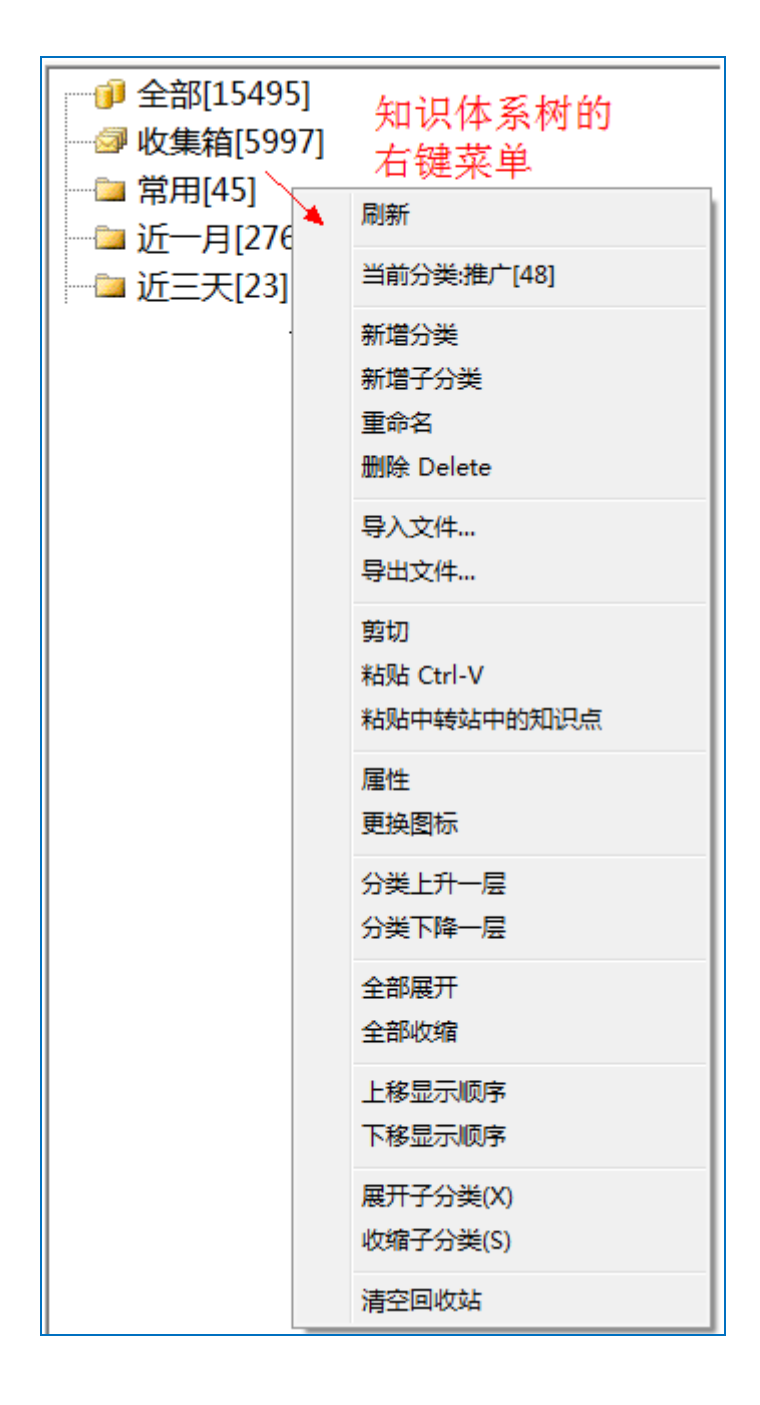

g. 文件列表的右键菜单

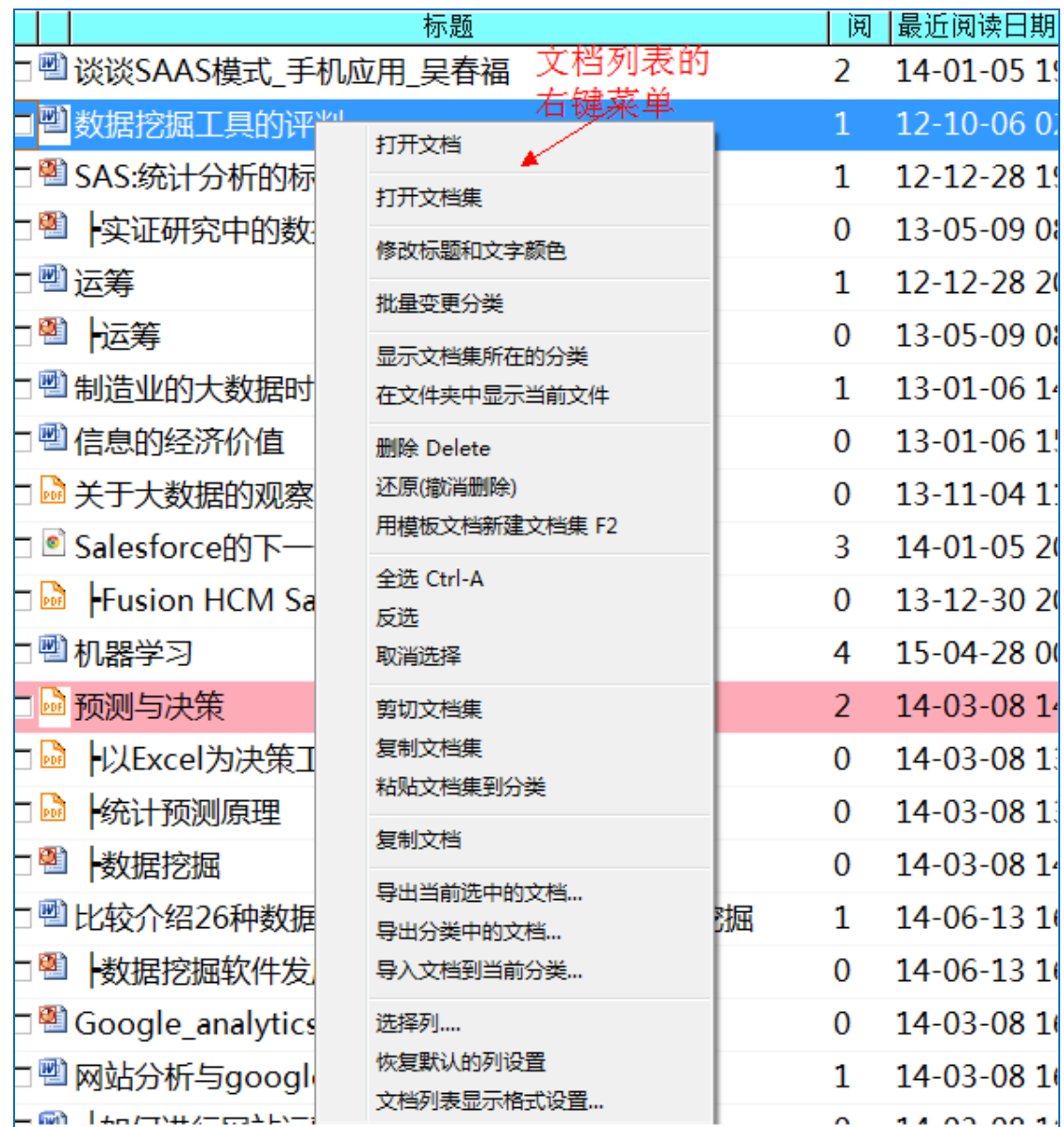

# **2 个人知识体系**

下图是文档大师中的"文件夹",也叫"分类",两者在手册中表示同一东西。

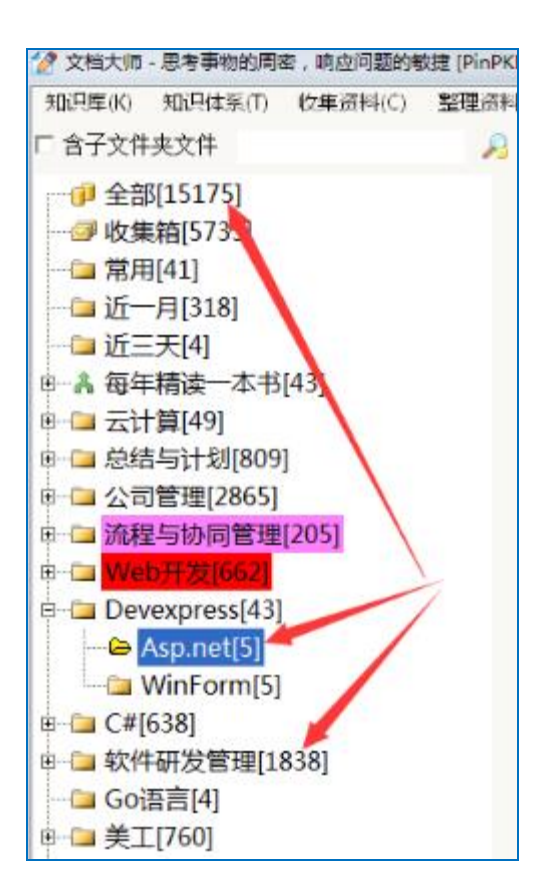

# **2.1 文档大师的文件夹有什么特点?**

## **2.1.1 由内置文件夹和用户自己的文件夹构成**

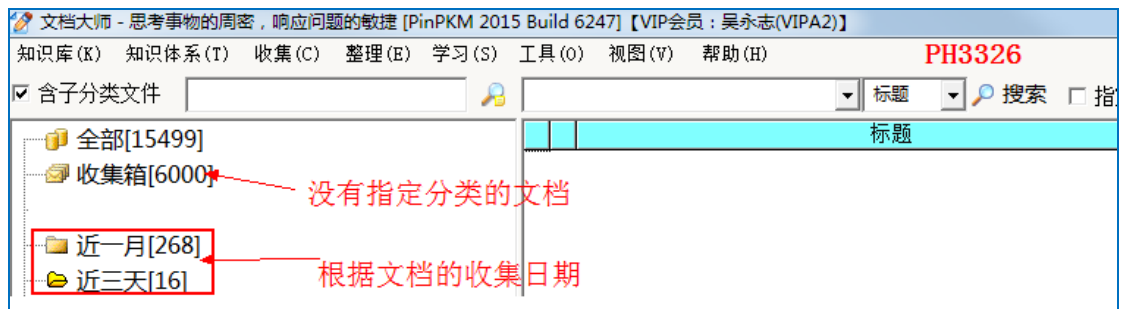

内置的文件夹主要有:全部、待处理(也叫收集箱)、近三天、近一个月、

回收站。

**全部**:

个人知识库中的全部文档列表;

**待处理(也叫收集箱):**

没有设置文件夹的文档,会放入此文件夹中。

即在文档大师的个人知识库中,可以**不指定文件夹,就能存储**,统一归集 到"待处理文件"的系统文件夹中,通过搜索文件名、近三天等其它方式 找到文件。

#### **近三天:**

收集日期在近三天范围内的文档

#### **回收站:**

已经在知识库中删除,但未真正删除物理文档。右键菜单选择"清空回收 站",会真正删除在知识库中的记录,并且删除对应的物理文档。 此列表中文档,可以在"文档列表"的右键菜单选择"还原"进行恢复。

#### **2.1.2 多维文件夹**

可以为一个文件指定"多个存放的文件夹",而实际只存储一份真实的文 件。

即一个物理文件,可以在文档大师的多个文件夹中看到它,但实际它只存 储一份,任意一个文件夹中看到并打开,修改的是同一个文件。

#### **2.1.3 可以随时修改文件夹名称**

修改文件夹的名称,不受文件是否打开的影响。这点和资源管理器不同。 好处:可以**根据灵感随时修改个人知识体系等。**

#### **2.1.4 文件夹和标签的区别**

文件夹一般是指文档的固有的属性,是强关联关系;

标签一般是和文档有关、甚至无关的关键字,是弱关联关系。

## **2.2 文件夹的相关操作**

#### **2.2.1 新建文件夹、新建子文件夹**

文档大师目前只支持在当前文件夹的下方创建文件夹 和 创建当前文件 夹的子文件夹两种。当前文件夹可以通过点击文件夹选择进行变更。

### **2.2.2 重命名文件夹、删除文件夹**

在知识体系树按右键,选择相应的菜单项。 重命名文件夹、删除文件夹可以随时时行,不受其内文档打开的影响

### **2.2.3 设置文件夹的上下显示顺序**

在资源管理器需要使用数字才能设置文件夹的上下显示顺序, 而在文档大师中, 则是通过"按钮"或右键菜单中即可设置, 即不需要在 文件夹中用数字来表示顺序,这样方便随时快速调整顺序。

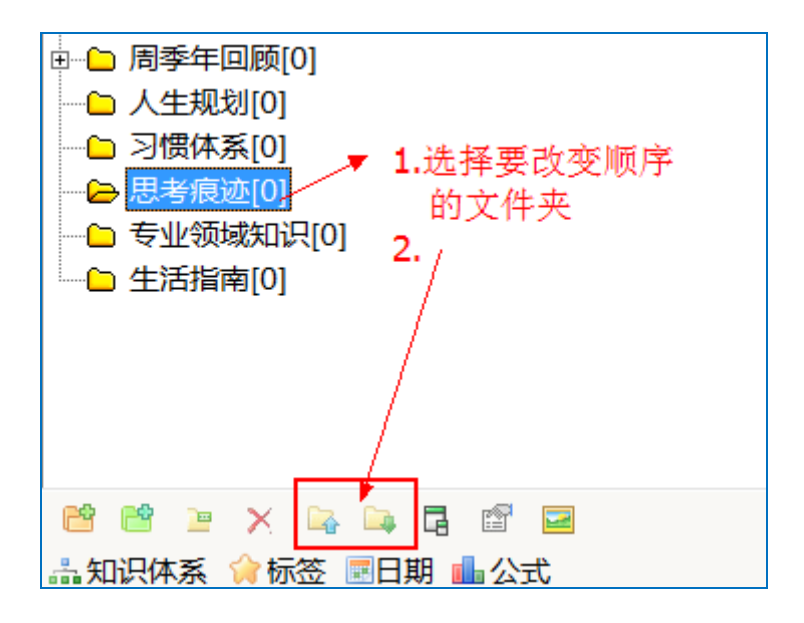

## **2.2.4 将移动文件夹到其它文件夹下**

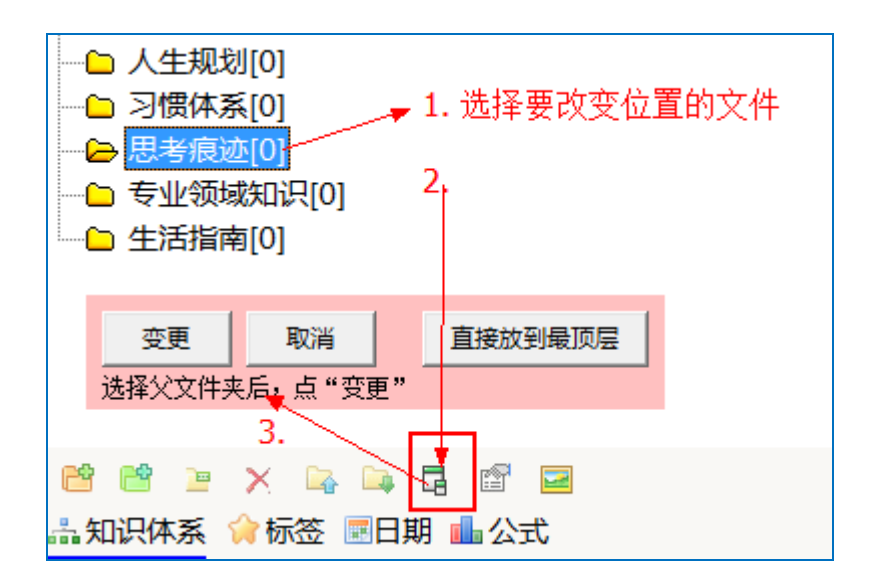

## **2.2.5 设置文件夹的图标、字体颜色**

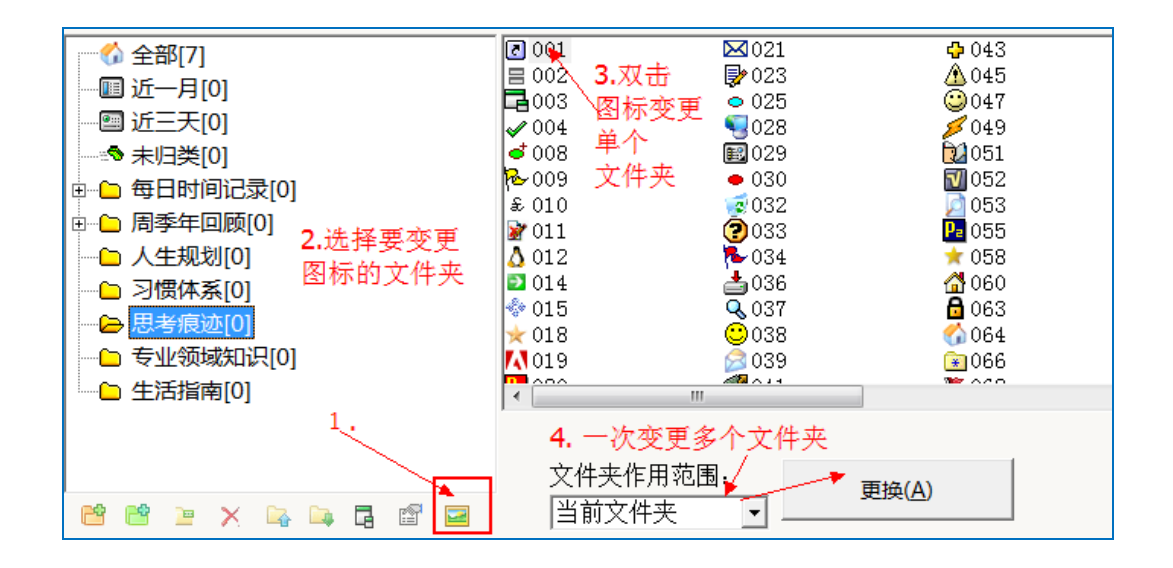

#### **2.2.6 搜索定位文件夹**

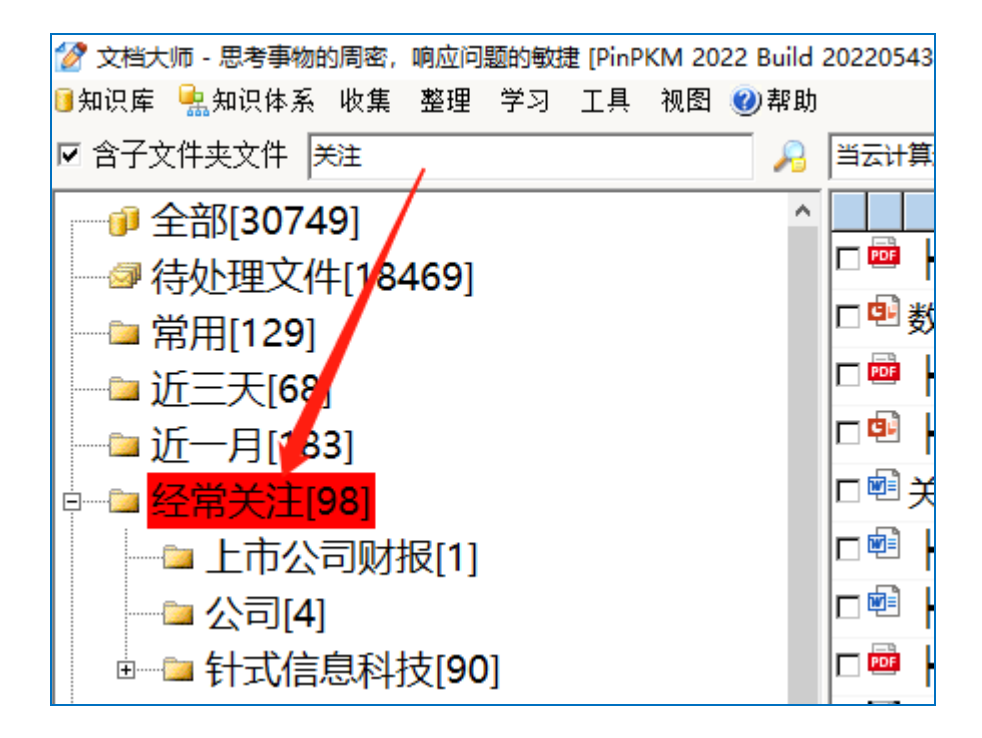

#### **2.2.6.1含子文件夹文件**

**勾选时**:点"总结与计划"文件夹会显示 173 个文档,即包括了放在 子文件夹"经验教训"等的文档

**未勾选时**:只显示指定为当前文件夹的文档,而不包括子文件夹的文 档。

这个功能,目前在 Windows 中是没有对应的功能。

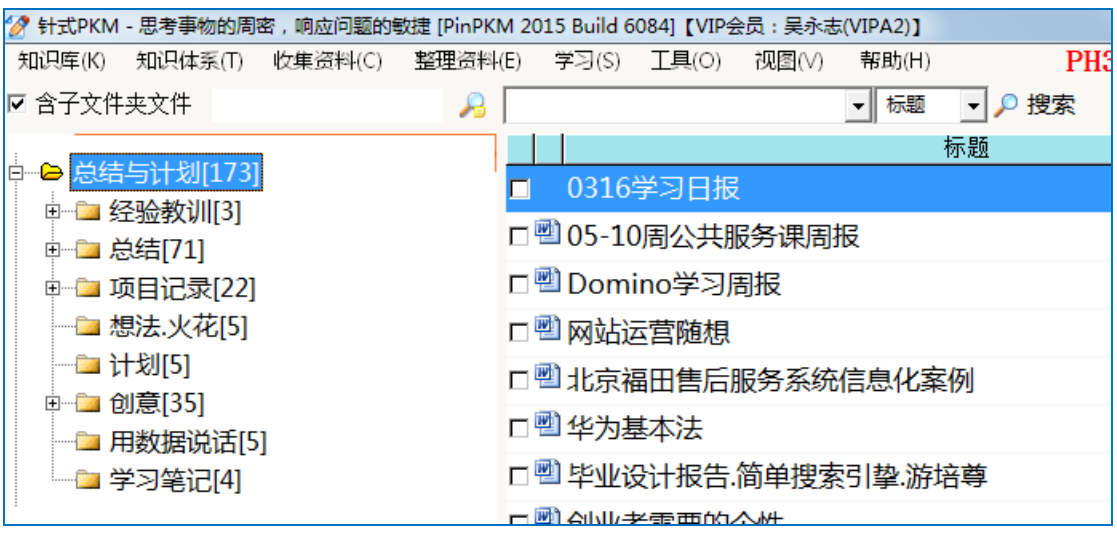

# **2.2.6.2如何使用定位文件夹功能?**

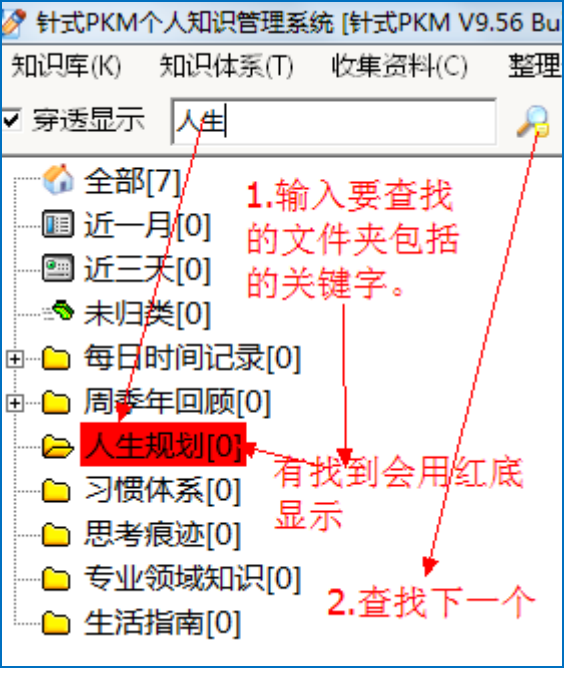

# **3 文档集**

文档大师个人知识库中的文档列表中的文档,应该叫"文档集",它是由 1 个主文档和 0 个或多个附属文档构成。当文档集只有主文档,也简称为"文 档"。

文档集具有**"多维文件夹"、多个标签、多个附件**等属性。

## **3.1 收集文档到个人知识库中**

## **3.1.1打开文档集的方法**

和选项中的设置相关。

当选项设置为"打开文档"时,则需要使用右键菜单才能打开文档集,

否则为直接打开文档。

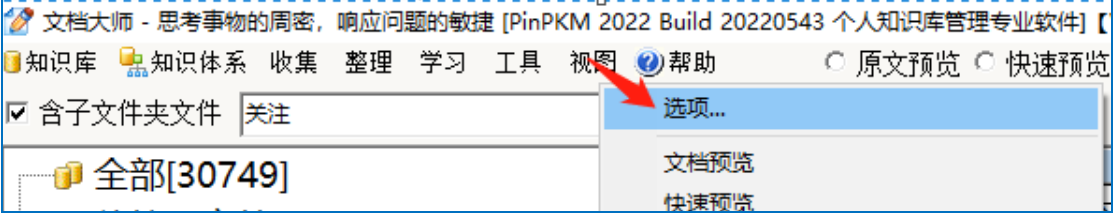

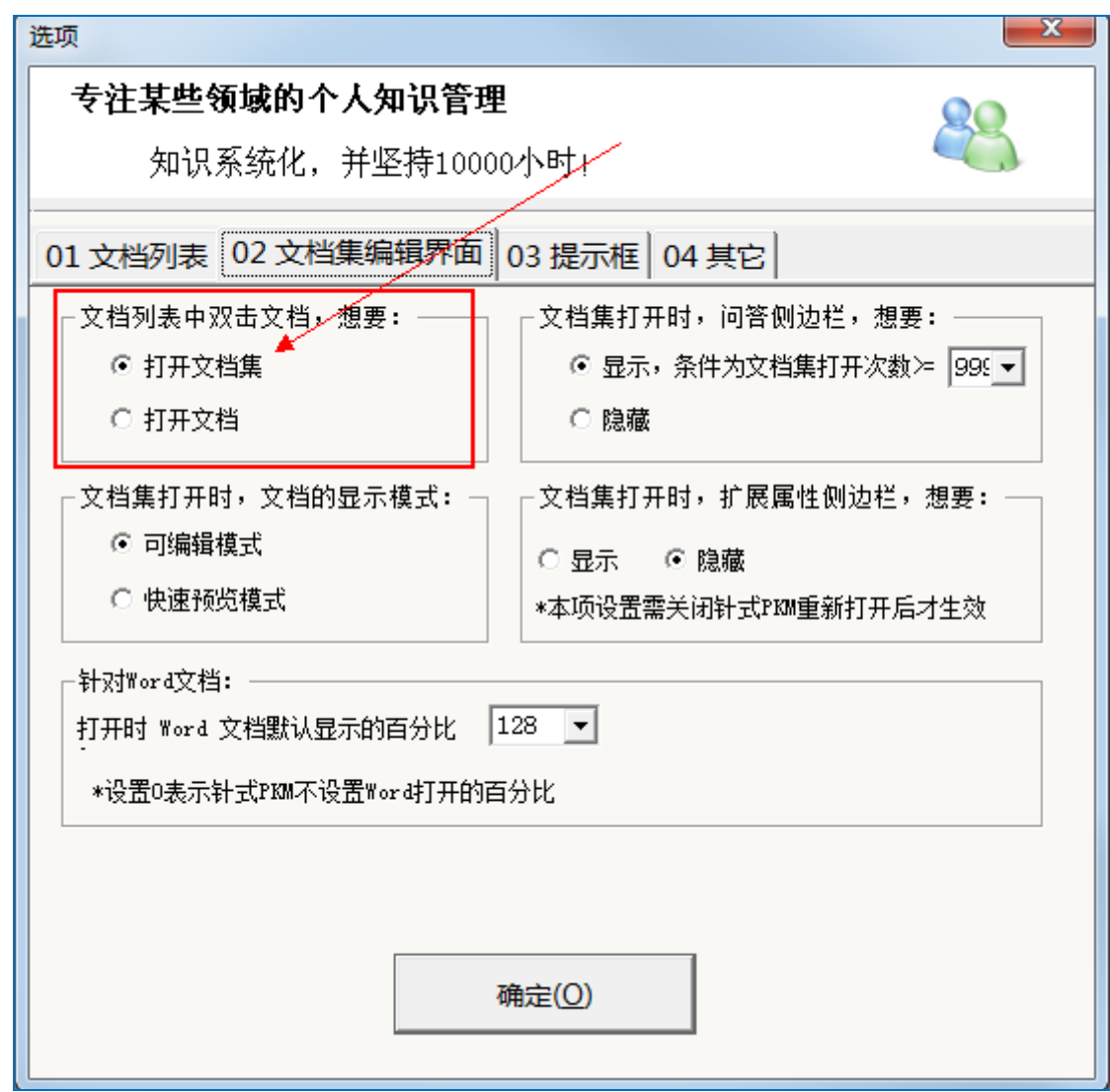

当选项中设置双击打开文档时,打开文档集的方法:

文档列表中按右键,点"打开文档集"

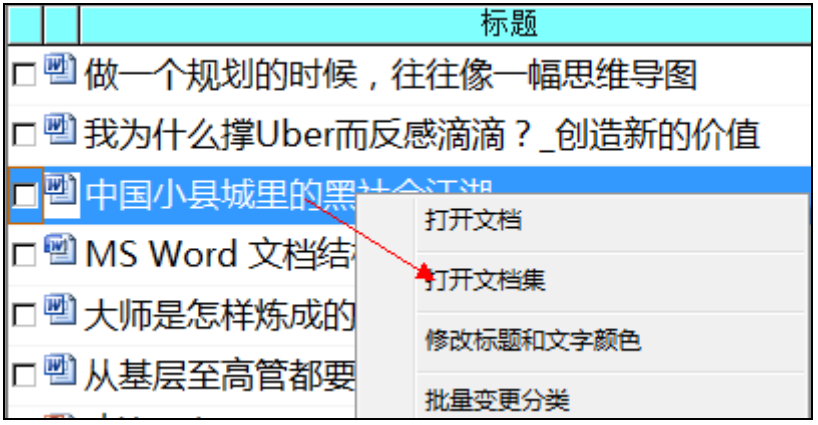

要双击打开文档集,而不是直接打开文档,可进入选项作如下设置:

## **3.1.2 用 Word 收集网页内容**

这是文档大师的一个特色功能。

#### **步骤:选择内容**→**复制**→**按快捷键**→**修改标题、链接等**→**打开或不打开**

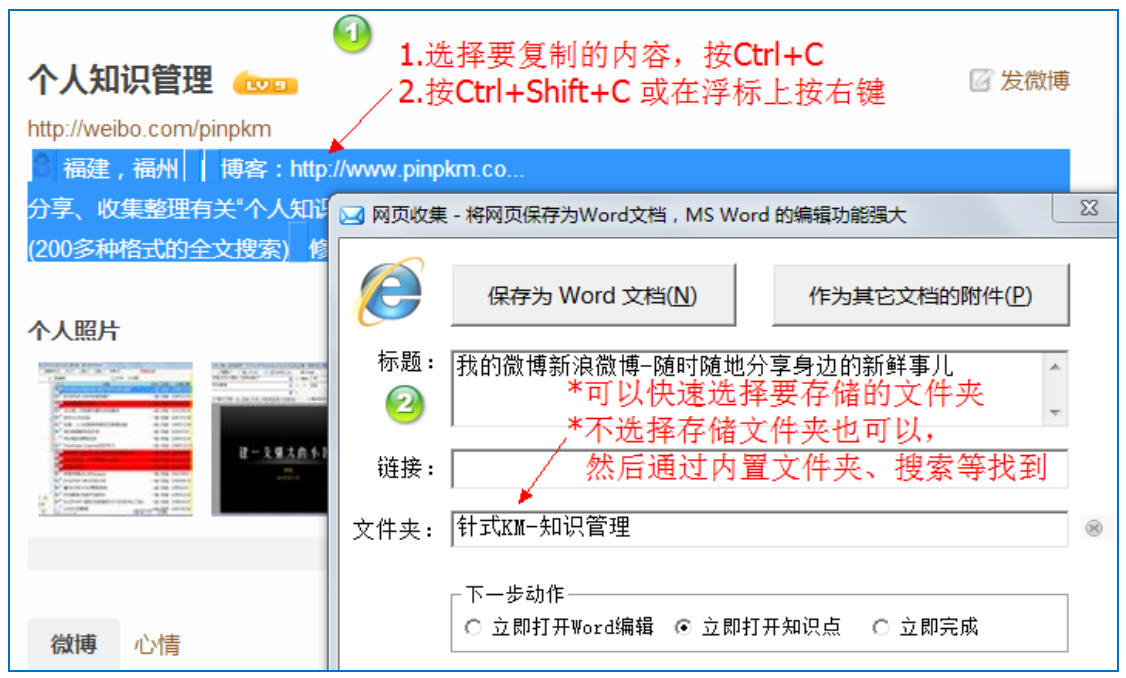

## **3.1.2.1步骤一:选择内容**

在一画面内可见的内容

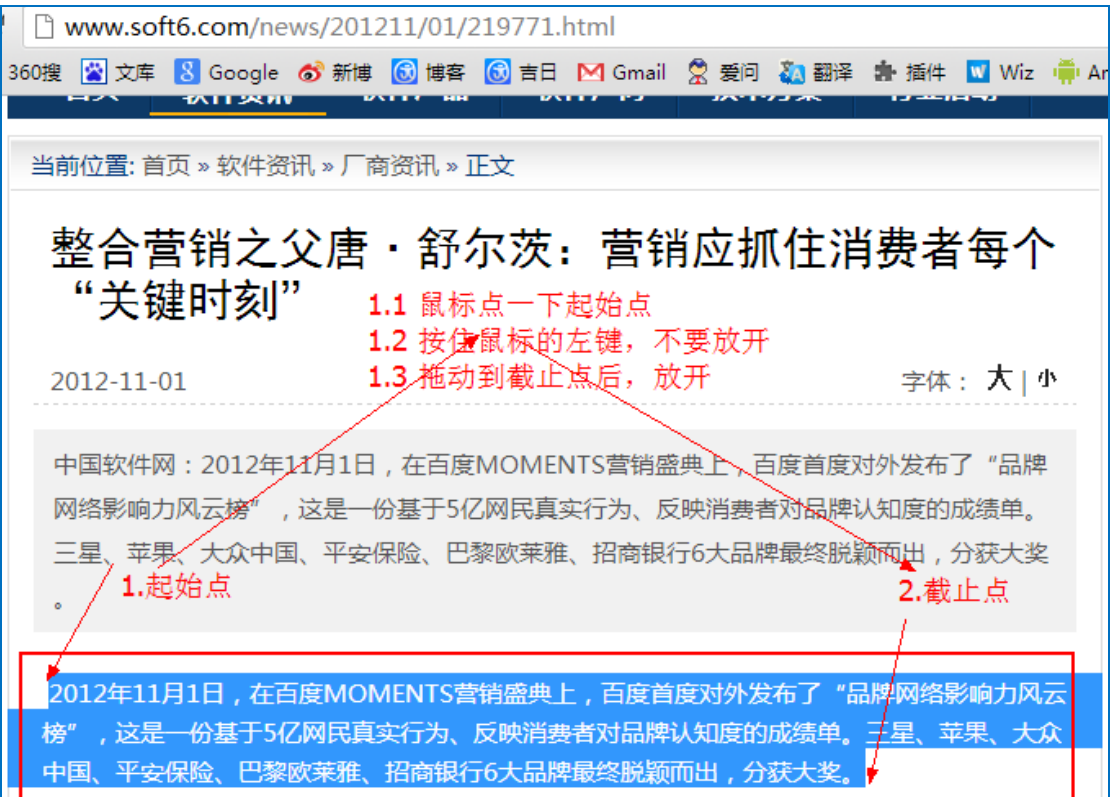

#### 当要收集的内容超出一屏幕时:

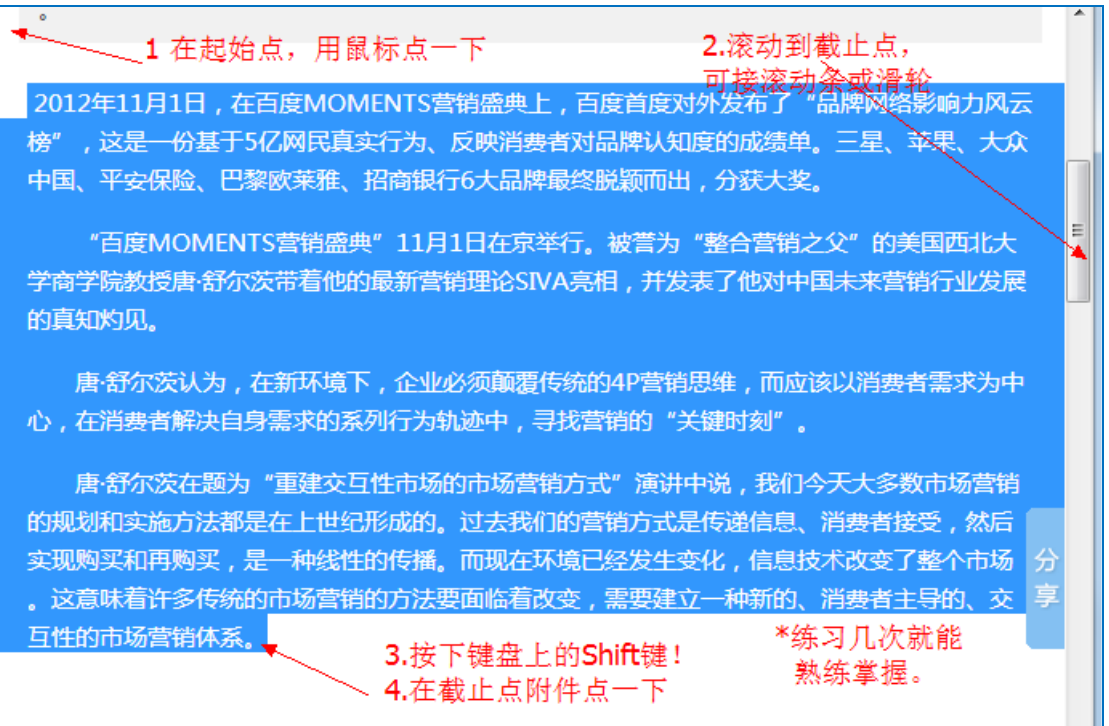

#### **3.1.2.2步骤二:复制内容**

在蓝色区域按右键,或按下:Ctrl+C

2012年11月1日,在百度MOMENTS营销盛典上,百度首度对外发布了"品牌网络影响力风" 榜",这是一份基于5亿网民真实行为、反映消费者对品牌认知度的成绩单。三星、苹果、大 中国、平安保险、巴黎欧莱雅、招商银行6大品牌最终脱颖而出,分获大奖。 "百度MOMENTS营销盛典" 11月1日在京举行。被誉为"整合营销之父"的美国西北大 学商学院教授唐·舒尔茨带着他的最新营销理论SIVA亮相,并发表了他对中国未来营销行业发展 的真知灼见。 在蓝色区域上方, 按右键, 弹出如下菜单 复制(C) 唐·舒尔茨认为, 在新环境下, 企 ——<br>用 百度 搜索~"2012年11月1日 , 在百度MOMENTS营销盛典上 心,在消费者解决自身需求的系列行为 审查元素(N) 唐·舒尔茨在题为"重建交互性市场的市场营销方式"演讲中说,我们今天大多数市场营销 66起来的 计正式数字 医生物 医一种 医二氯化合物  $2 + + 1222$ #日*世일본*  $3512 + 64 + 44 + 55$ 

#### **3.1.2.3步骤三:按下快捷键**

同时按下:Ctrl+Shift+C,或在浮窗上按一下右键。

此时,文档大师开始进行收集,浮窗会显示红点

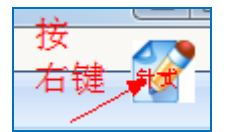

**3.1.2.4步骤四:修改标题等相关信息**

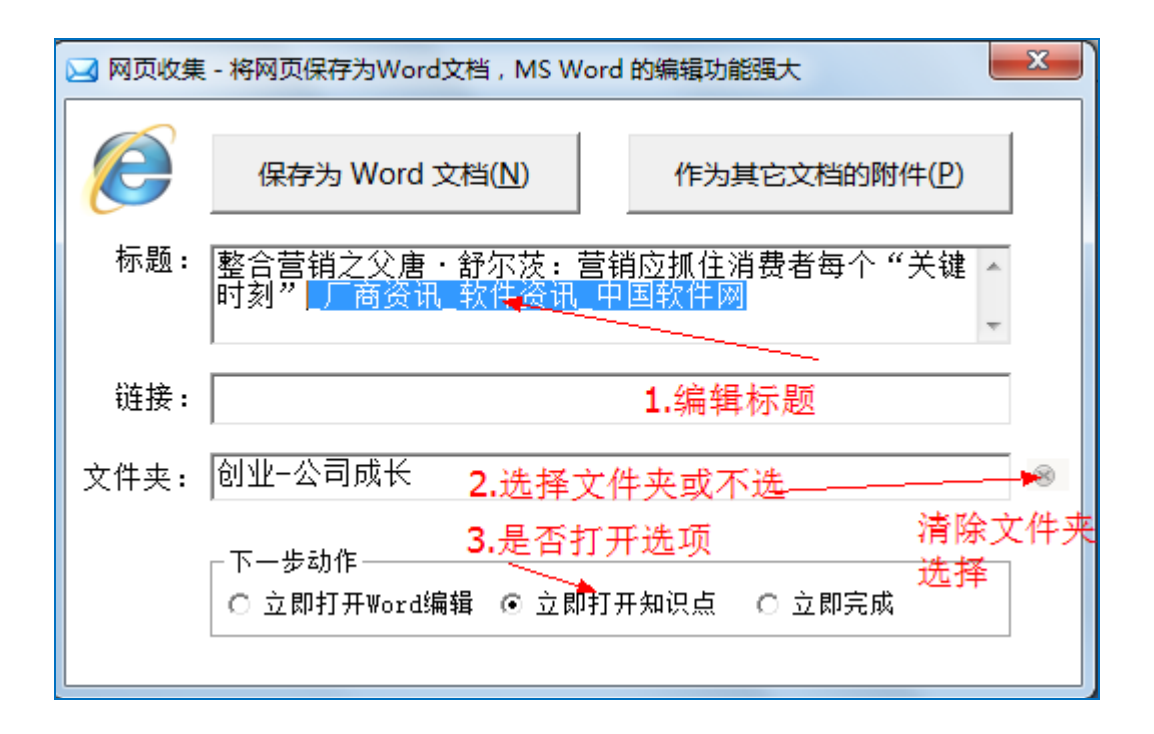

## **3.1.2.5不能用 Word 收集网页的一个可能原因**

a. 检查**安装的 MS Word 是完整版**还是非微软的简装版,

需要使用微软提供的标准安装包安装 Word 才能收集网页。

**b. 如果是简装版,请卸载后重新安装完整版的 Word**

**支持 WPS Word 2013。**

#### **3.1.3 导入资源管理器中的文件**

文档大师不支持链接资源管理器中文件夹中的文件,而是将文件复制到知 识库。

主要为将来考虑:将文件复制一份到知识库所在的文件夹,这样就可以随

时将整个知识库,无损失的移动其它电脑,就能正常使用;

另外,可以方便整体备份。

备份非常重要!整理得越好的知识库对你越有价值。

#### **3.1.3.1单击"导入文件…"命令**

在知识体系中按右键,在右键菜单中选取"导入文件…"

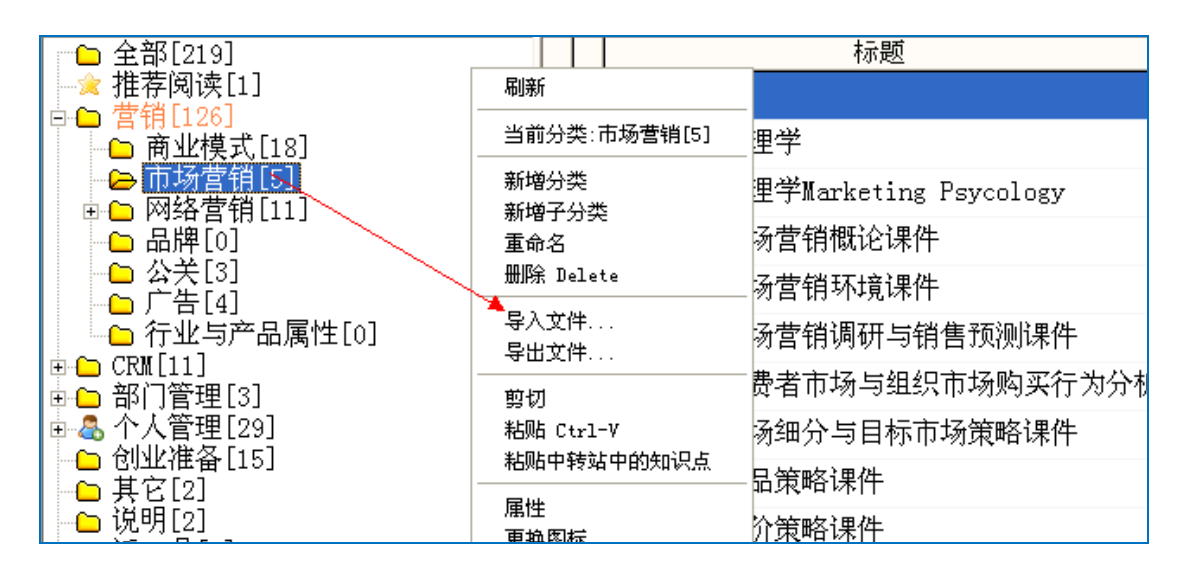

#### **3.1.3.2导入向导**

在如下的画面中,点"下一步"

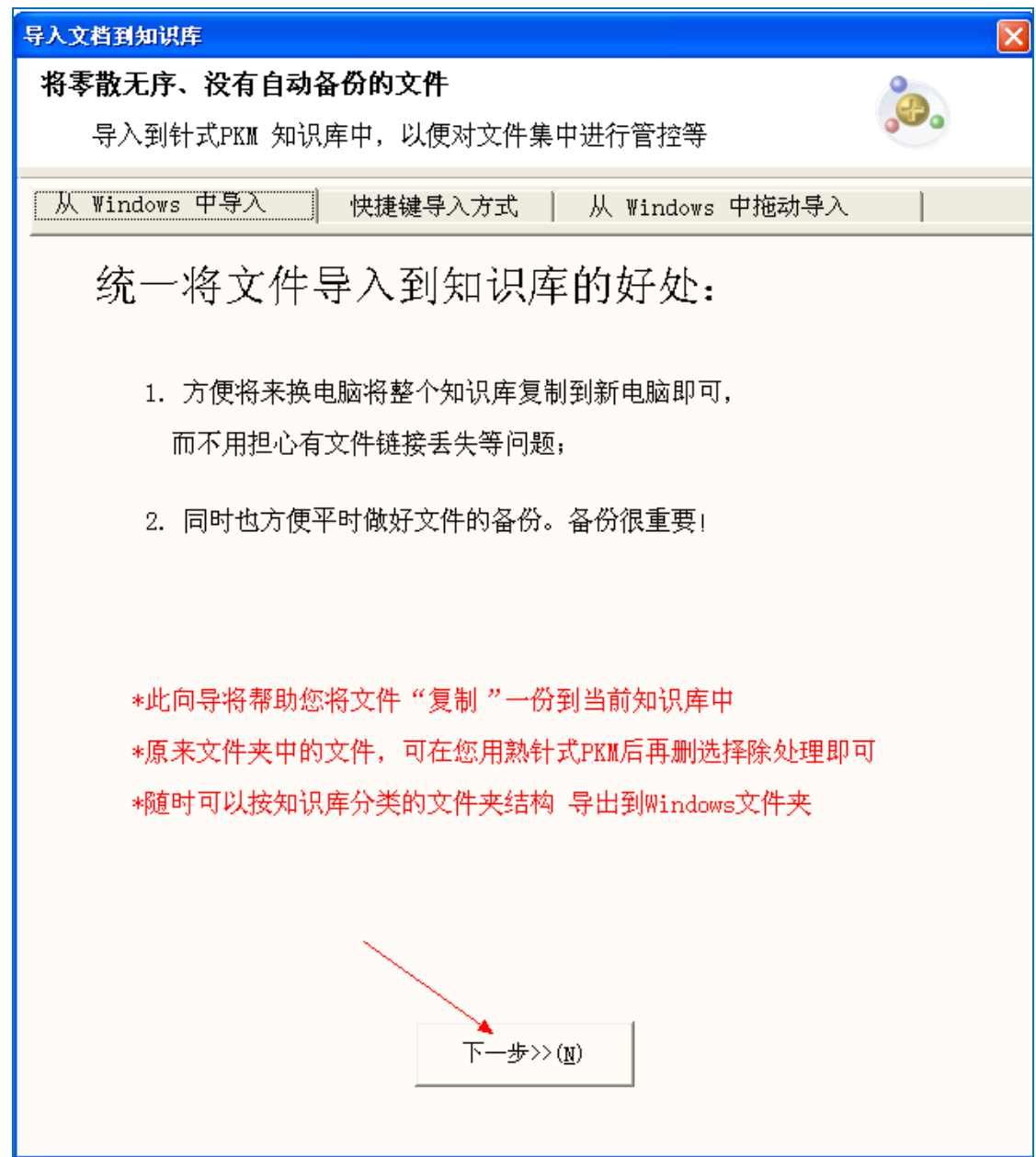

# **3.1.3.3选择要导入的文件夹**

同时选择要导入的文件类型。

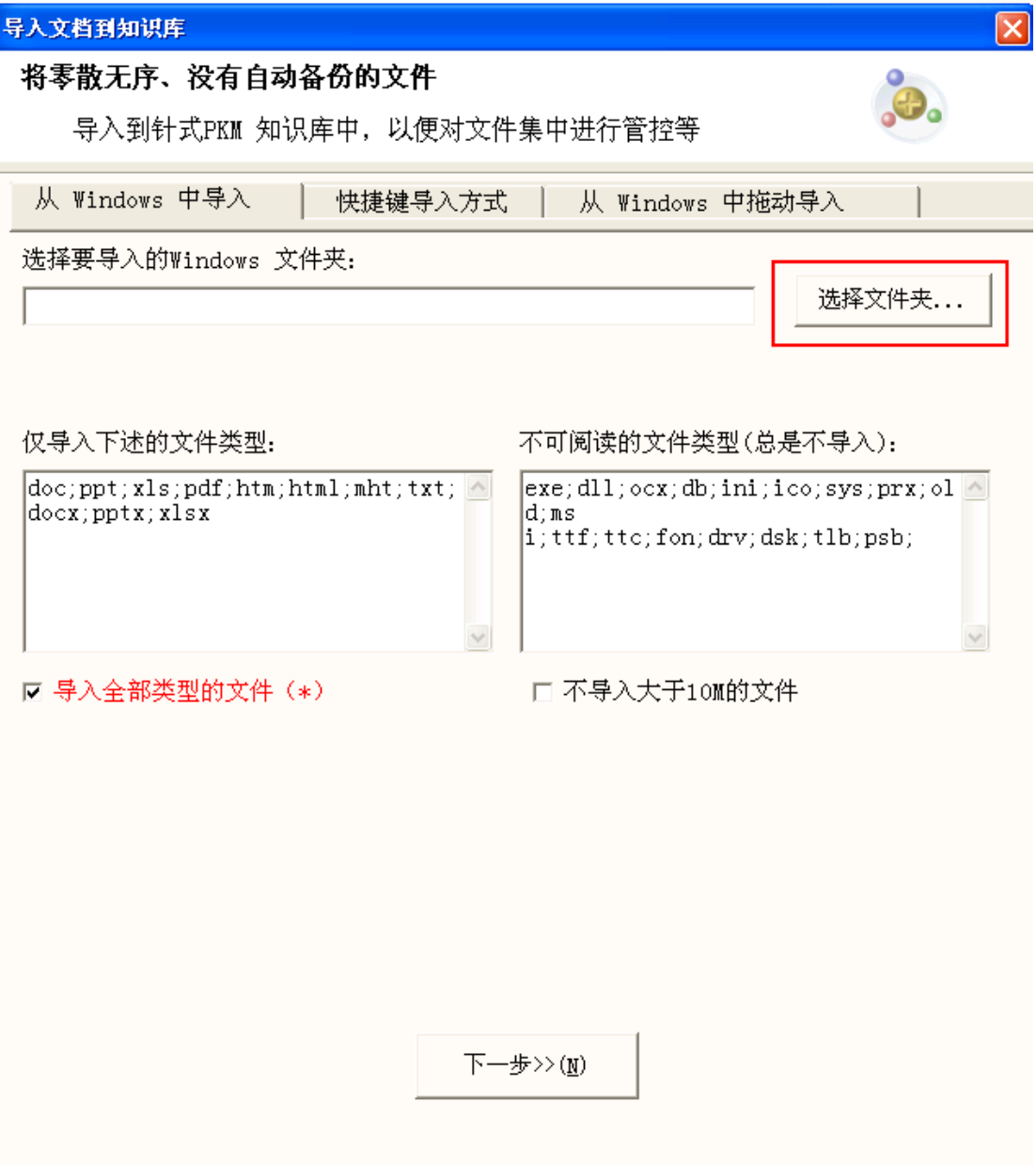

\*导入全部类型:

**勾选状态下**, 则导入除"不可阅读的文件类型"框中设置的类型以外 的其它类型,不受"仅导入下述的文件类型"框中设置的类型限制

未勾选状态下, 则导入"仅导入下述的文件类型"框中设置的类型

## **3.1.3.4要放在知识库中的哪个文件夹下**

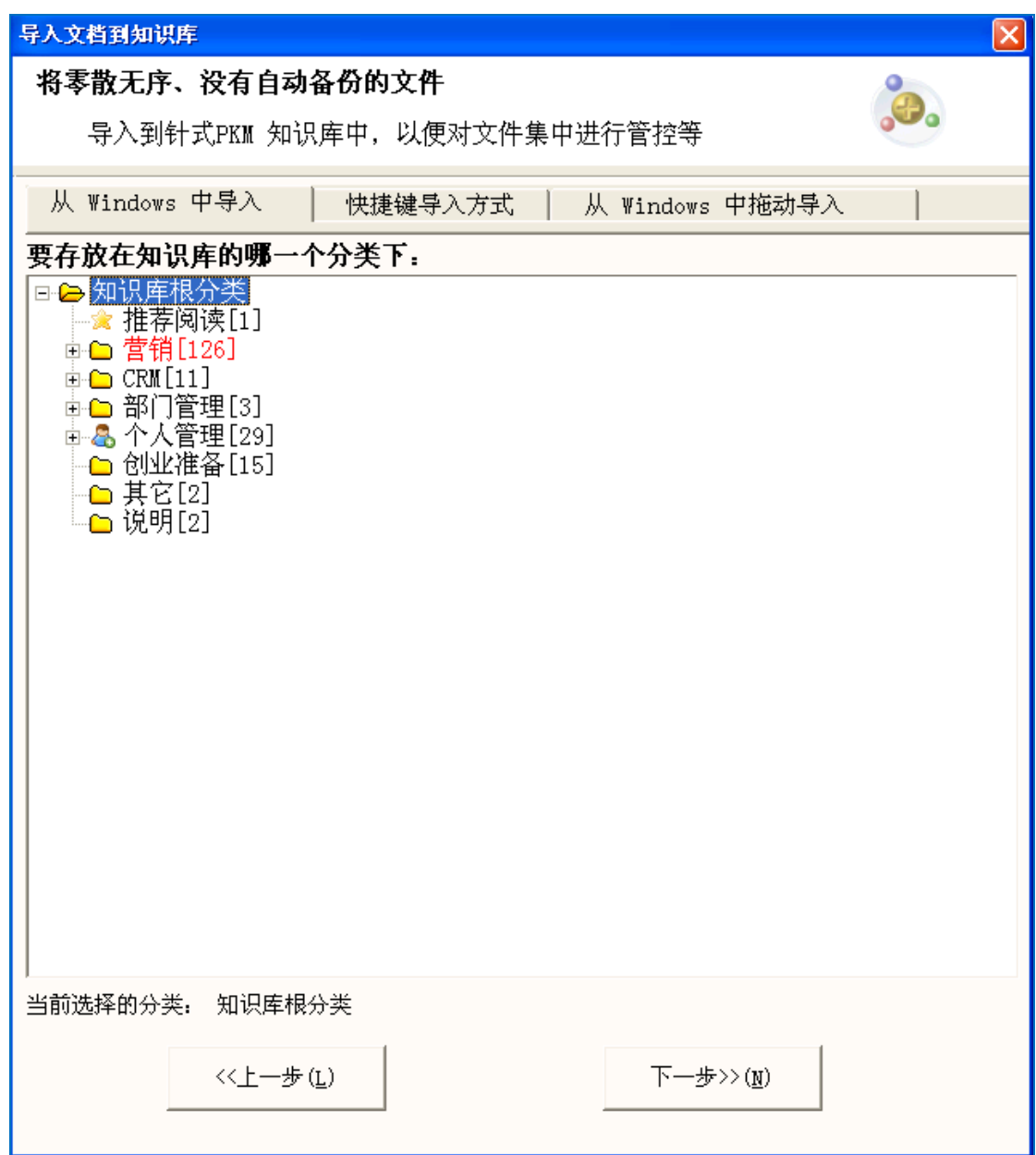

选取"知识库根文件夹"表示导入的文件夹放在"知识体系的第一层文 件夹中"

**3.1.3.5预览导入后文件夹的显示层次结构**

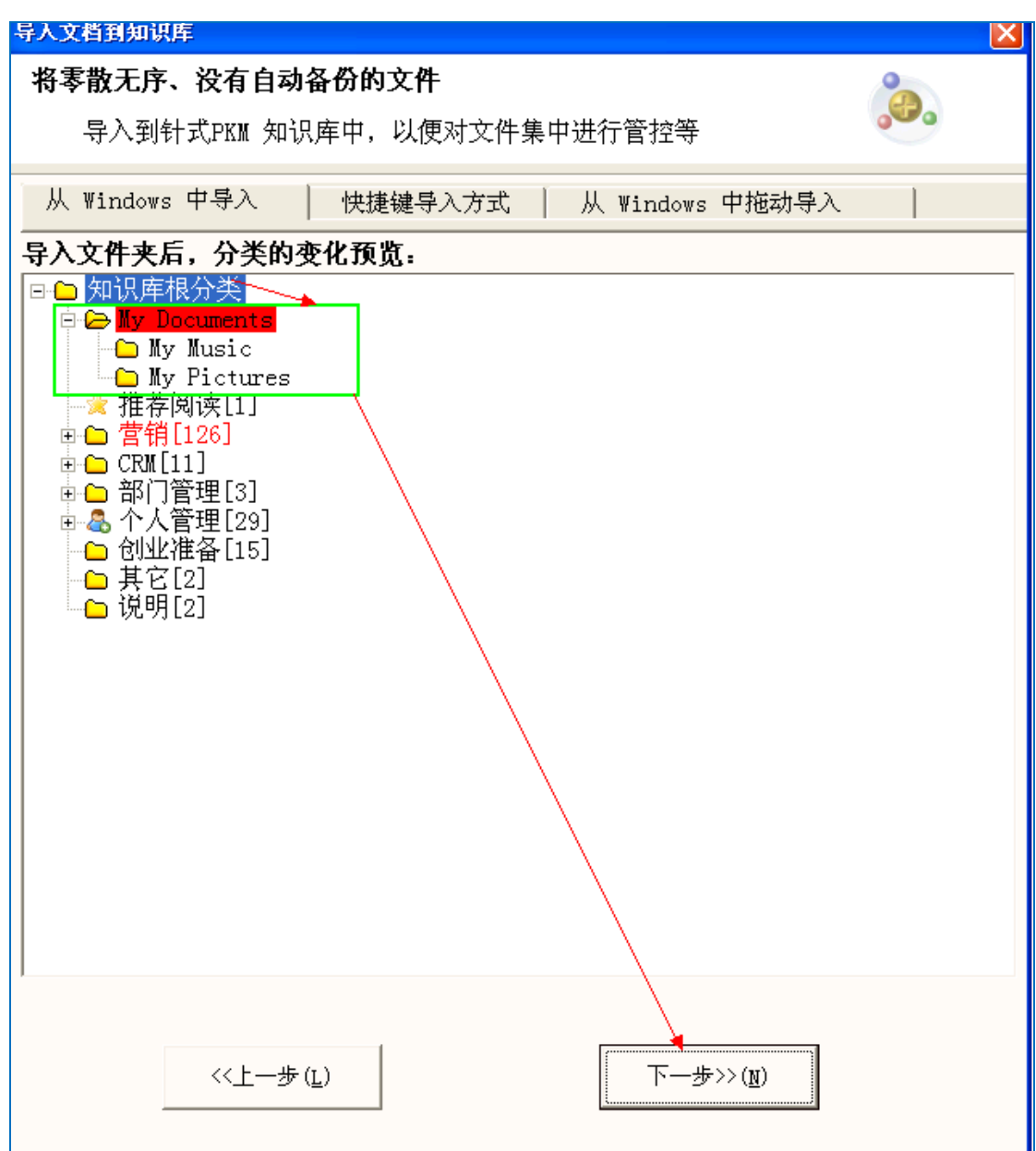

如果发现放错,可以点"上一步",重新选择。

上图表示: 选择了"知识库根文件夹", 则导入的"My Document" 文件夹会作为知识体系的第一层文件夹

## **3.1.3.6正式导入文件夹和文件**

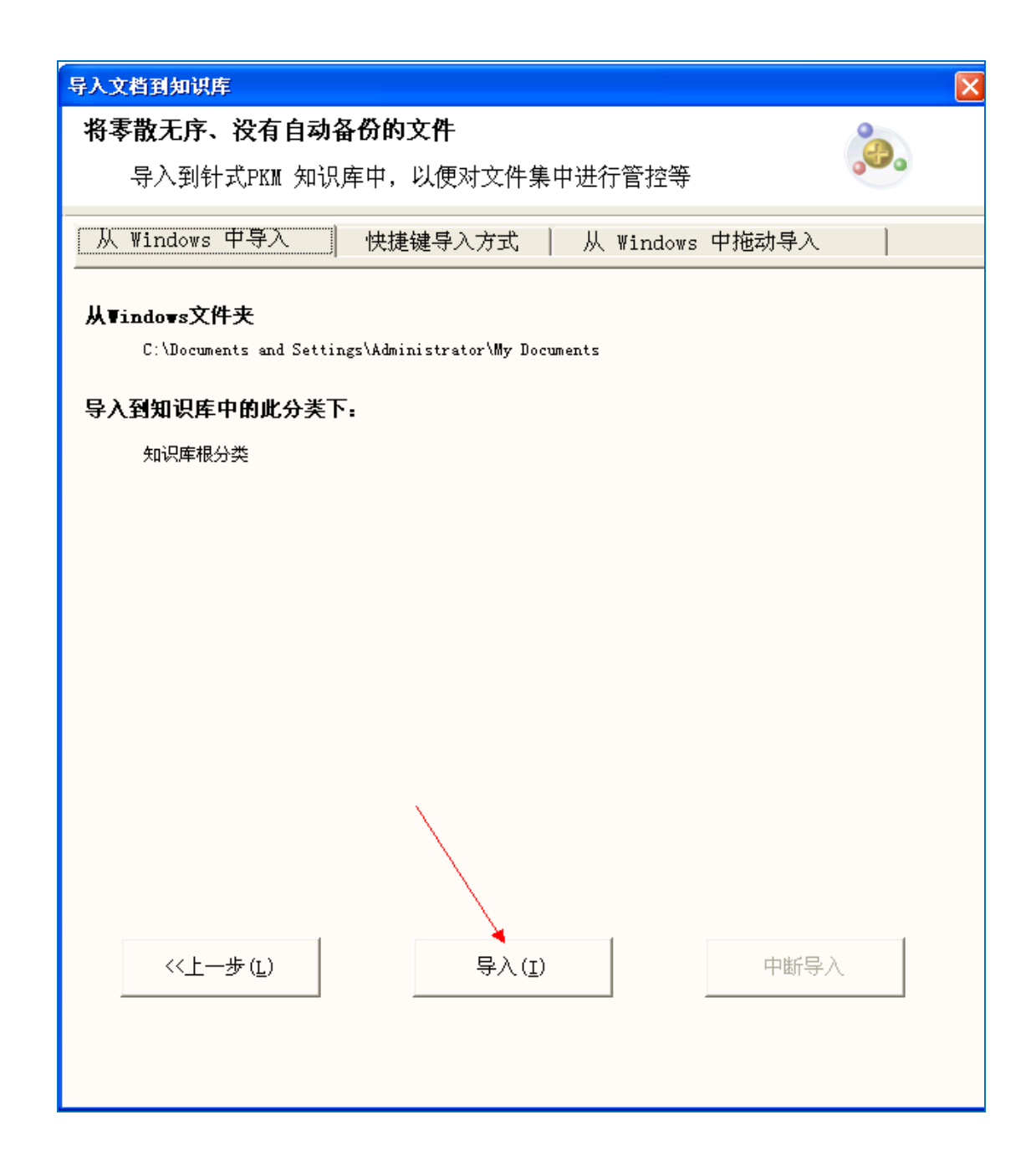

## **3.1.4 从资源管理器中"拖动文件"到知识库中**

此种方式,可以同时导入选择的文件和文件夹。

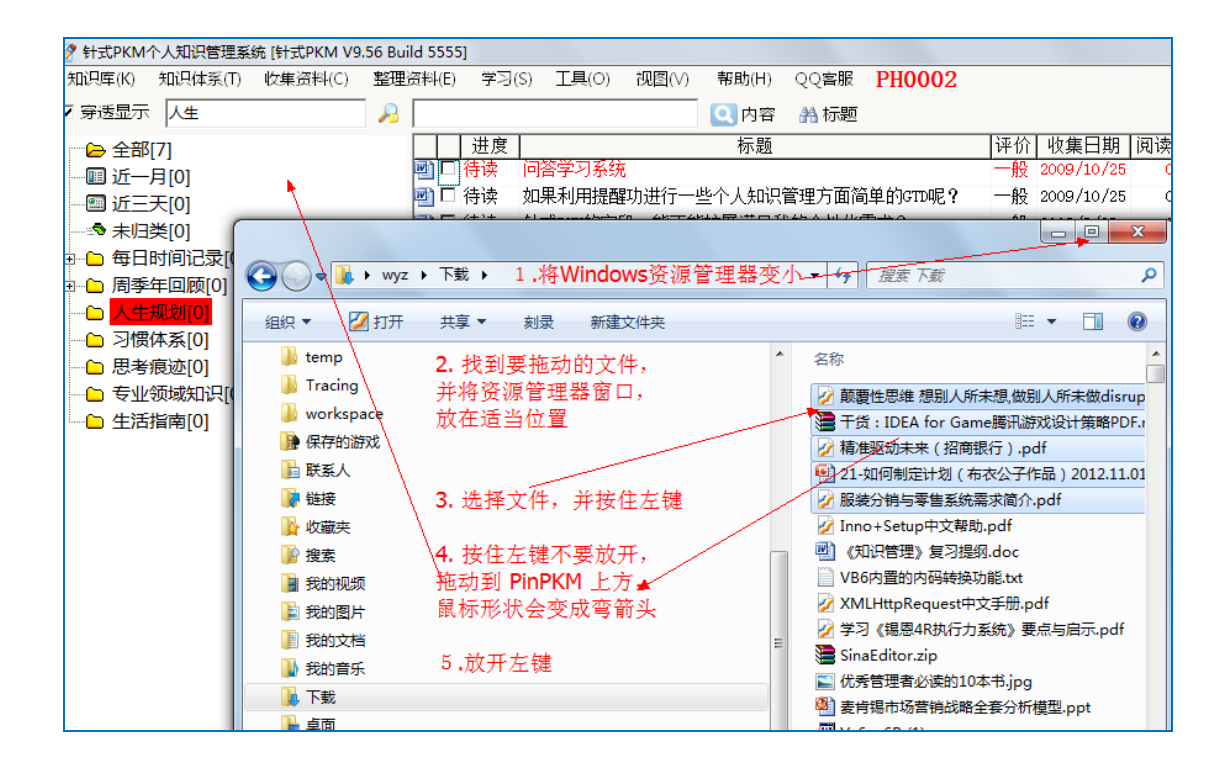

按上述操作后,将弹出下图来指定要存放的文件夹:

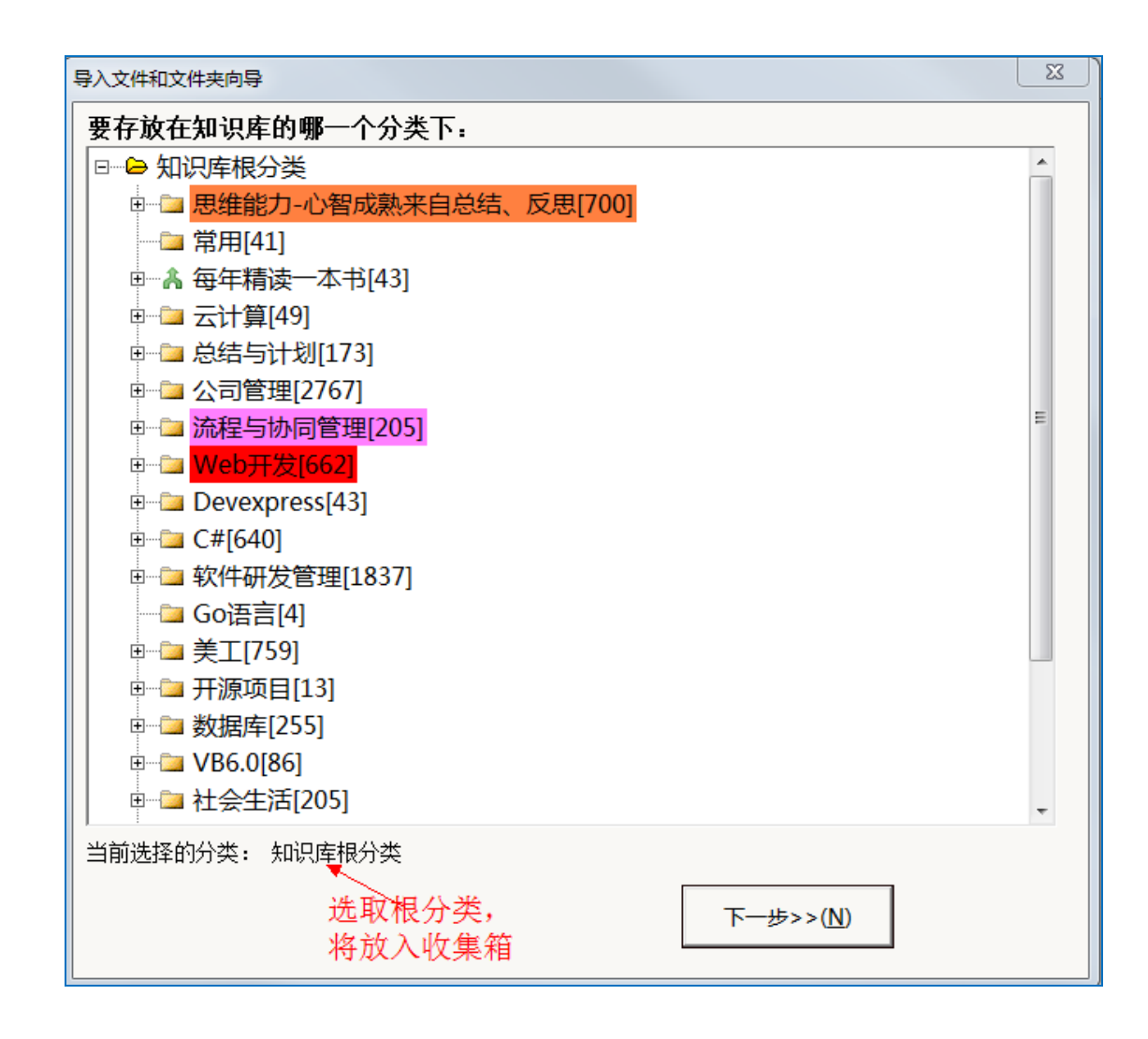

## **3.1.5 监控文件夹新增的文件**

对特定的文件夹新增的文件者监控,并提醒及时收集到知识库中。

这种方法常用来从网络下载文件,下载完成后弹出提醒,以便养成及时收 集习惯。

#### **3.1.5.1设置要监控的文件夹**

一般为下载文件保存的临时文件夹

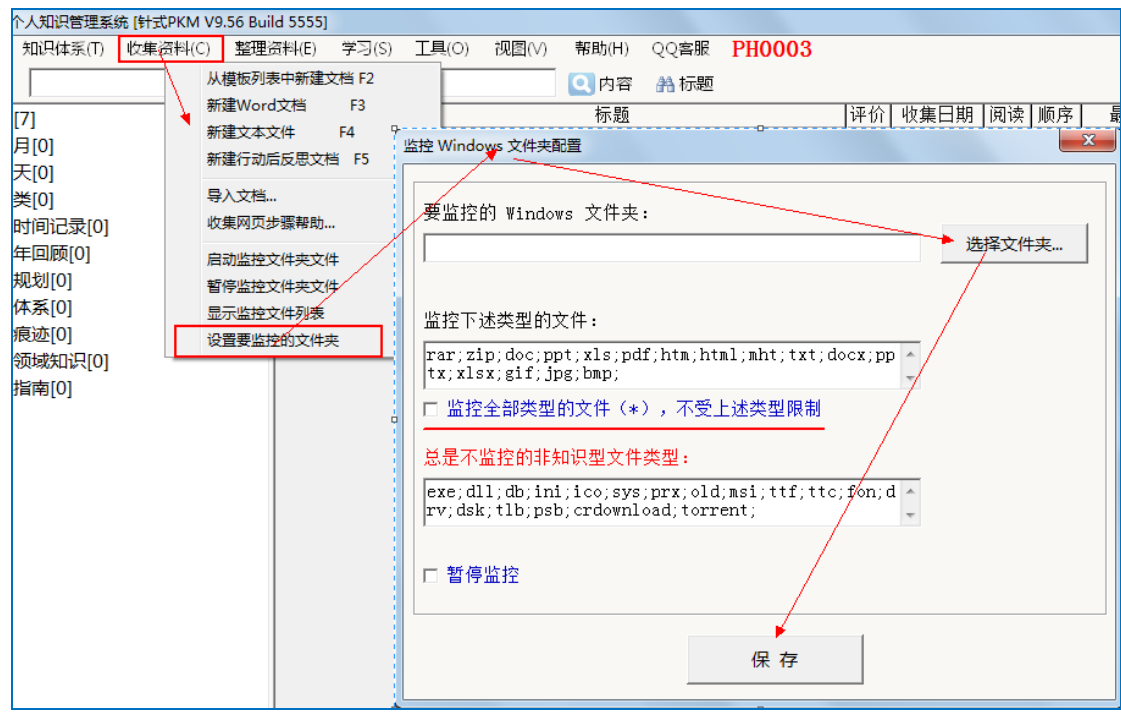

# **3.1.5.2文件监控列表**

有监控到文档新增,会自动弹出文件监控列表画面。

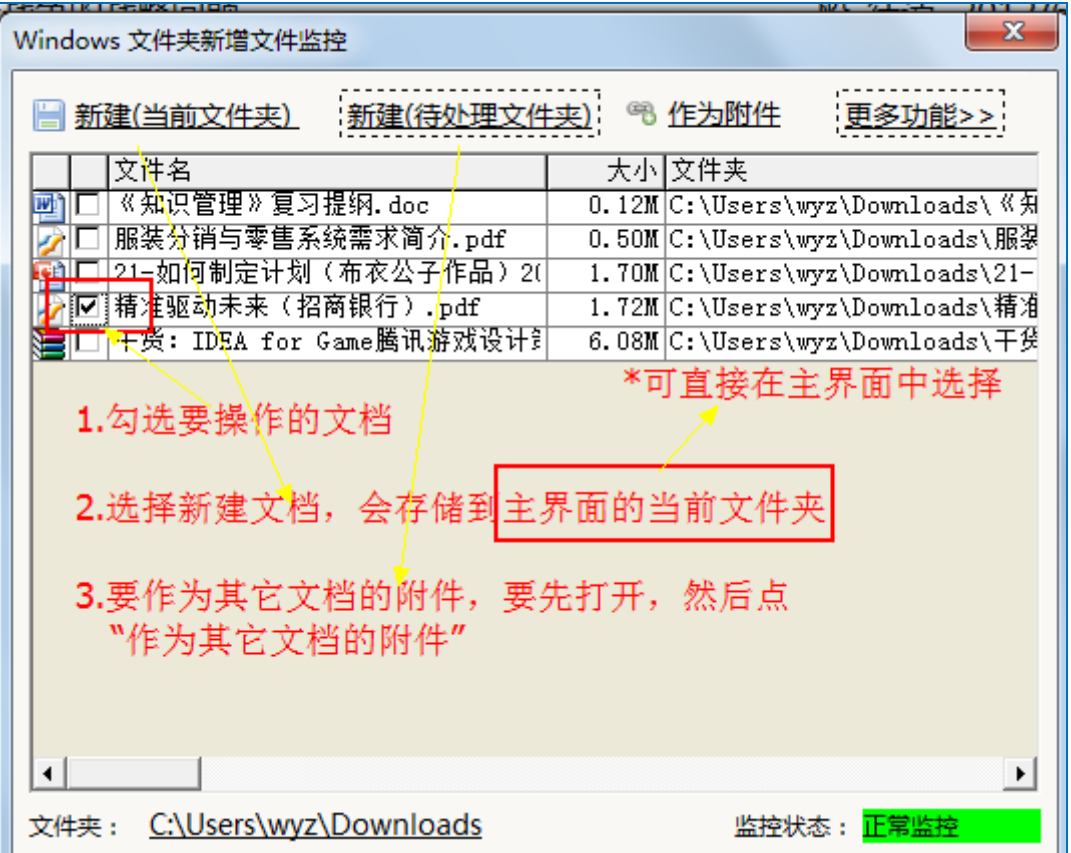

a. 新建(当前文件夹)

将列表中选取的文档,放到当前显示的文件夹中。 要变更存放的文件夹,可以先在知识体系中找到并单击显示其文档列表, 然后再点此按钮。

b. 新建(待处理文件夹)

将列表中选取的文档,放到系统文件夹:待处理文件夹,即暂时不指定 文件夹进行存放。

c. 作为附件

打开要作为附件的文档集, 或选取已经打开的文档集,

然后点此按钮,会将列表中选取的文档,作为该文档集的附件。

d. 更多功能:可以清除当前列表中的文档等

## **3.1.6 用模板新建文档**

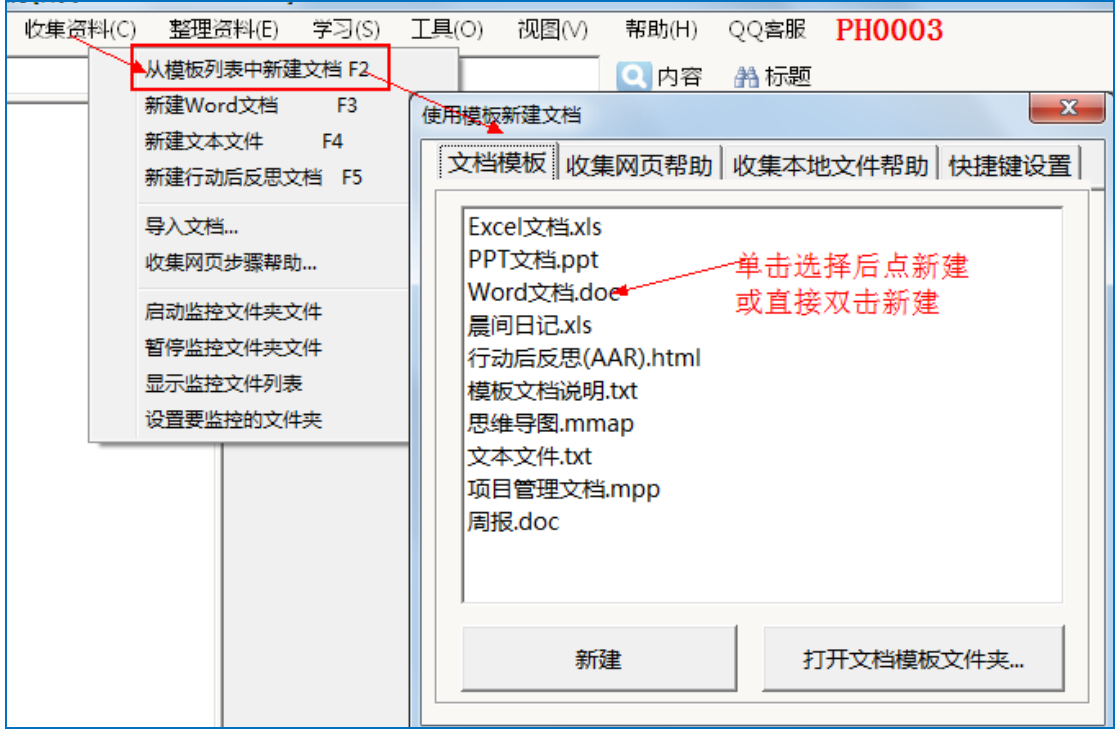

## **3.1.6.1有哪些内置的文档模板?**

主要有: Word 文档.doc、行动后反思(AAR).html、文本文件.txt 等模

板,不能修改名称,这几个和快捷键对应。

注意:自带的文档模板的内容可以修改的,文件名不要修改即可

#### **3.1.6.2如何创建自己的文档模板?**

进入"文档模板文件夹",直接将文件模板放在此文件夹;然后重新打开 文档大师;接着,通过 F2 快速键, 就可以使用自己的文档模板。

注意:如果新增的是 HTML 网页模板,需要以".html"作为文档后缀, 而不能使用".htm"。具体可以看"AAR.html"这个模板示例。

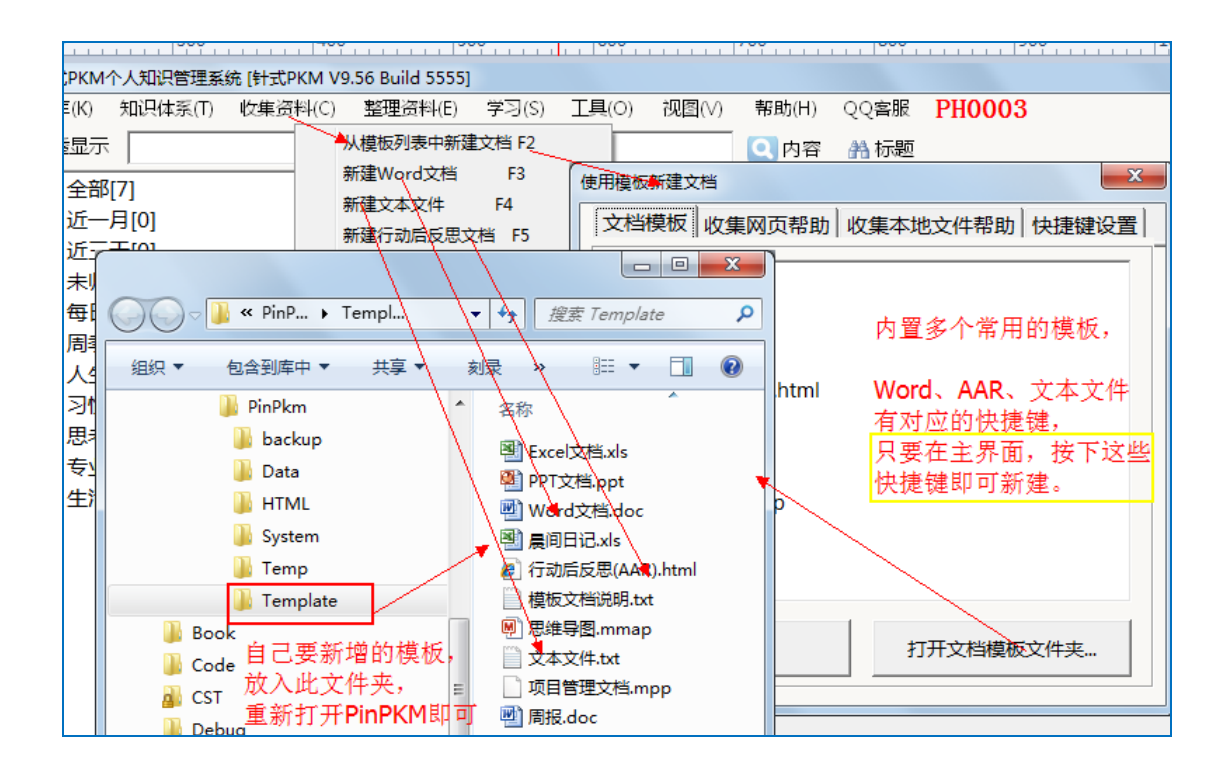

## **3.2 整理**

### **3.2.1 通过优化文件名来方便搜索**

除了能让自己一目了然想起文档的内容, 还要考虑下述以方便搜索:

a. 尽量你已经熟记的关键字, 这样容易回想起来讲行搜索;

b. 最好包括作者相关信息等

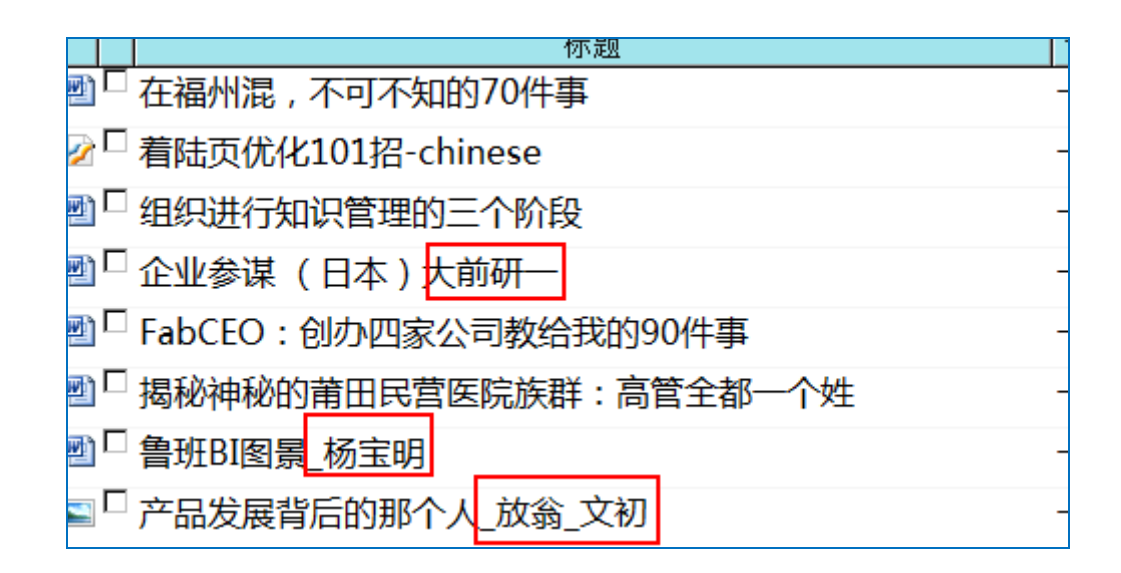

### **3.2.2 选取文档**

在文件列表中选取文档是删除、移动到其它文件夹等操作的基本操作。

如下图通过选择列的选取框进行点选;

也可以按住 Ctrl 键, 然后点文档所在的行;

还可以选择开始行,然后按住 Shift, 选择尾行进行多行选择。

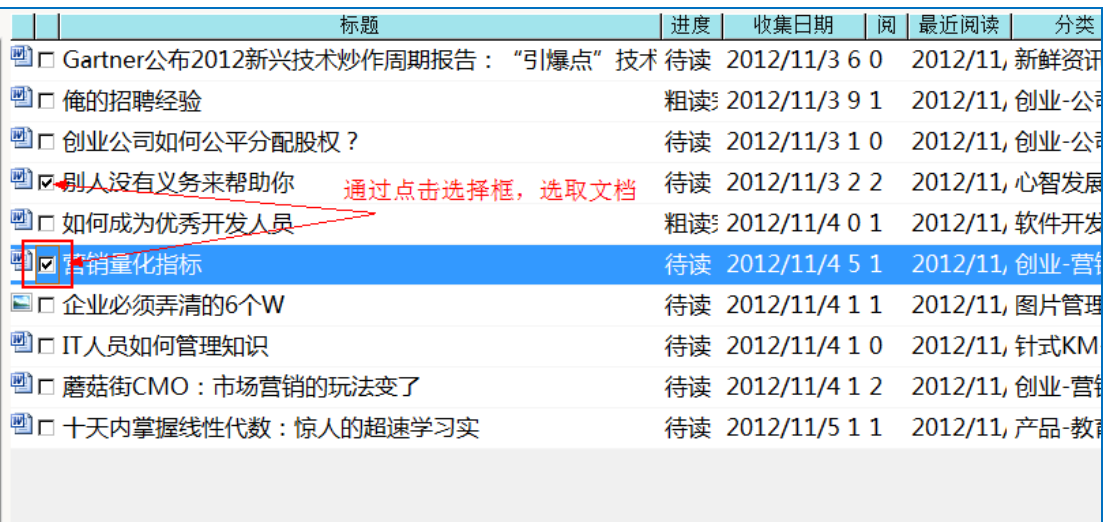

#### **3.2.3 中转站**

中转站的主要用途,用来复制文档链接到其它文件夹、或作为其它文档的

附件的暂缓区,这样可以灵活选择多个文档再进行粘贴操作。

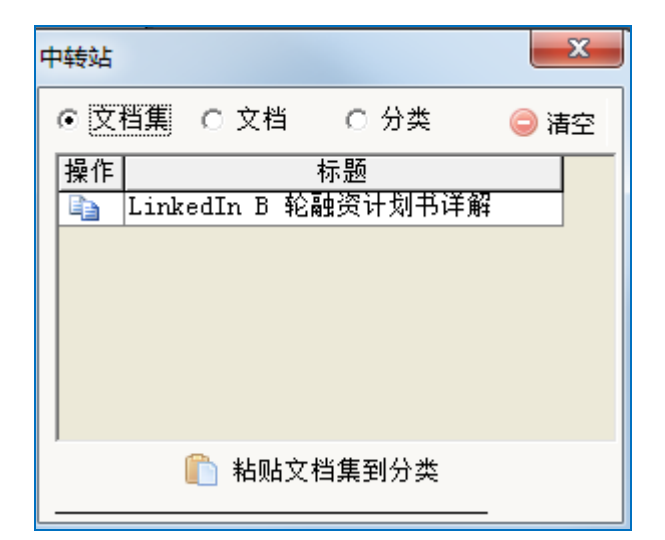

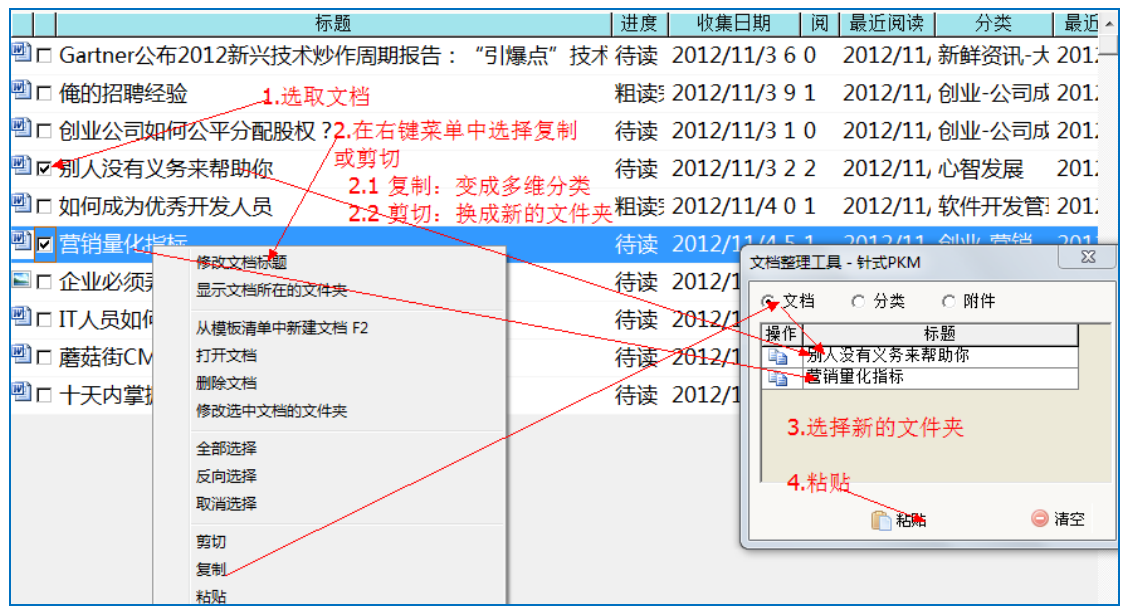

## **3.2.4 为文档集设置多维文件夹**

即如何将一个亠档存放到多个文件夹中。

## **3.2.4.1方法一:在文档集编辑画面的文件夹栏进行修改**

如下图:

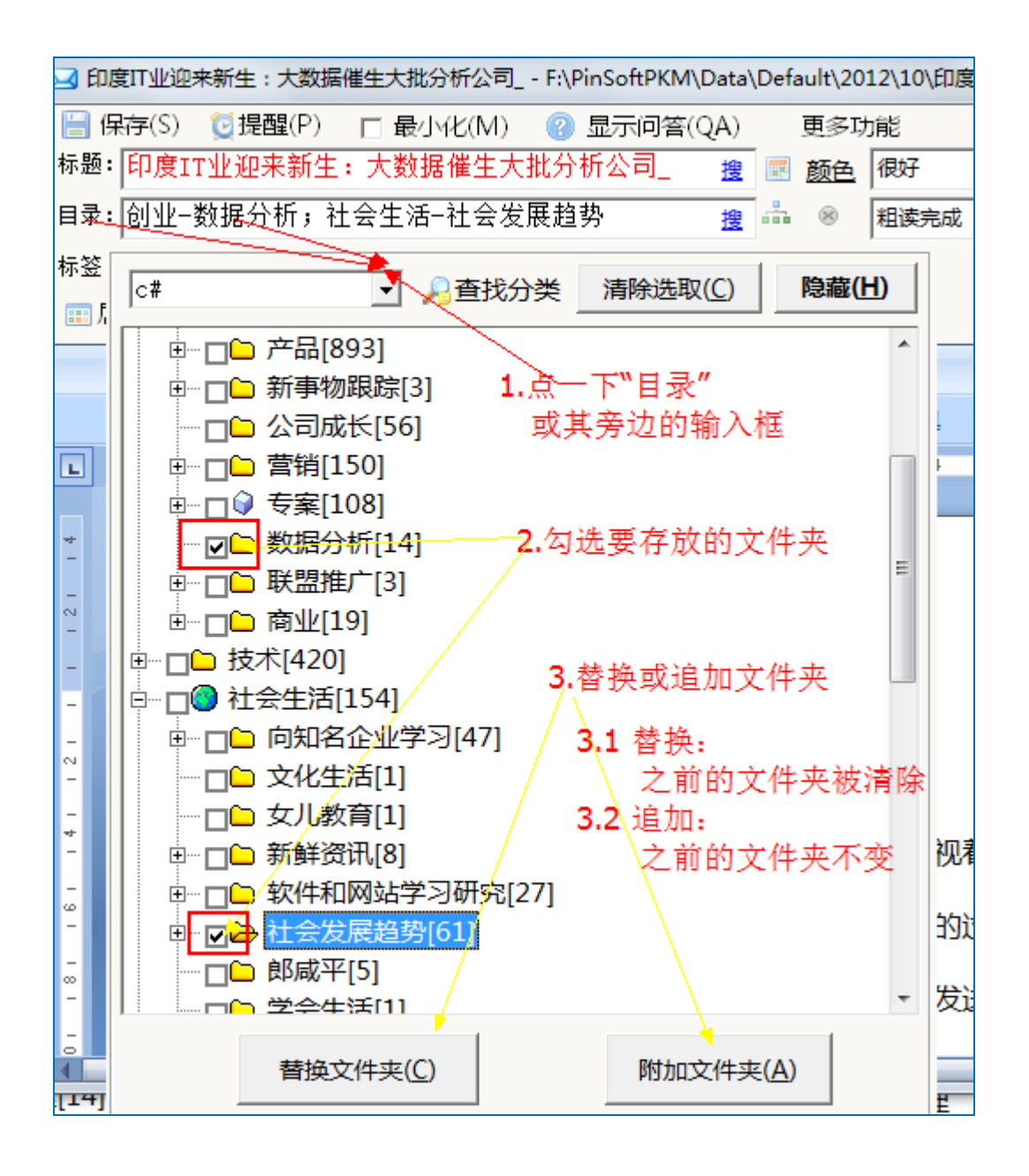
**3.2.4.2方法二:使用"批量修改文件夹"**

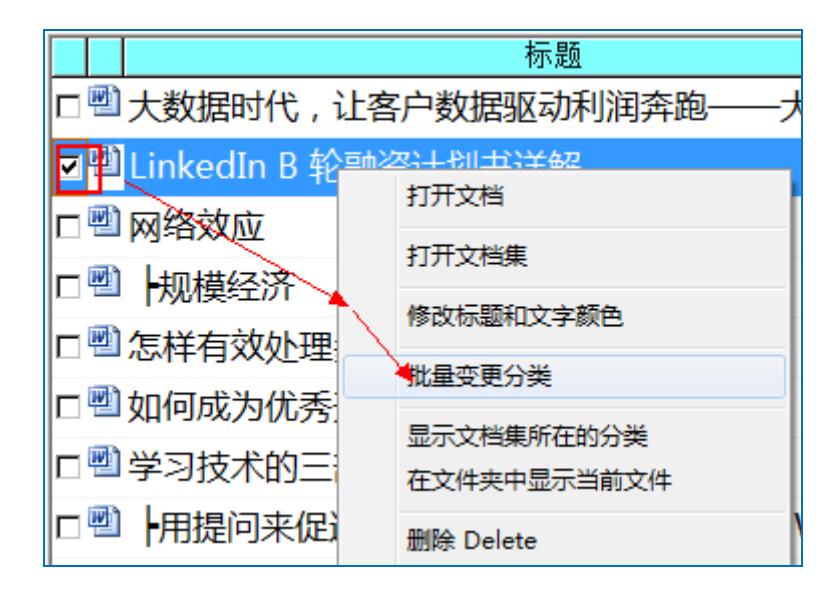

### **3.2.5 文档集增加多个附件**

### **3.2.5.1方法 1:点"增加附件"按钮**

以文档集方式打开文档,点"增加附件"按钮。

如下图:

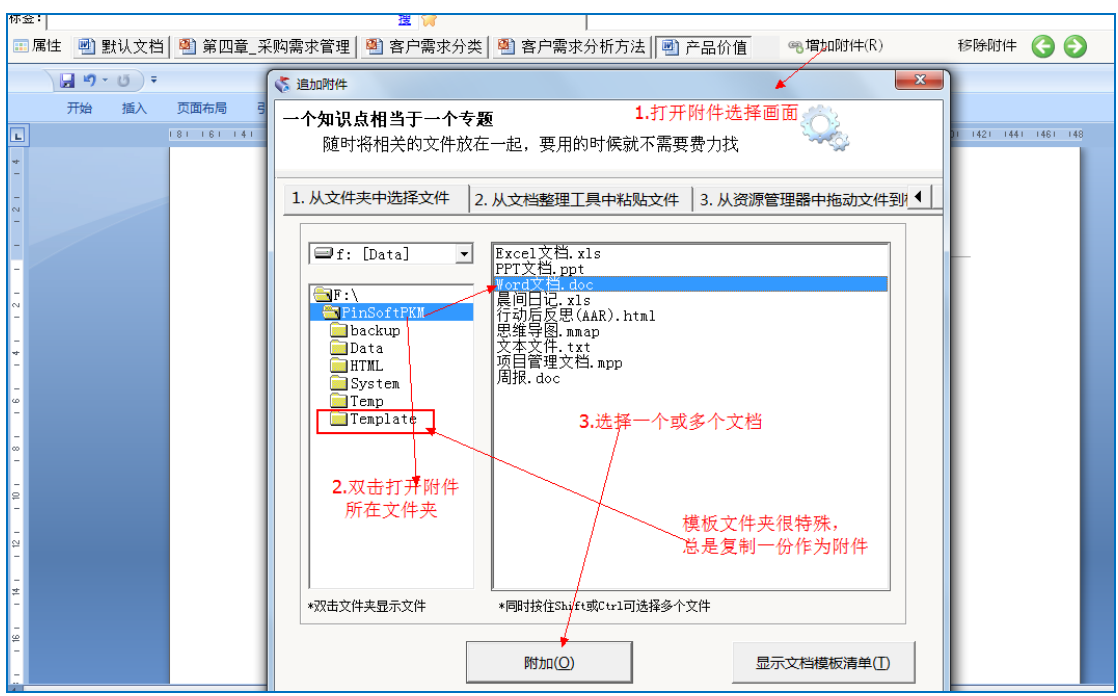

此时,可以使用"文档模板夹"中的模板进行新增文件,注意是新增;

而其它文件夹将采用"导入"即复制一份到知识库的方式。

### **3.2.5.2方法 2:拖动方法**

从资源管理器,直接拖动文件到附件栏或标题栏上。

下图所示的绿色区域,注意不是拖动到红色区域中。

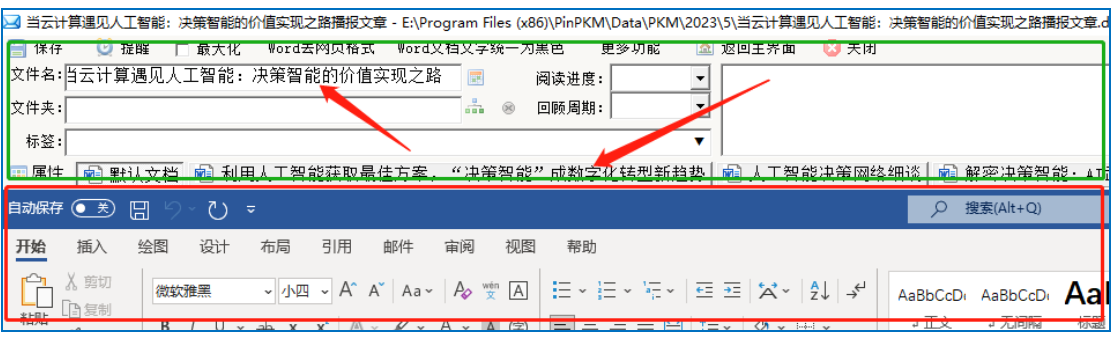

### **3.2.6 文档集增加多个标签**

### **3.2.6.1在文档集编辑画面的标签栏直接输入**

以"文档集"的方式打开文档,打开后在标签栏用空间分隔,输入多个

标签。

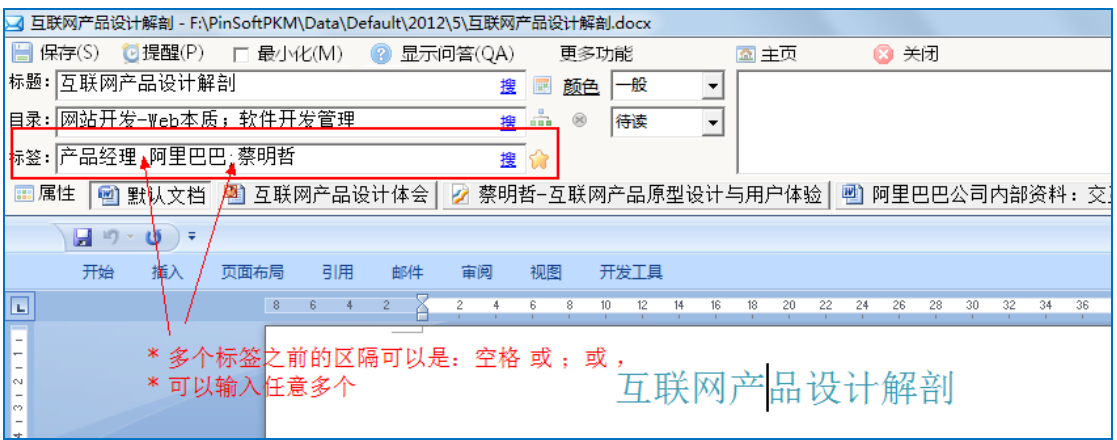

# **3.2.6.2也可以点一下"标签",从标签列表中选取**

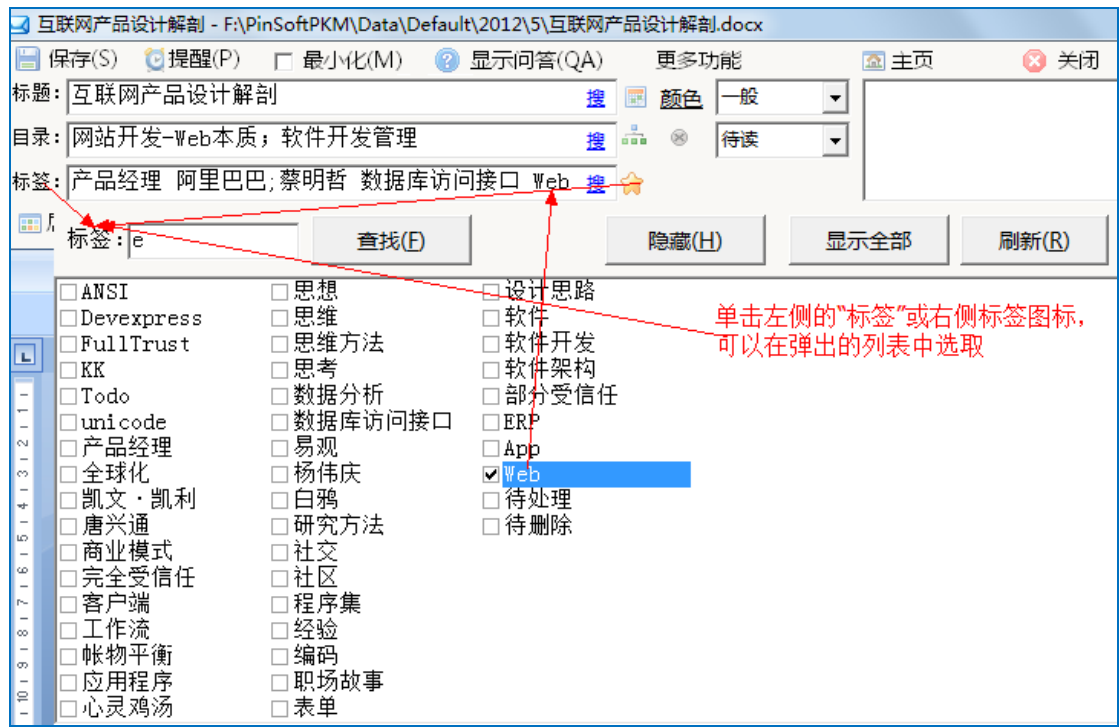

# **3.3 导出知识库到资源管理器**

可以按文件夹的层次结构完整导出知识库到Windows资源管理器的文件 夹。

不用文档大师时,可以按文档大师的文件夹的层次结构,完整导出到 Windows 文件夹。这个功能任何时候都可以用。

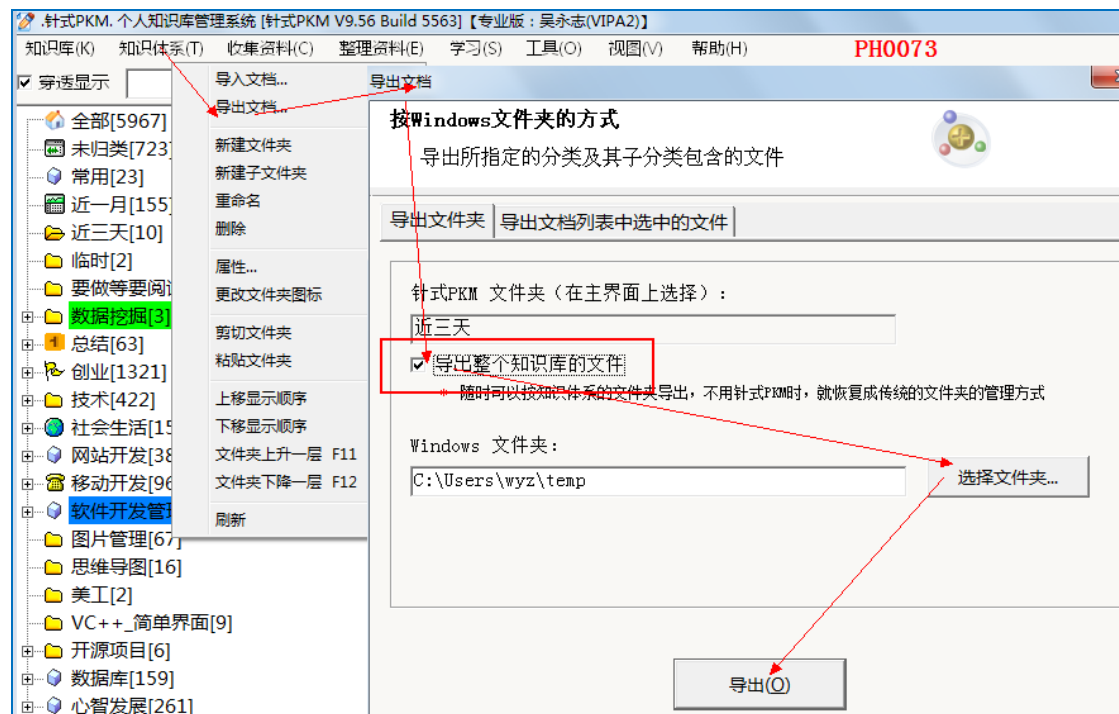

# **4 搜索**

## **4.1 搜索文件名和 Everything 一样快**

按标题搜索是:实时、瞬间完成的。

实时是指边输入要搜索的关键字,就可以同时看到搜索结果功能,

而不需要点击"搜索"按钮。搜索按钮主要是给因为切换显示文件夹的

文档列表等后再次使用相同关键字的搜索使用。

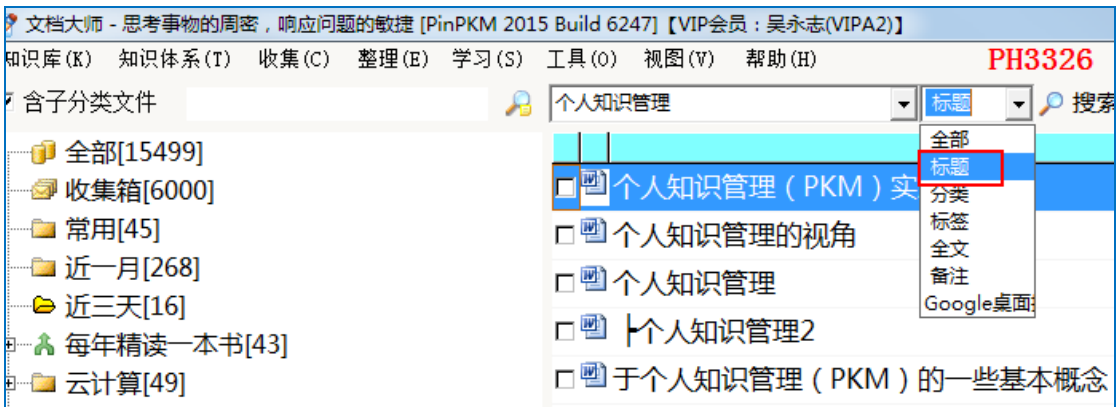

### **4.2 限定在哪些文件夹中进行搜索**

包括两个步骤:勾选 "限定文件夹"+在知识体系中选取文件夹。

当"限定文件夹"被选中后,则搜索结果要符合下述条件:

a. 包含有搜索关键字的文档

b. 并且这些文档在选中的文件夹及其子文件夹下

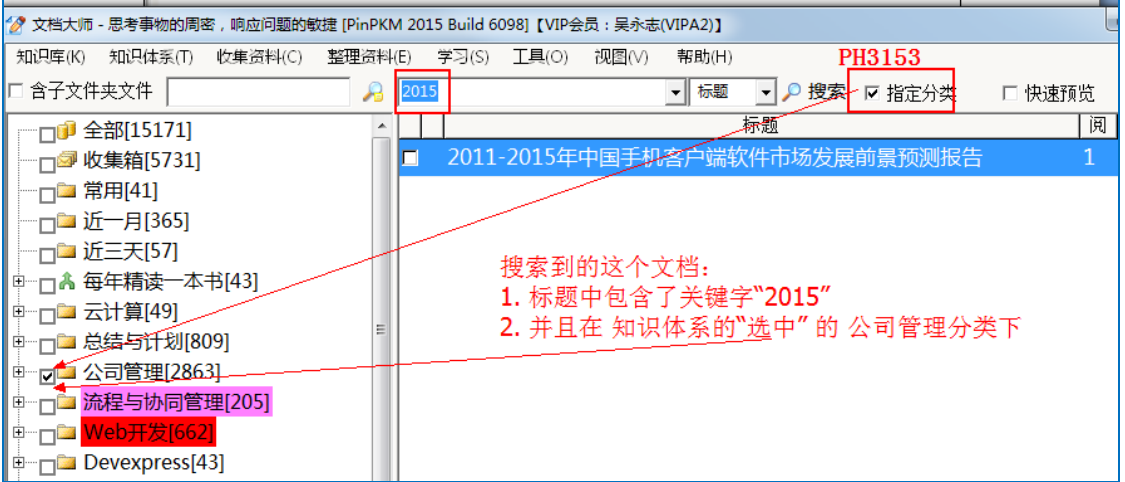

\*限定文件夹有打勾,称为:"限定文件夹"被选中。

"按文件夹名搜索"和"限定文件夹"的区别:

不仅仅是区别,两者完全不同的意思。

按文件夹名搜索,是指搜索文档的文件夹名称包含有搜索关键字,

而"限定文件夹"是限定搜索文件在哪些文件夹及其子文件夹中。

#### **a. 按文件夹**名**搜索:**

#### **是指搜索对象下拉框中选取"文件夹"。如下图**

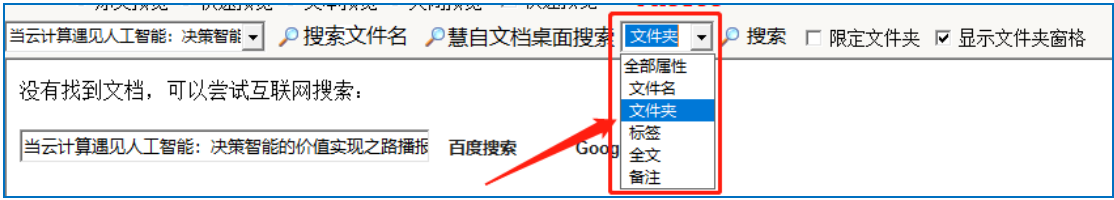

#### **b.** 限定文件夹

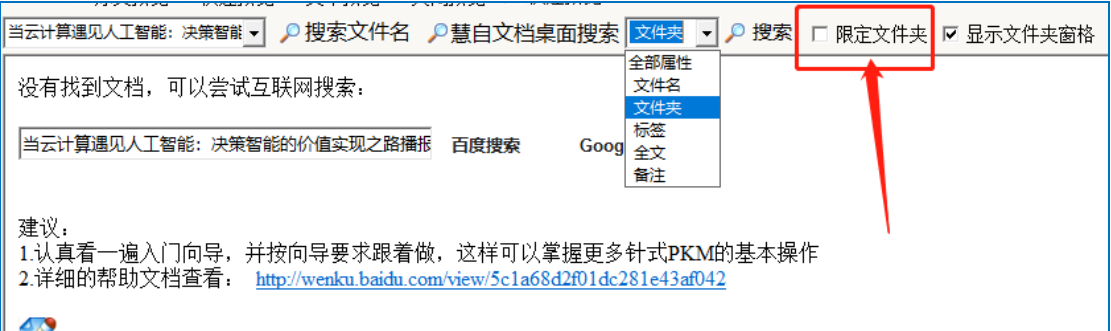

### **4.2.1"限定文件夹"勾选的情况下**

搜索结果要符合下述条件:

- a. 文档的文件夹名称中,包含有搜索关键字。
- b. 并且这些文档在选中的文件夹及其子文件夹下

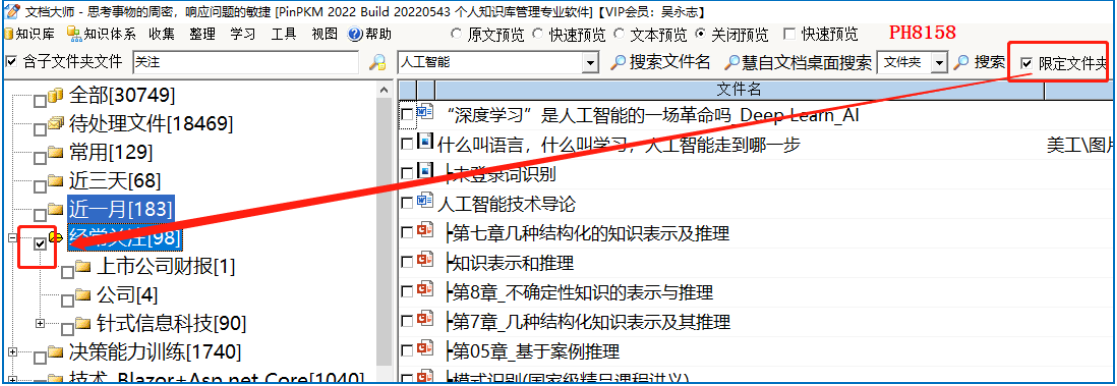

### **4.2.2 "限定文件夹"未勾选的情况下**

搜索结果要符合下述条件:

**文档的文件夹名称中,包含有搜索关键字。**

#### 例: 一个文档 A, 它放在文件夹"个人知识管理"下,

则搜索"个人知识管理",将找到这个文档。

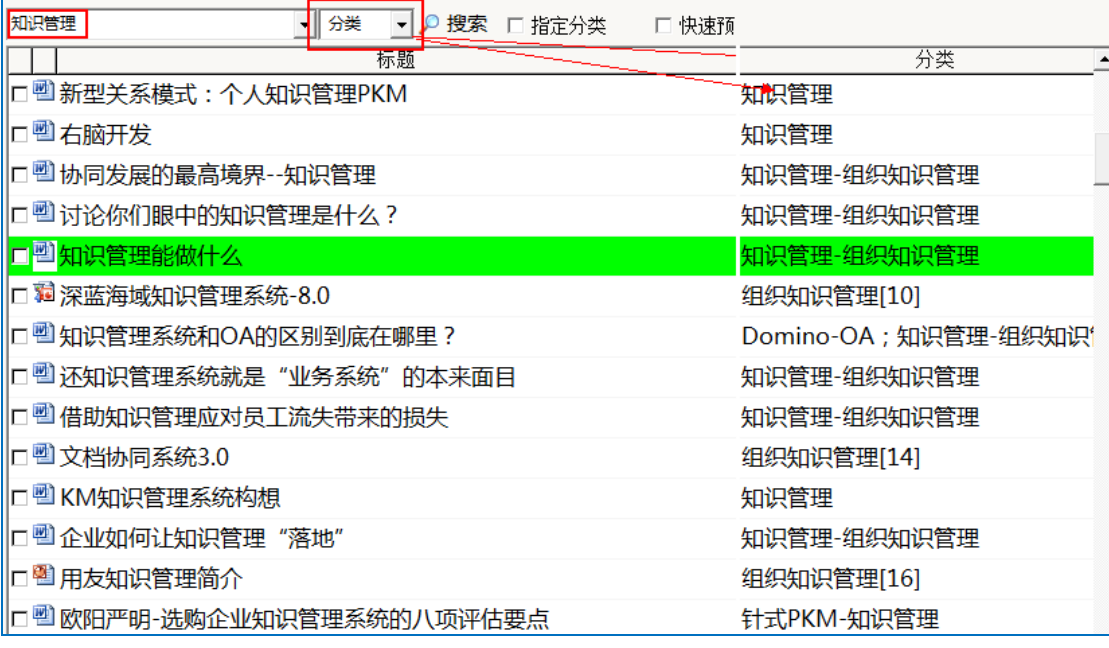

### **4.3 按标签搜索**

阿里

口图互联网产品设计解剖

□ la Nginx深度开发与客制化

口 四 网购狂欢节背后的技术阅集

"**按标签搜索"是指搜索对象下拉框中选取"标签"。**如下图

■ 标签

全部

标题

分类

全文

Google桌面

√ 2 搜索 □ 指定分类

口 快速预览

下

 $\overline{2}$ 

 $\mathbf{1}$ 

 $\mathbf{1}$ 

是指搜索文档的标签名称具有搜索关键字

### **4.3.1 在"限定文件夹"未勾选的情况下**

搜索结果要符合下述条件:

**文档的标签名称中,包含有搜索关键字。**

例: 一个文档 A, 它放在标签"阿里巴巴"下,

则搜索"阿里",将找到这个文档。

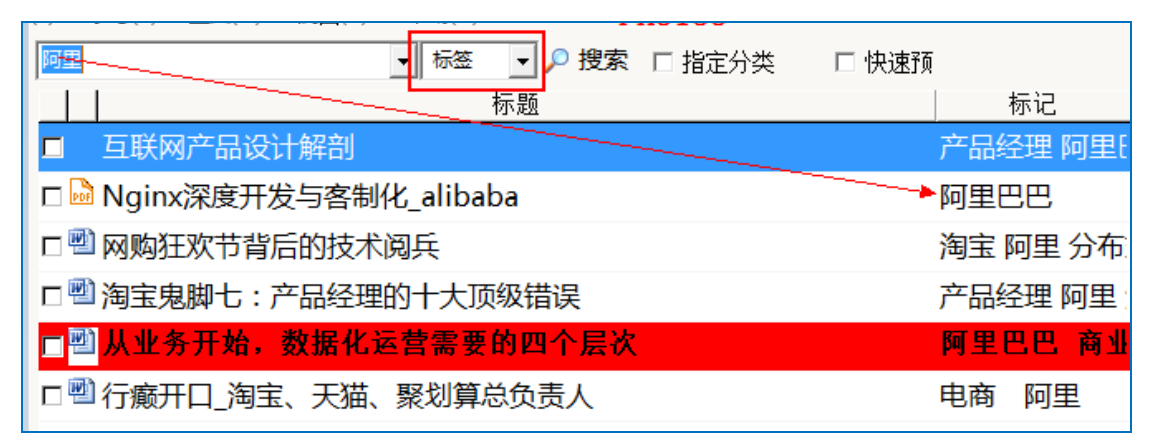

### **4.3.2 在"限定文件夹"勾选的情况下**

搜索结果要符合下述条件:

- a. 文档的标签名称中,包含有搜索关键字。
- b. 并且这些文档在选中的文件夹及其子文件夹下

### **4.4 日期视图的作用**

可以快速查找一定日期范围内的创建、编辑或阅读的文档。

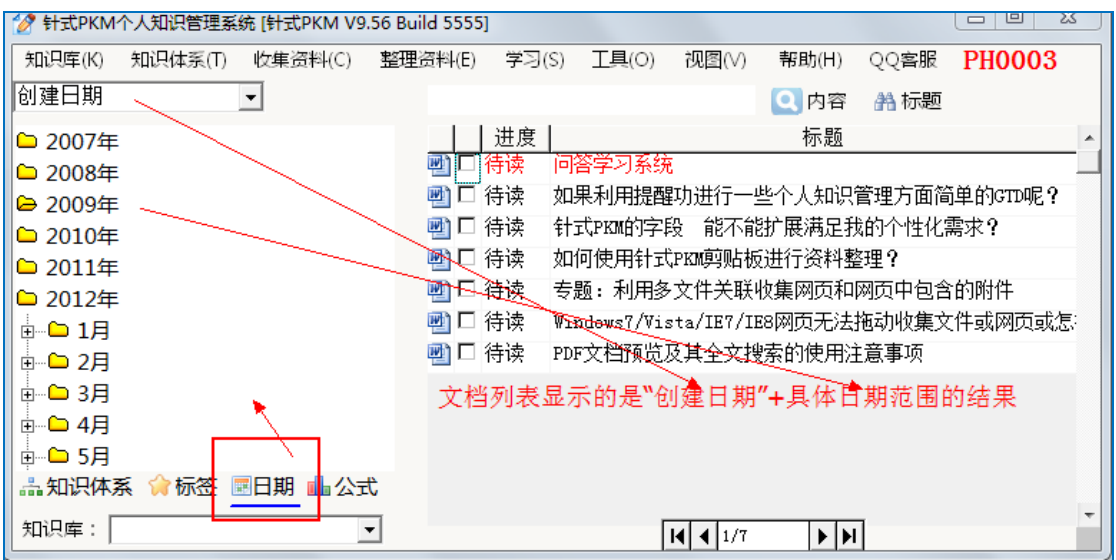

# **4.5 公式视图的作用**

公式视图的公式可以**实现复杂的组合搜索**,具体可以先学习、分析一下软 件内置的公式是怎样写的。

### **4.5.1 进入公式编辑画面的操作步骤**

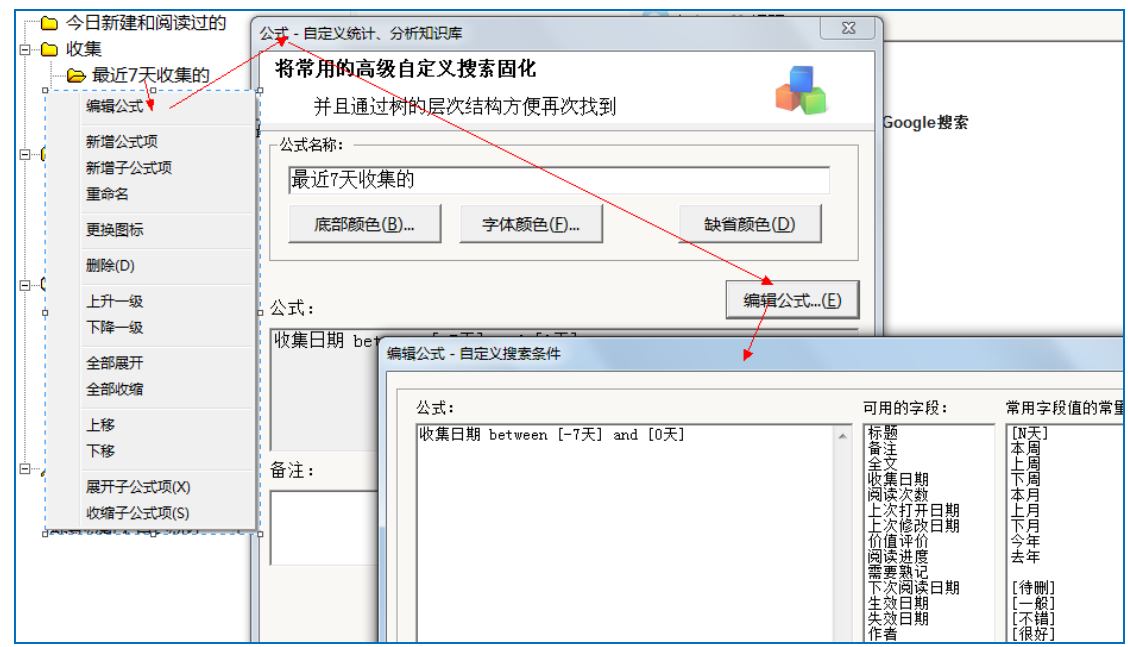

### **4.5.2 如何修改公式**

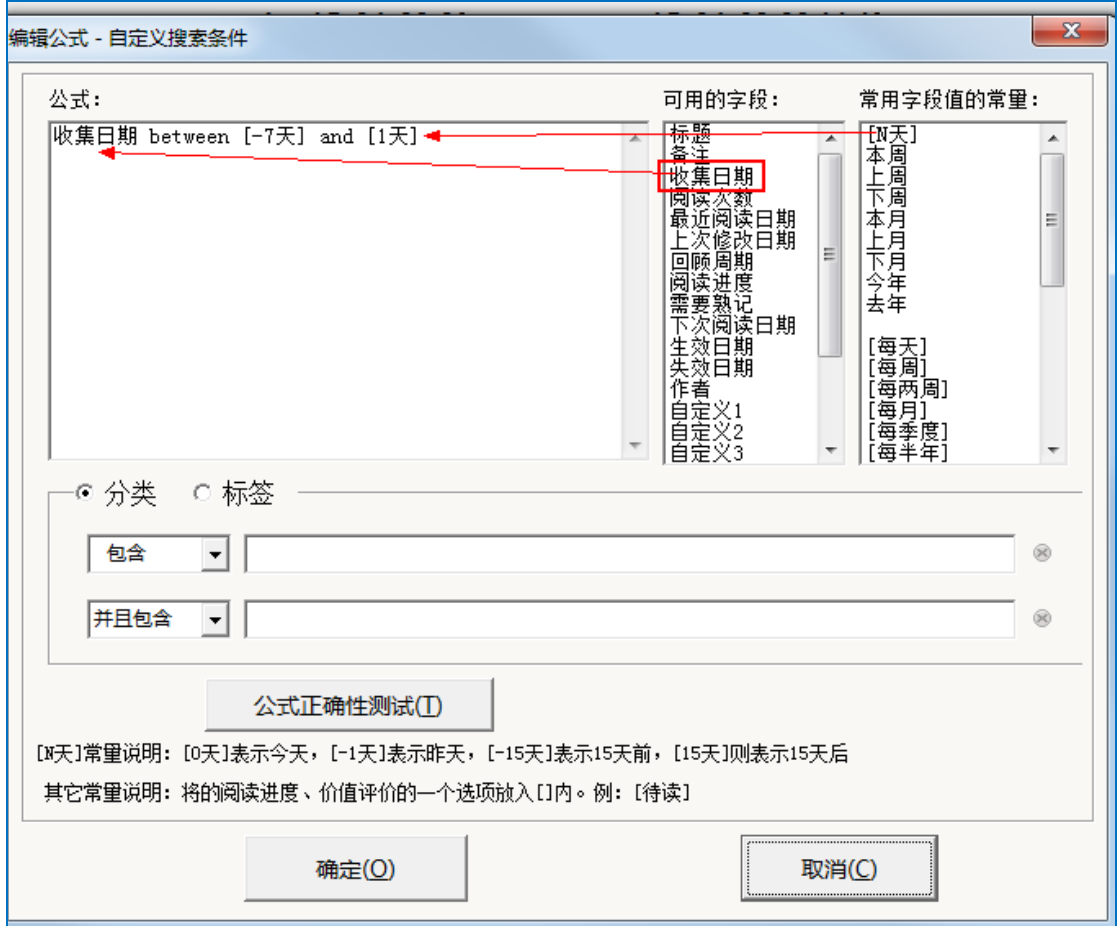

如上图:

在可用的字段列表中双击"收集日期", 然后输入 between and [-7] and [1 天] 。这一种 SQL 语言, 针式 PKM 对常量作了特殊解释。

V201511 版起,增加文件夹、标签的范围条件。

建议要试着看明白软件内置的公式含义,再试着修改。

或到 pinpkm.com 网站搜索更多公式的示例。

### **4.5.3 公式编写帮助文档**

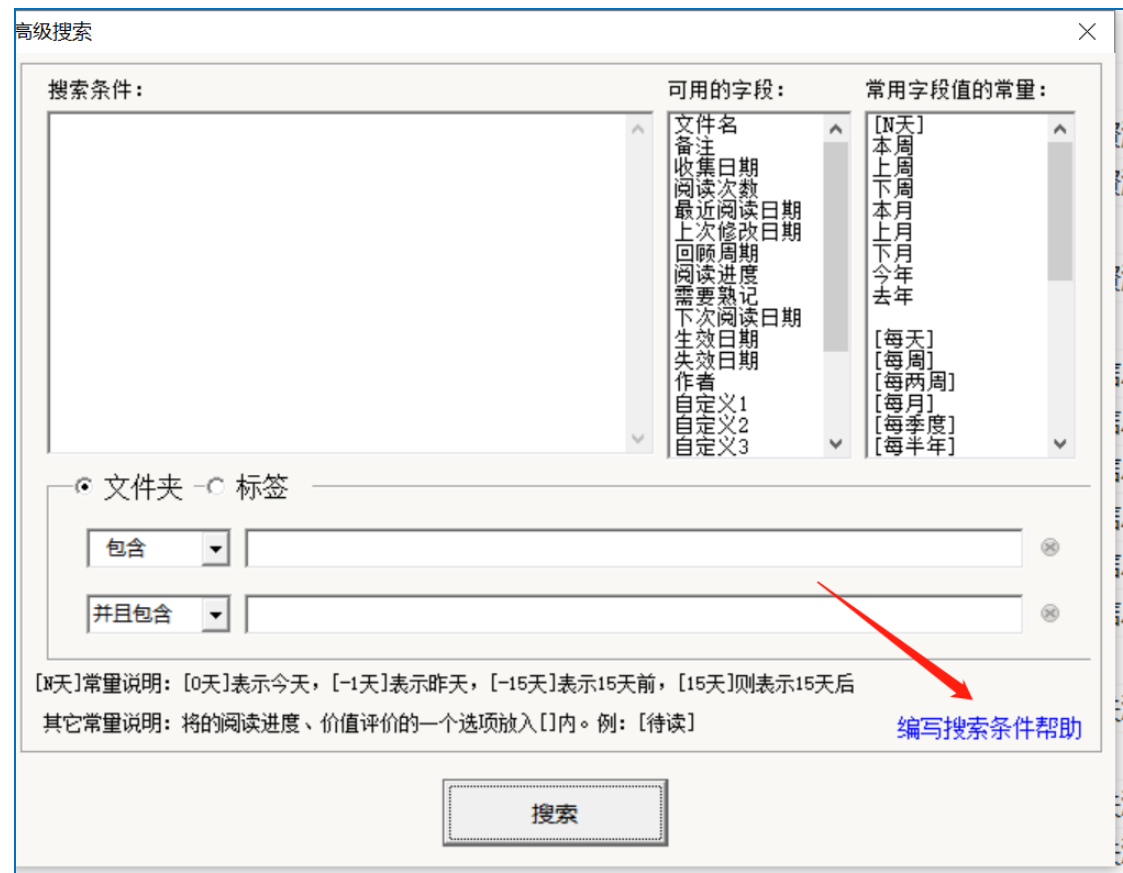

# **4.6 两种全文搜索**

### **4.6.1 文档大师内置的简单的全文搜索**

支持 Word、PPT、Excel、PDF、文本文件、网页等 200 多种文档格式;

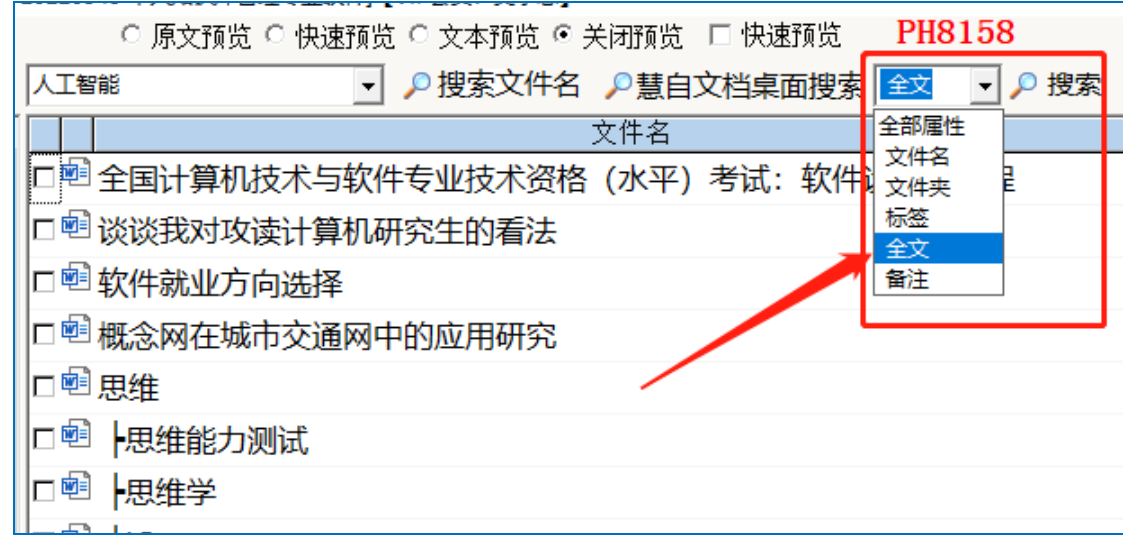

### **4.6.2 慧自文档桌面搜索**

类似百度等搜索引擎的功能。前身为"Goolge 桌面搜索"。

需要安装"慧自文档",并将索引文件夹指定到当前知识库的存储文件夹

中。

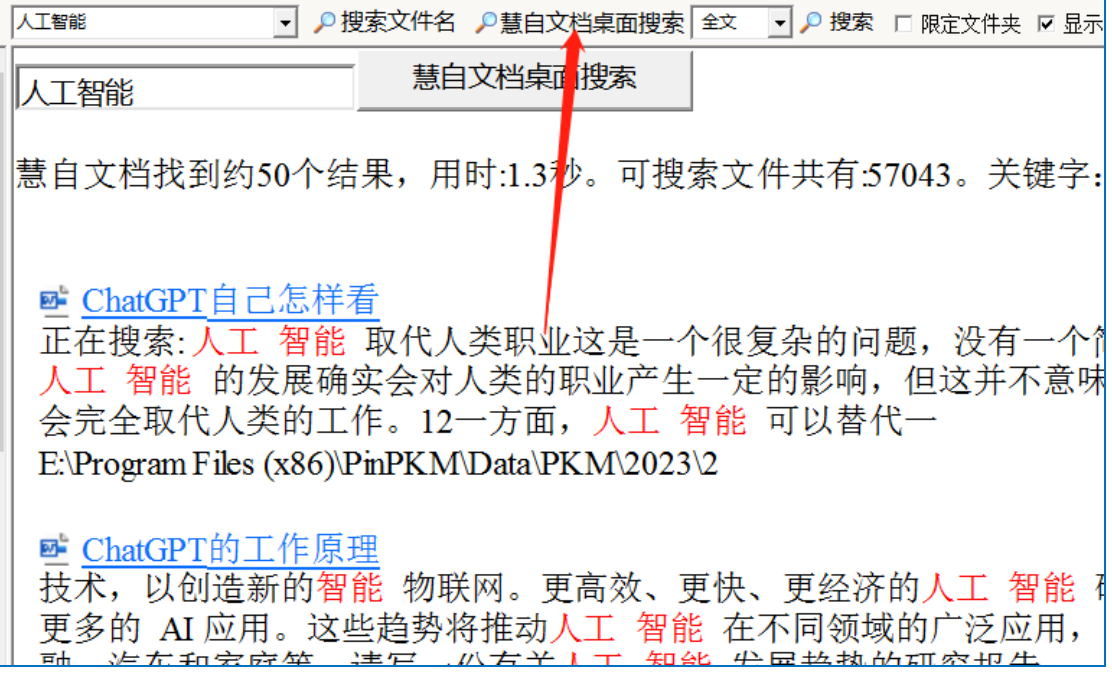

# **5 显示**

# **5.1 三种文档的预览方式**

支持三种预览方式。

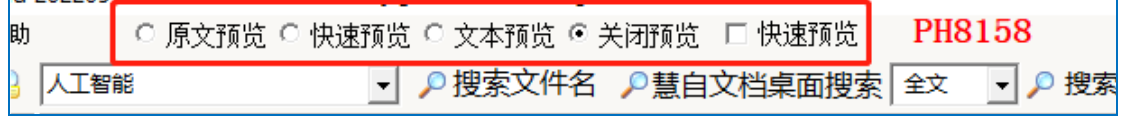

#### **5.1.1 原文预览**

例 Word 文档用 Word 软件嵌入式打开显示,可以编辑保存

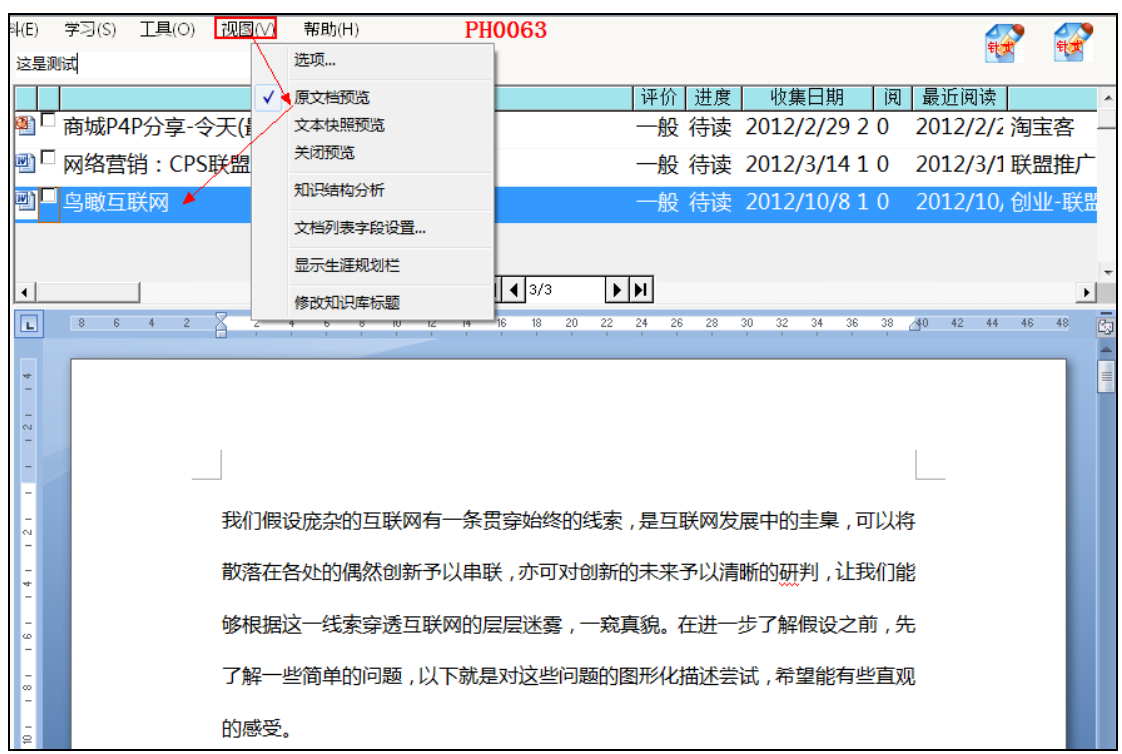

- **5.1.2 文本预览**
	- 文本预览用于查看"内置的全文搜索"能搜索到的文本内容。

如果"内置的全文搜索"搜索不到相应的文档,可以通过" 文本预览"查

看该文档是否被索引(相应的文本内容)。

是一个文档的全文搜索的索引内容,如果显示空白,表示该文档无法通

过全文搜索找到。

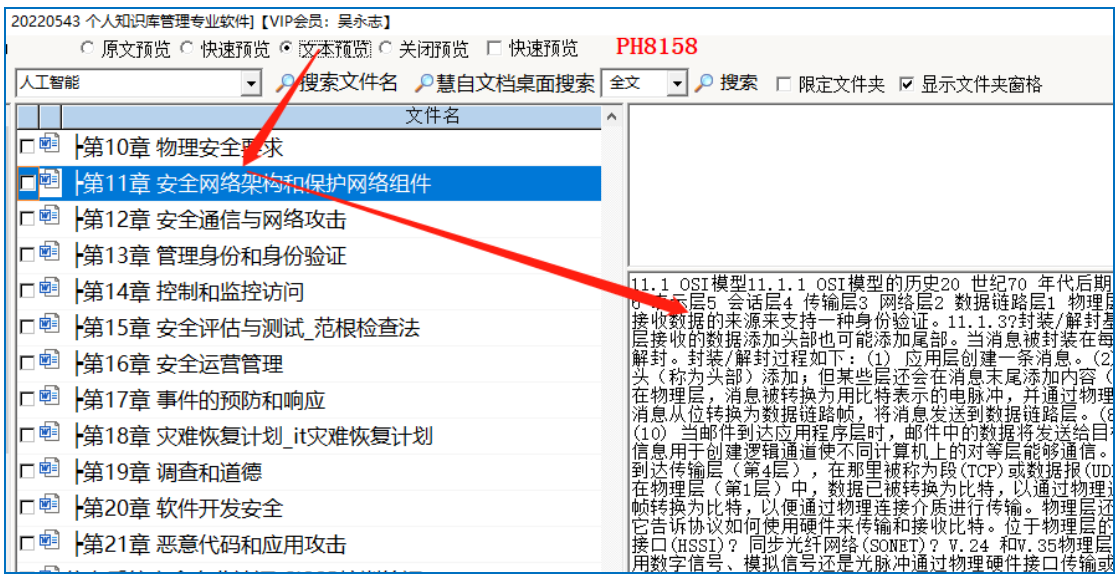

#### **5.1.3 快速预览**

利用 oralce 的文档预览组件,快速查看文档内容。显示速度快,只能预 览不能编辑。注意:本功能需要自行安装 oralce 的文档预览组件,遵守 其授权等。

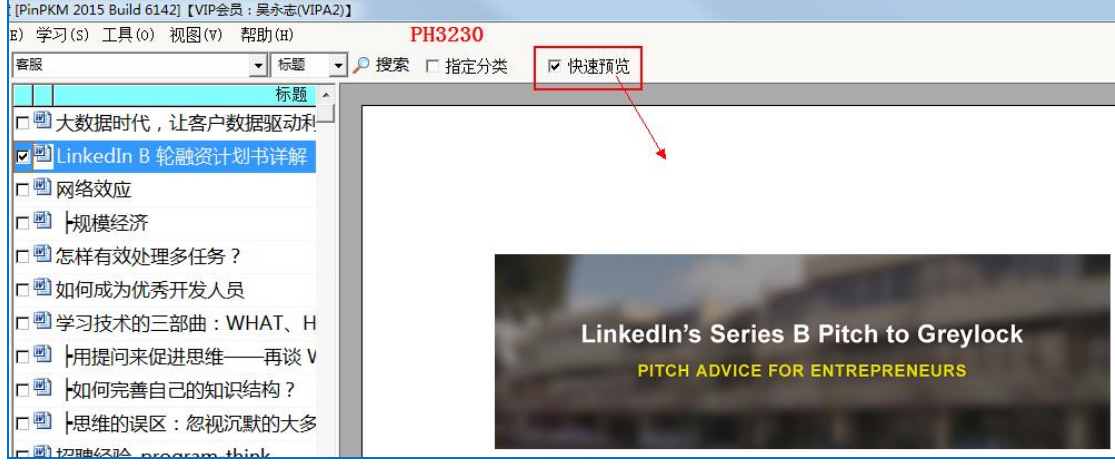

### **5.2 设置文档列表中的显示字段和顺序**

可以为特定的文件夹,指定它自己的文档列表中的显示字段和顺序。

未特别设置的文件夹,将使用"默认的文档列表中的显示字段和顺序"的 设置。

#### **5.2.1设置某个文件夹的文档列表的显示字段和顺序**

只有进入"文档列表字段设置"画面,**显示顺序、显示名称**等才能修改 和保存。

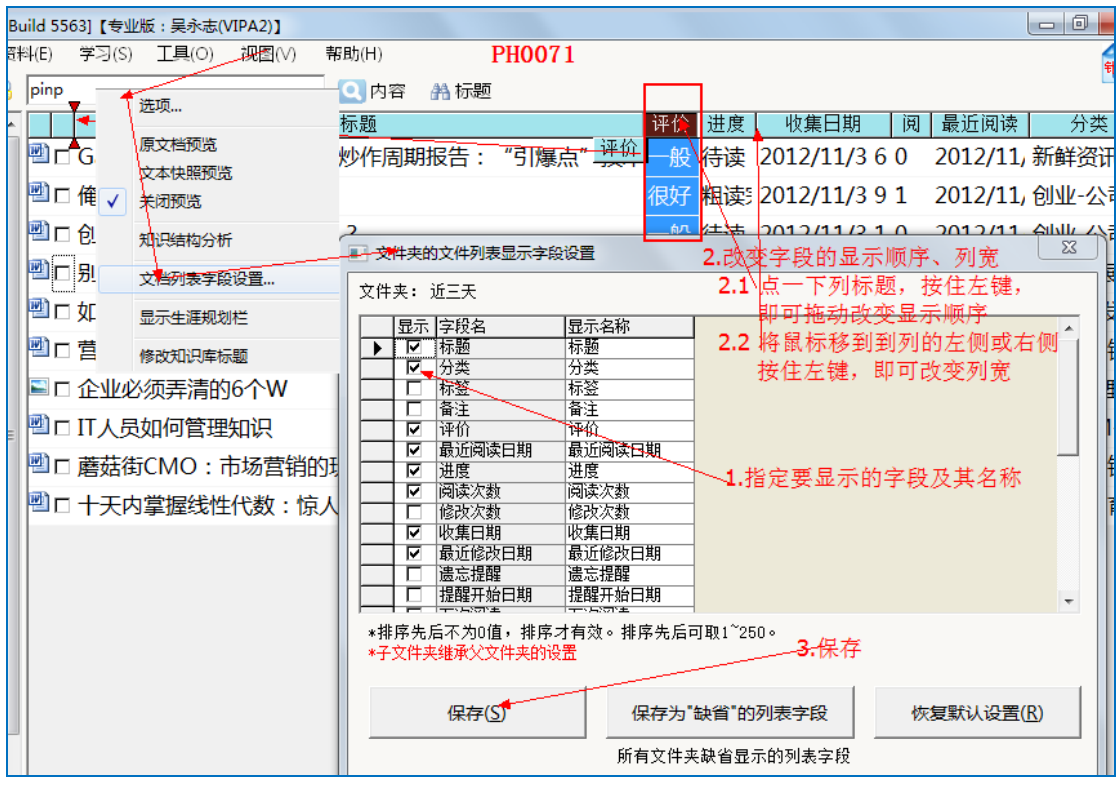

**要改变列的位置(顺序)的操作步骤:**

# **5.2.1.1打开文档列表的列选择画面**

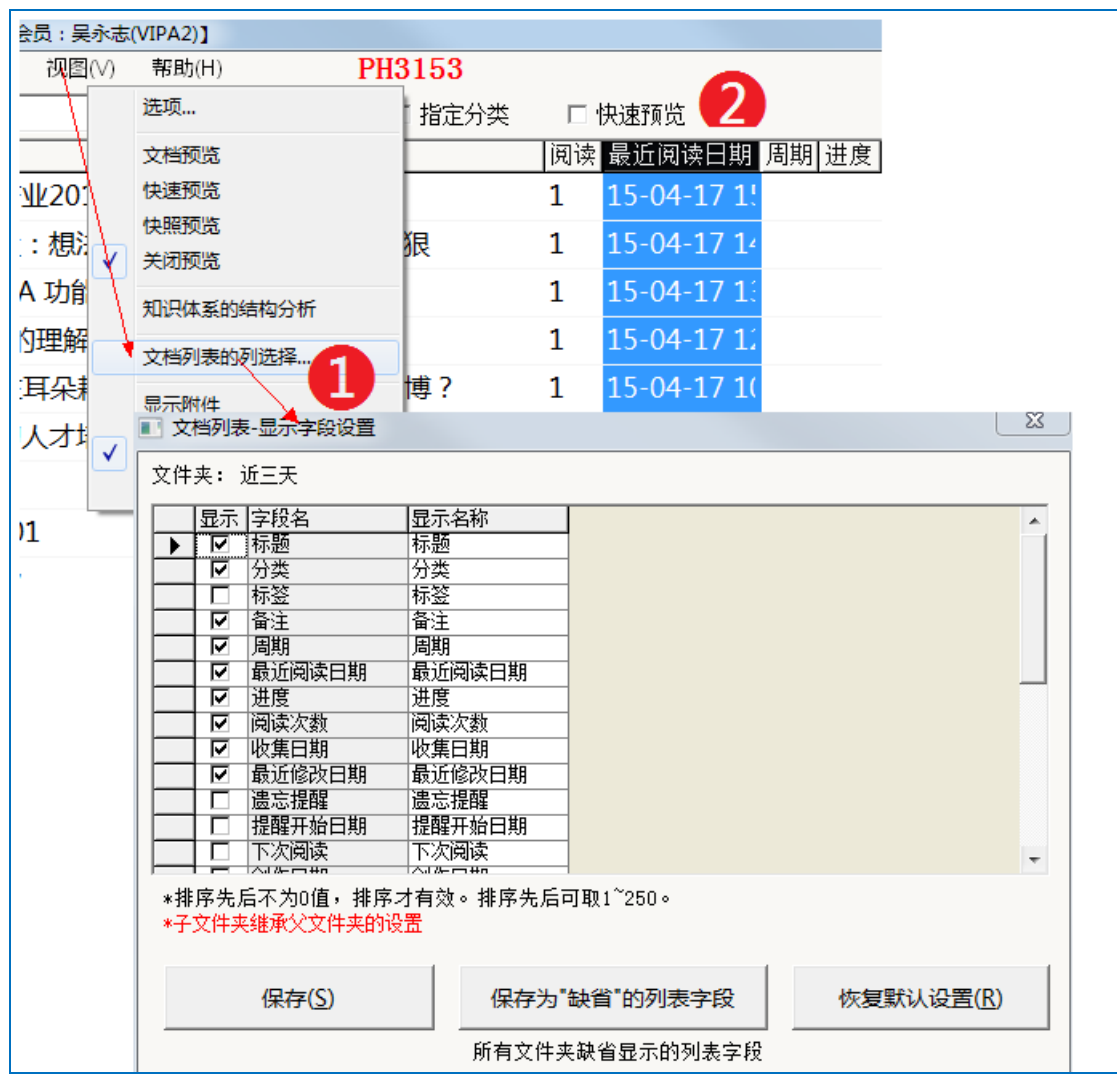

### **5.2.1.2改变列的先后显示顺序**

按住列的标题进行拖动,拖动列到想要的位置后放开。

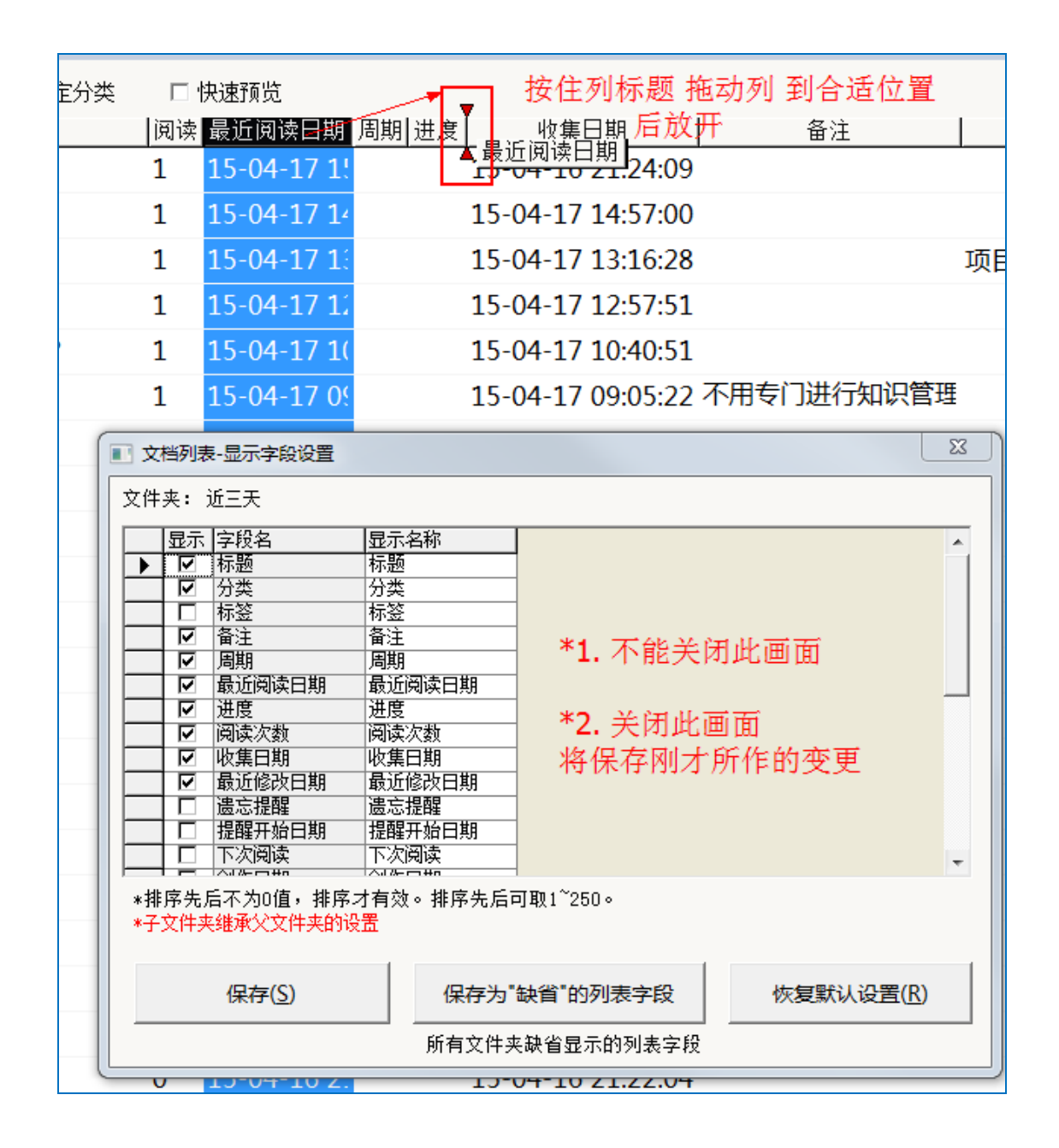

### **5.2.1.3修改列的名称**

如果在修改列的名称,直接在"显示名称"列中修改。如下图:

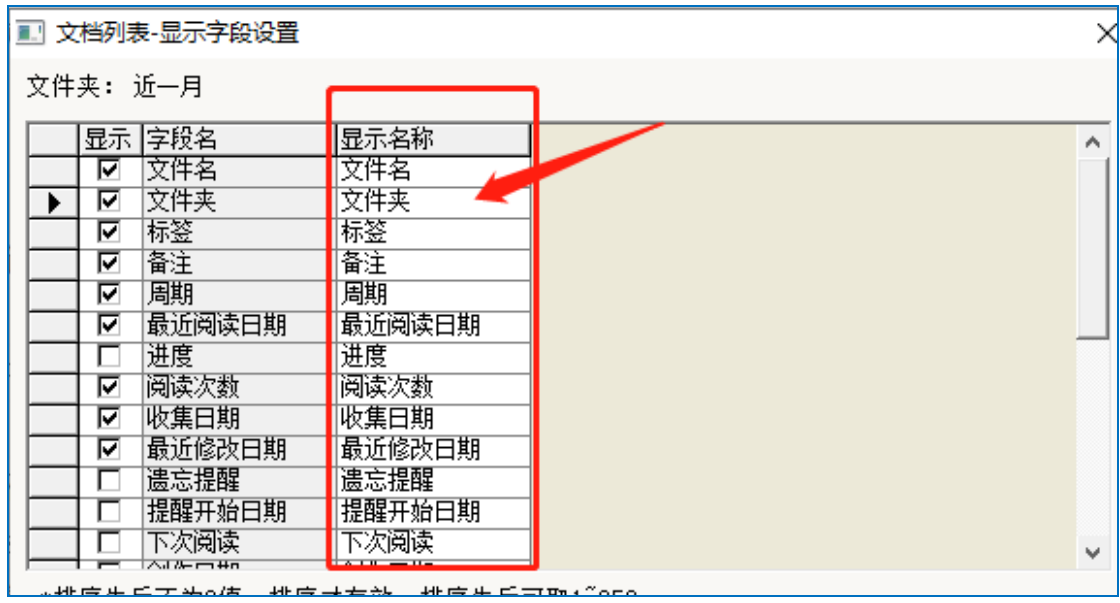

# **5.2.1.4保存**

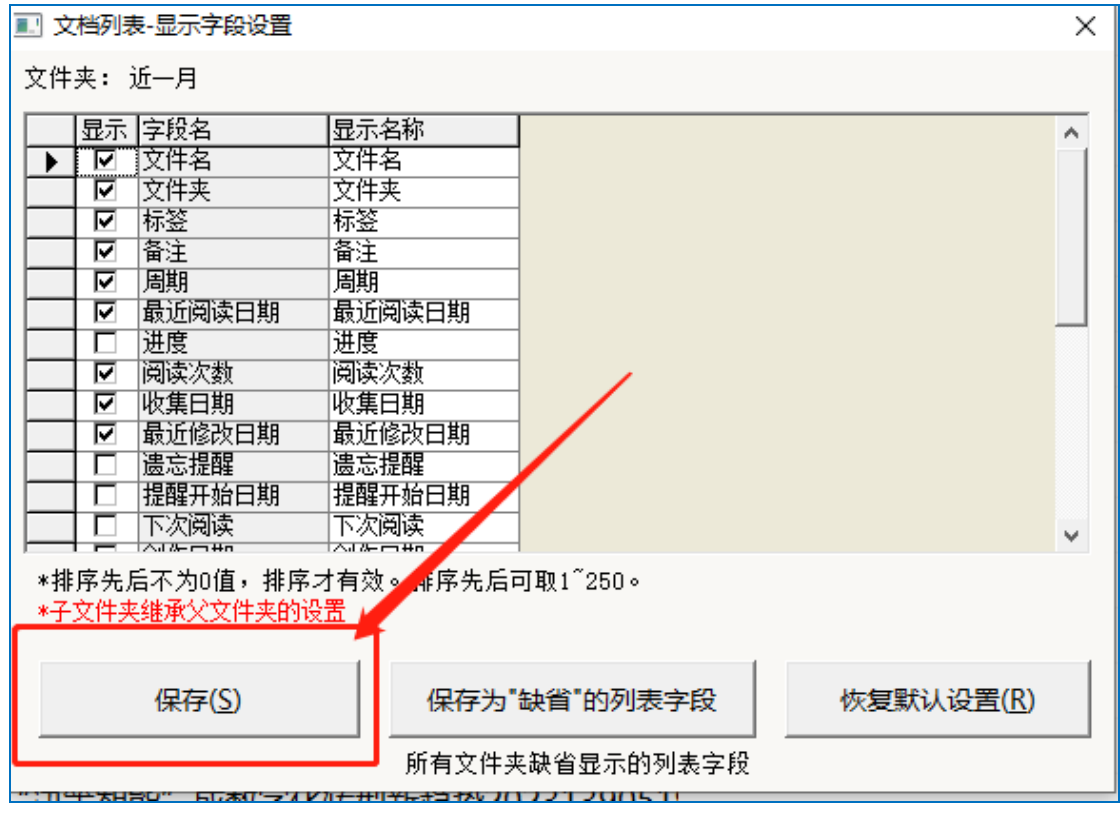

点"保存",则目前显示的字段布局将只作用于当前文件夹及其子文件夹;

保存为"缺省"的列表字段,将作用未明确设置显示的字段布局的其它文 件夹。

关闭文档列表列选择画面,切换其它文件夹再切回当前文件夹即可看到效 果。

#### **5.2.2 设置默认的文件夹的文档列表的显示字段和顺序**

步骤同上述,仅在最后一步的保存,选择"保存为缺省的列表字段"。

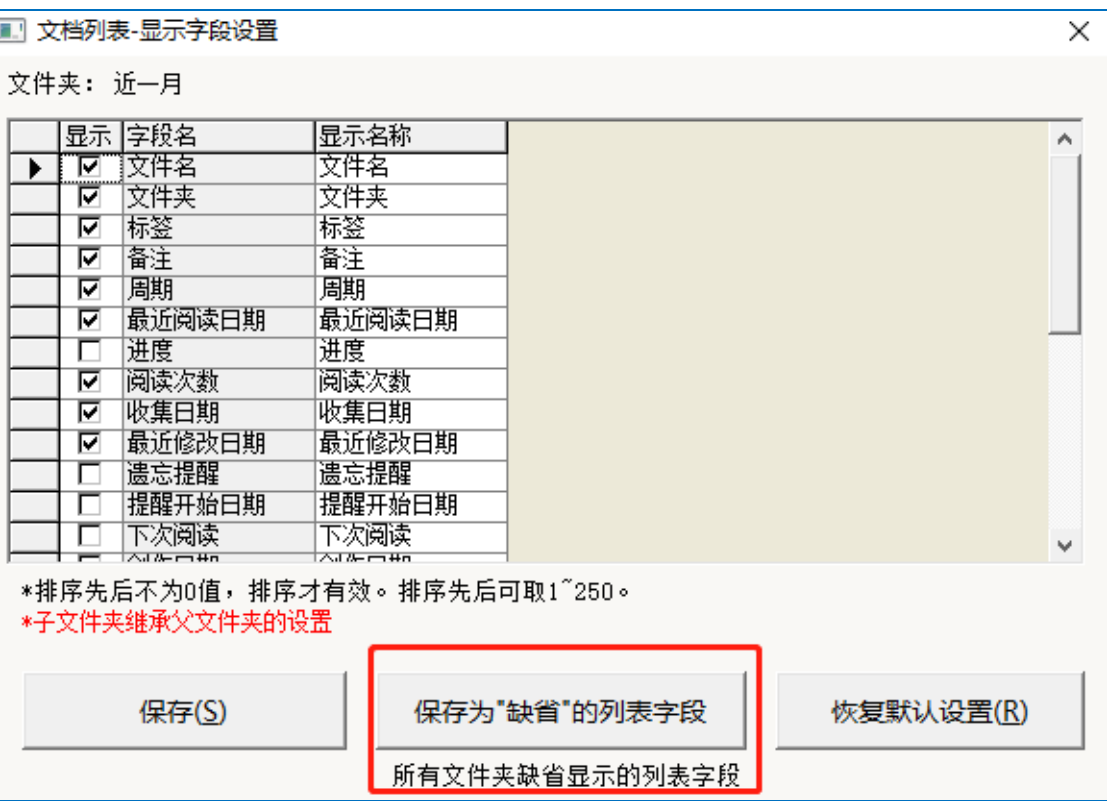

# 5.3 选项

菜单"视图 选项…"主要有下述功能:

### **5.3.1 设置文档列表显示的字体、网络线**

文档列表如下图所示:

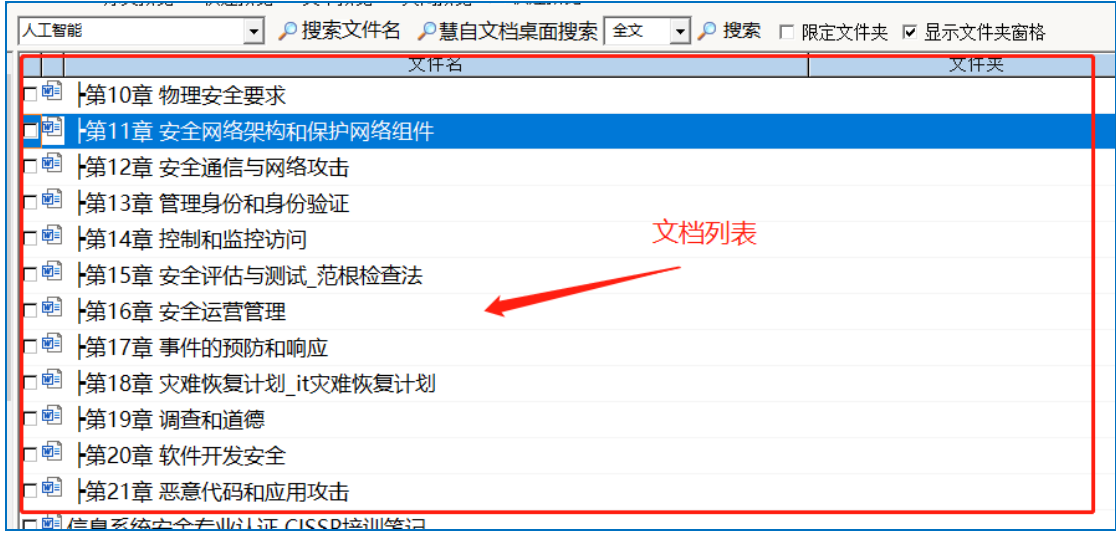

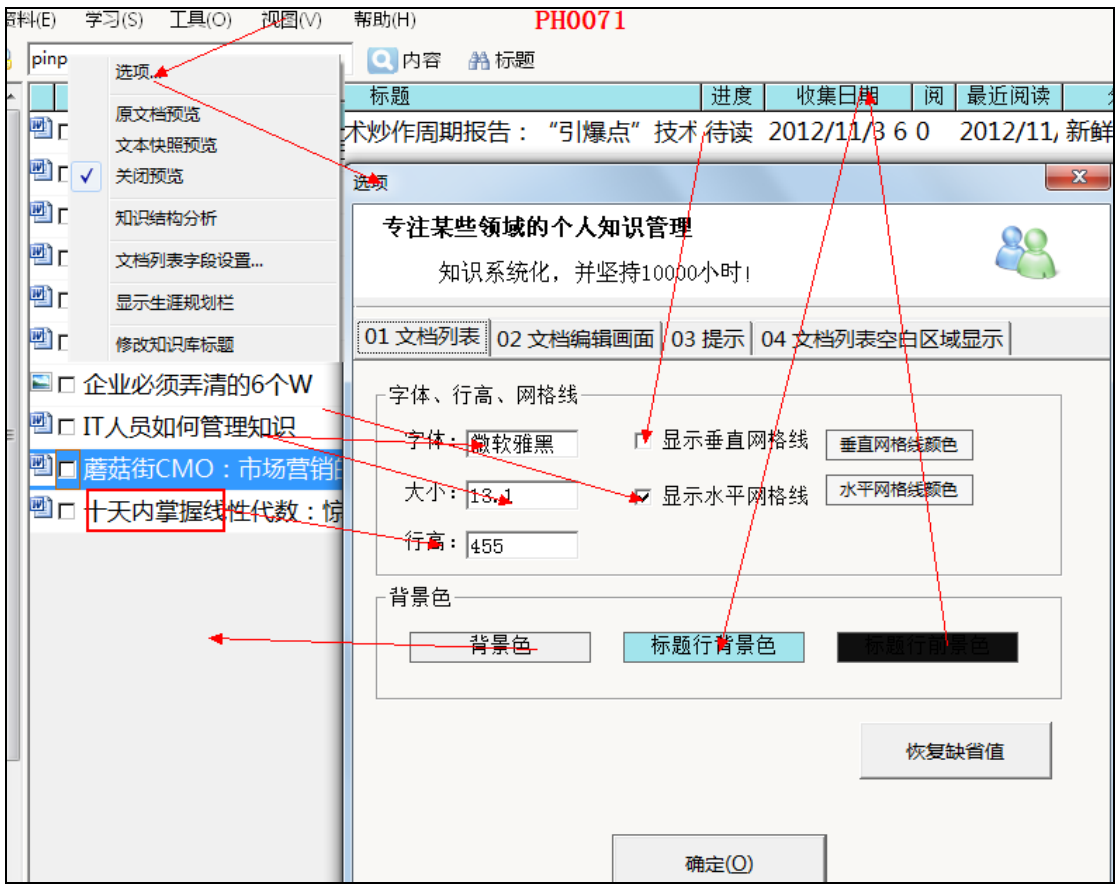

# **5.3.2 和文档集编辑画面相关的选项**

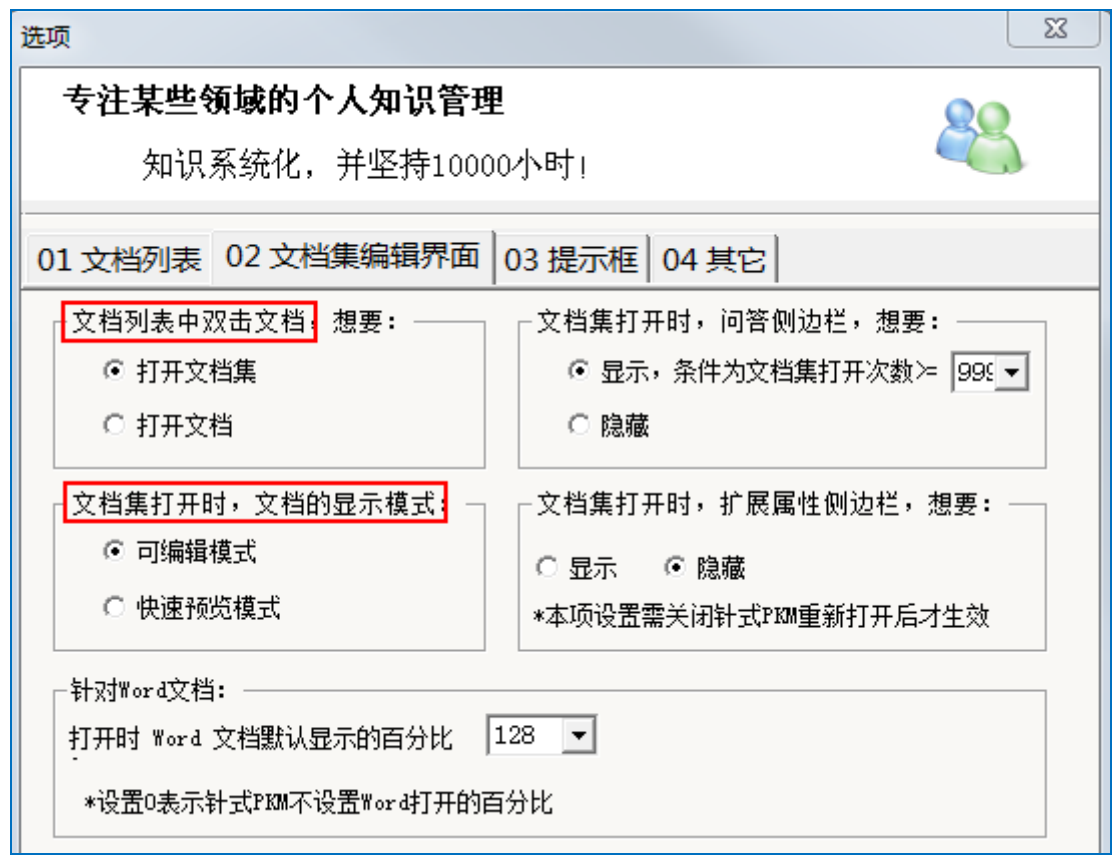

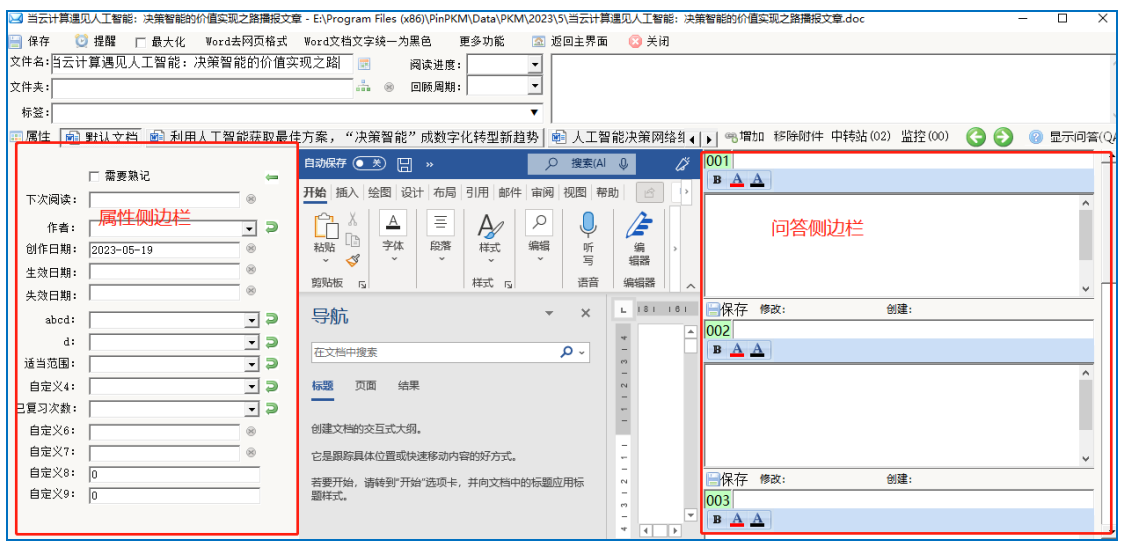

### **5.3.3 其它选项**

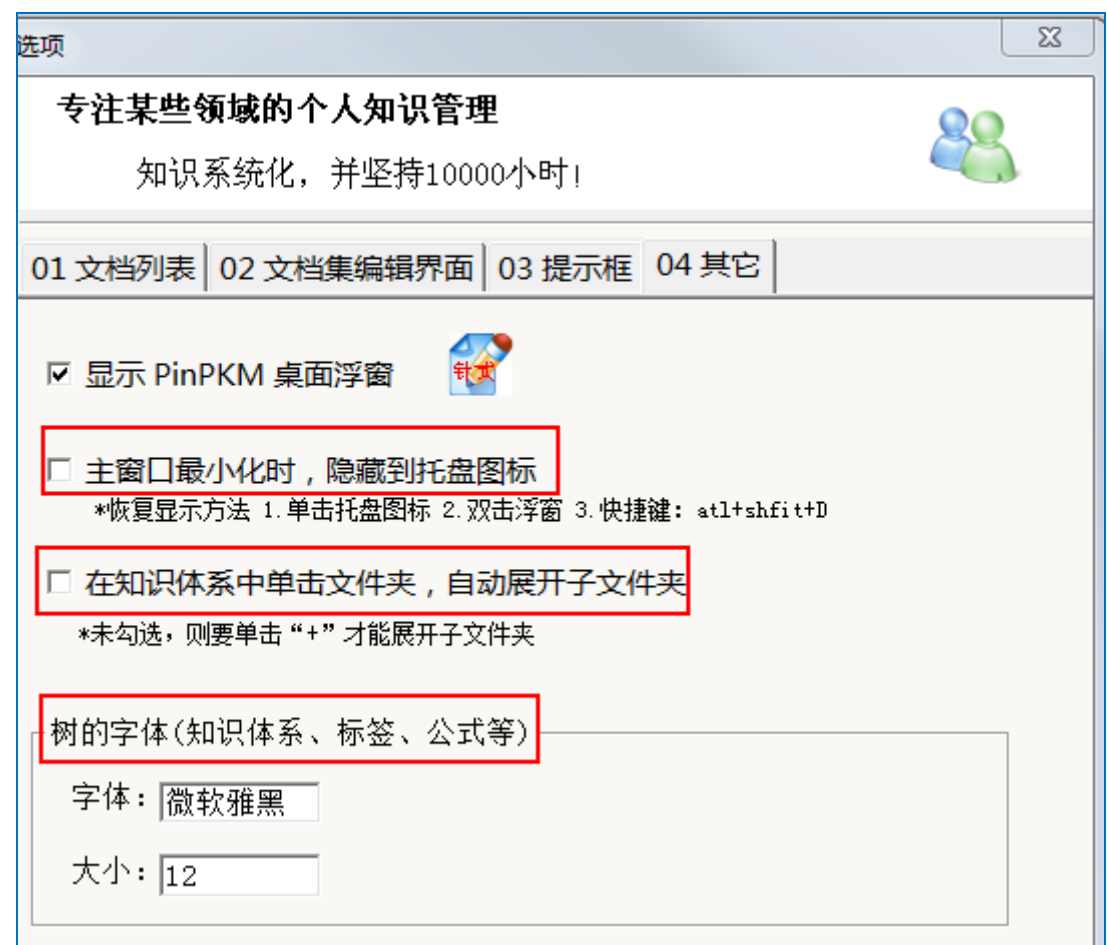

# **6 学习**

## **6.1 问答学习**

将要熟记的内容用: 问题(Q)和答案(A)的形式来表现; 然后通过问答晚 自习,看到问题后根据记忆的程度给出"知道答案"和"不知道答案" 地选择,记得准的以后出现的机率小,记得不牢的以后经常出现。

# **6.2 如何进行问答复习?**

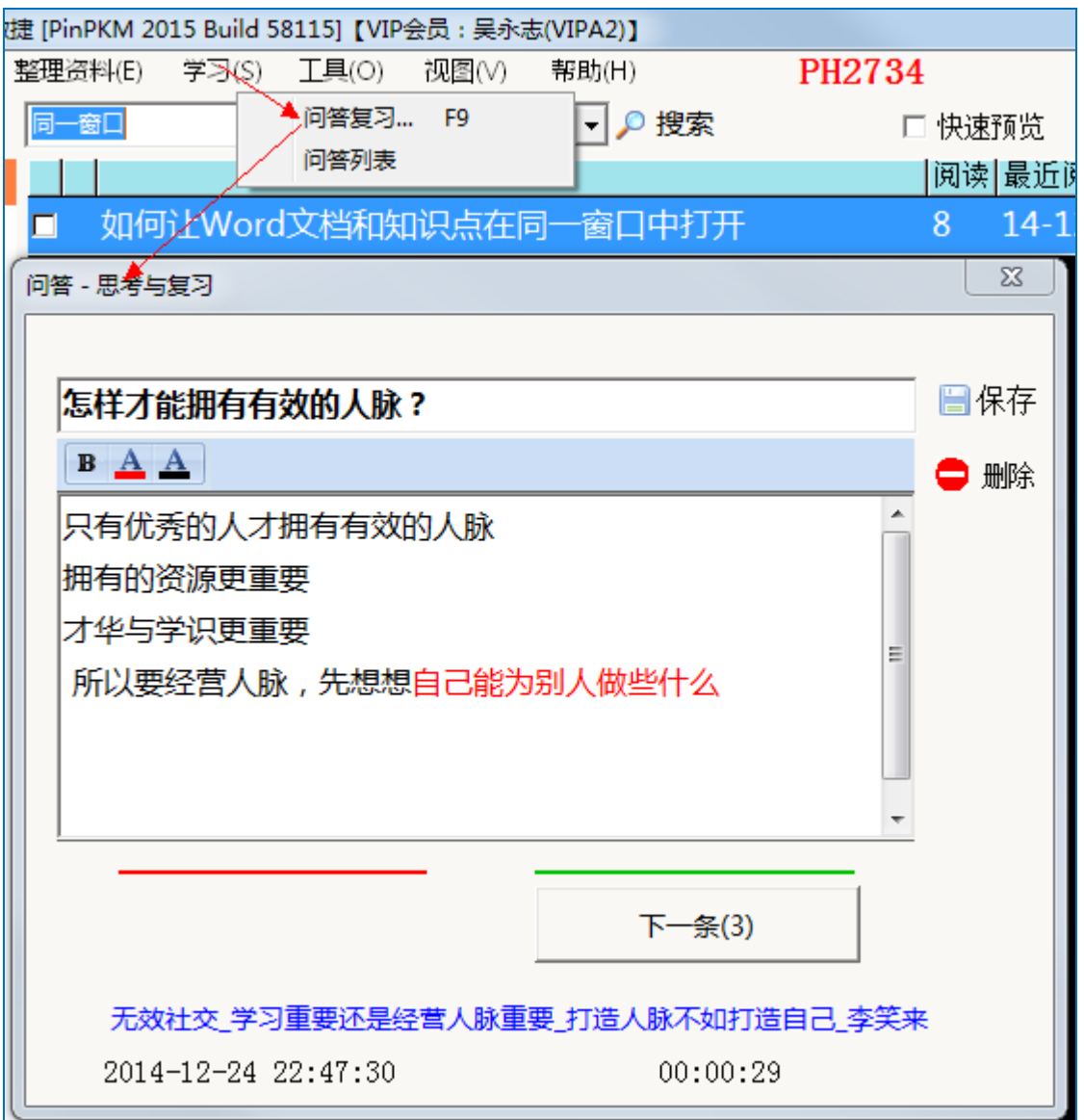

# **6.3 文档集的提醒功能**

提醒功能可以作为简单的 GTD,提醒自己对文档进一步的处理,如阅读、

复习等;提醒可以按日、周、月、年等的周期方式。

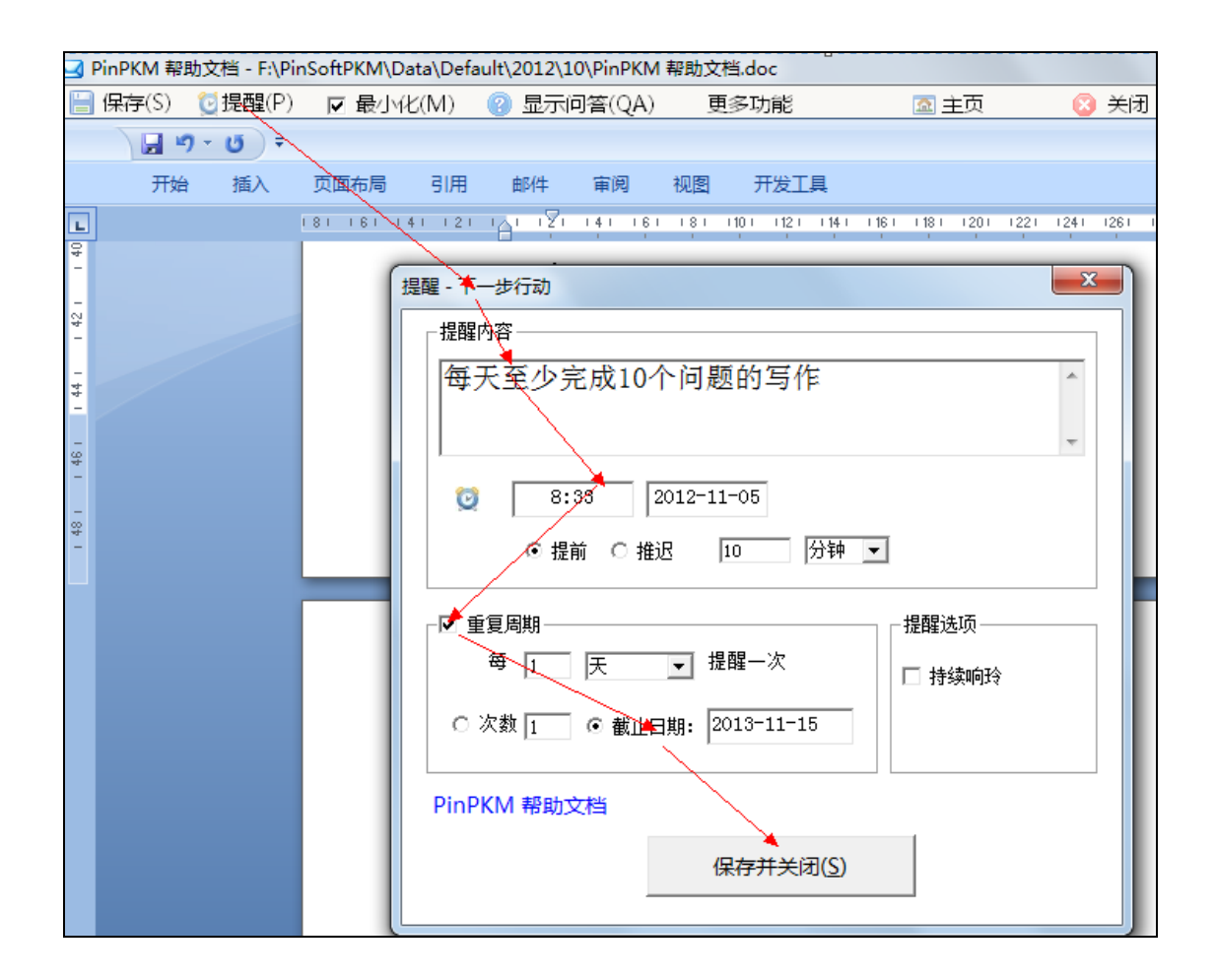

### **6.4 阅读进度和回顾周期**

#### **6.4.1 阅读进度**

用于设置复习进度,以方便在"公式"视图中,根据遗忘曲线等规律设置 符合个人需求的学习列表,然后根据学习列表就能更有效地实现将知识内 化到头脑的目的

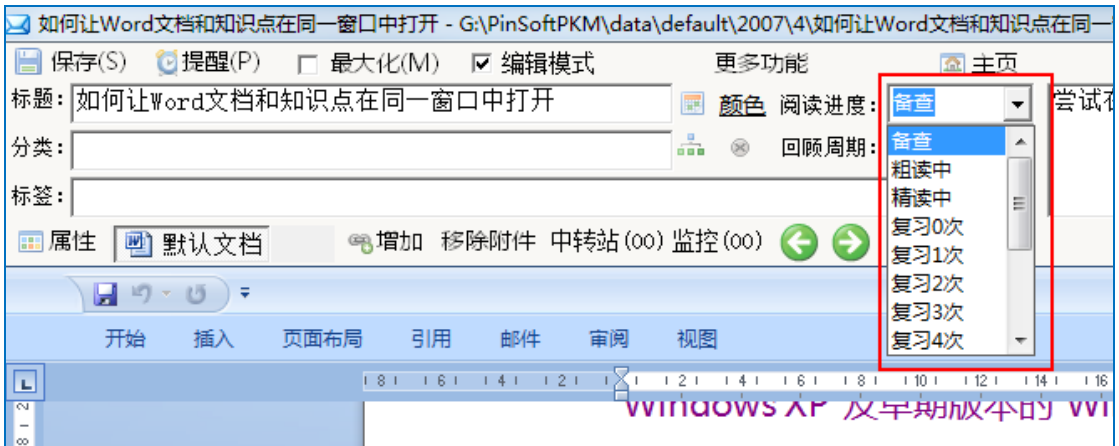

### **6.4.2 回顾周期**

方便在"公式"视图中,通过设置公式,周期性地对一些文档进行学习

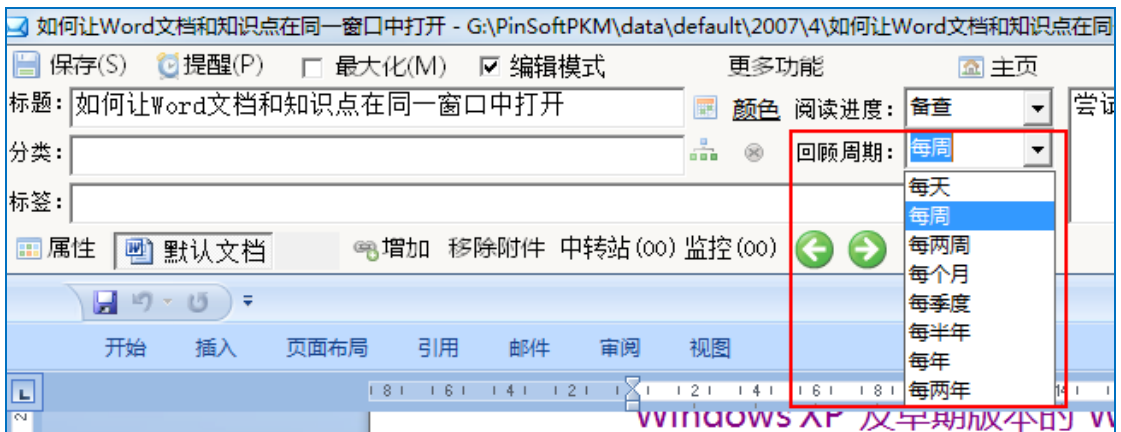

#### **6.4.3 两者的用途区别**

两者可以分开使用,也可搭配使用。

具体可以阅读下述文章进一步了解:

《如何运用 PKM 做知识的内化 V1.3\_懒猫(文档大师资深用户)》

http://wenku.baidu.com/view/79f2376c16fc700aba68fc32.html

# **7 知识库**

# **7.1 新建个人知识库**

可以在任意位置新建知识库,达到文档大师程序和知识库分开的目的,

也方便于手工升级文档大师 程序操作。

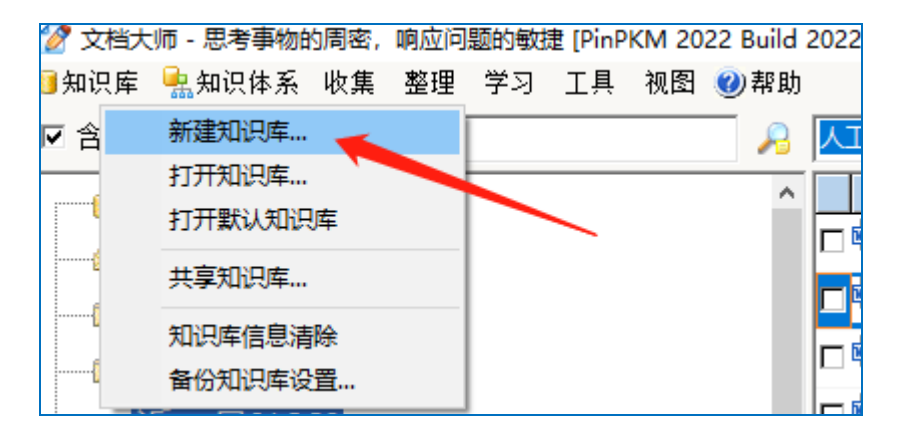

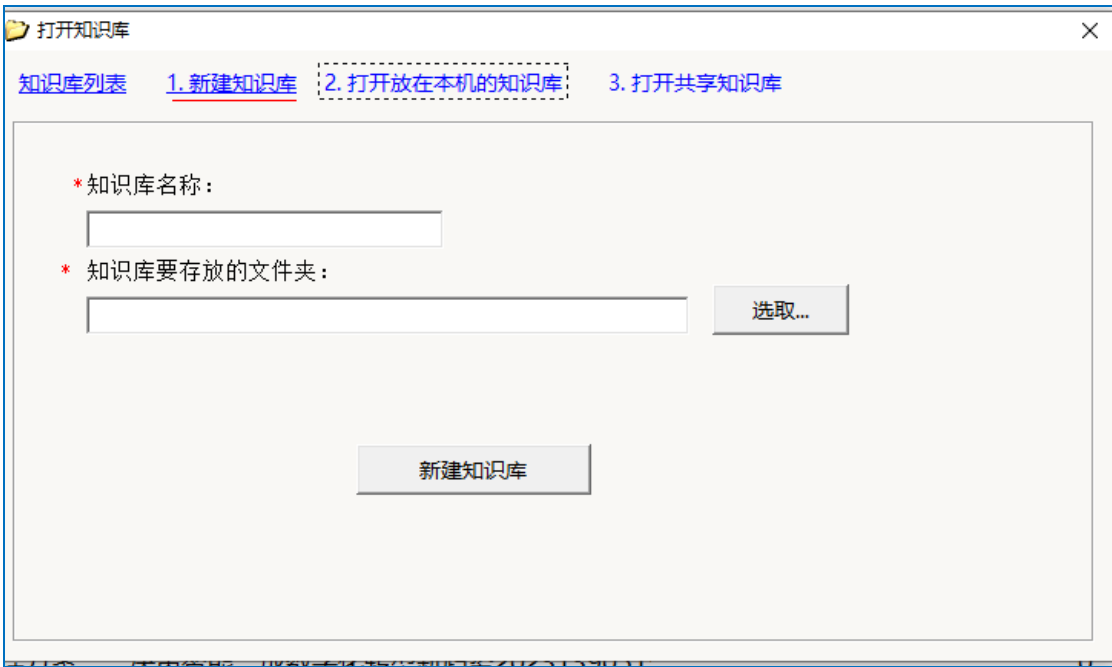

### **7.2 知识库容量的限制**

理论上不限制容量,仅受限于知识库所在的硬盘分区的大小。

显示的性能,和文件夹和文件数量有关,和文件的大小无关。

随着文件夹增加到几千个,显示的速度可能有所下降(还和电脑的性能 有关)。

已知测试过的知识库容量 105G, 约 5.6 万个文件, 能正常使用。

目前我的知识库容量:1.5 万个左右的文件,约占 15.4G 硬盘空间。

### **7.3 文档很多后 文档大师的性能表现**

标题搜索、日期范围、标签搜索等搜索几乎在 10 万文件以内,几乎不受 影响,都是瞬间完成(当然,还和电脑的性能有关)。

全文搜索会随着文档数量地增加而有所下降。

### **7.4 打开本机电脑上的知识库**

文档大师 支持在一台电脑上创建多个知识库。

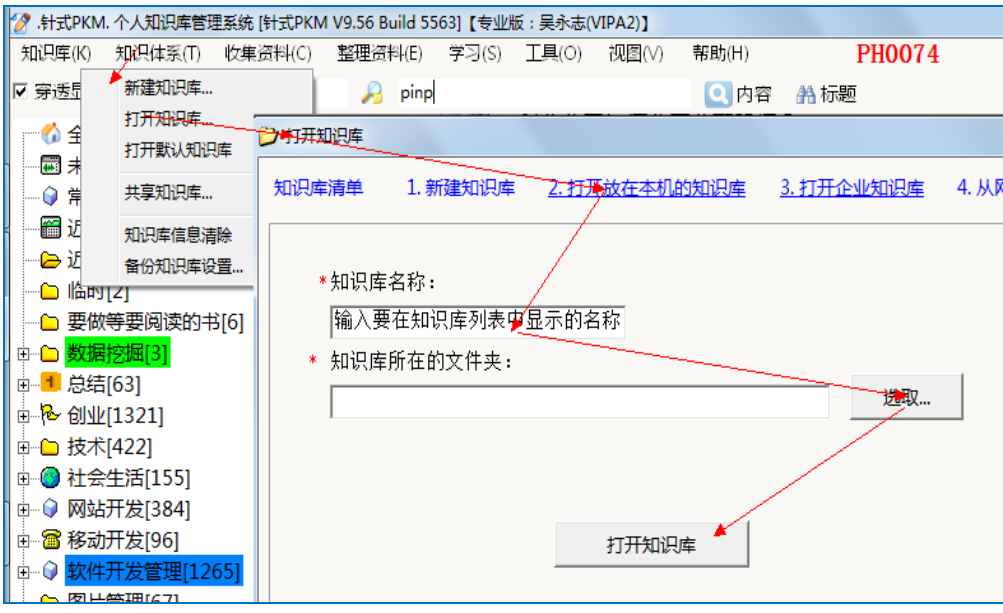

切换知识库:

在知识体系下方,显示的知识库列表中选取快速切换。

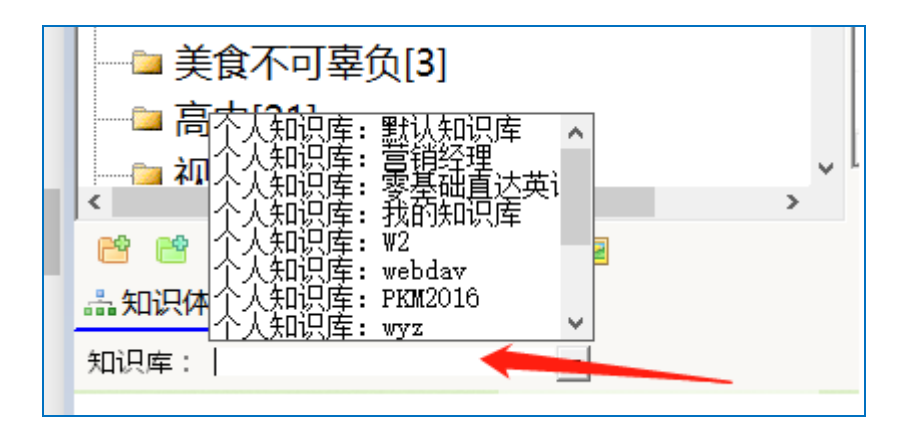

# **7.5 备份知识库**

要充分认识备份的重要性,特别是打开的知识库是放在 U 盘中。

1. 文档大师的自动备份时机

仅在关闭文档大师时,才会(提醒)开始备份

2. 也可以手工备份知识库文件夹

但建议先关装文档大师后进行

### **7.5.1 备份**

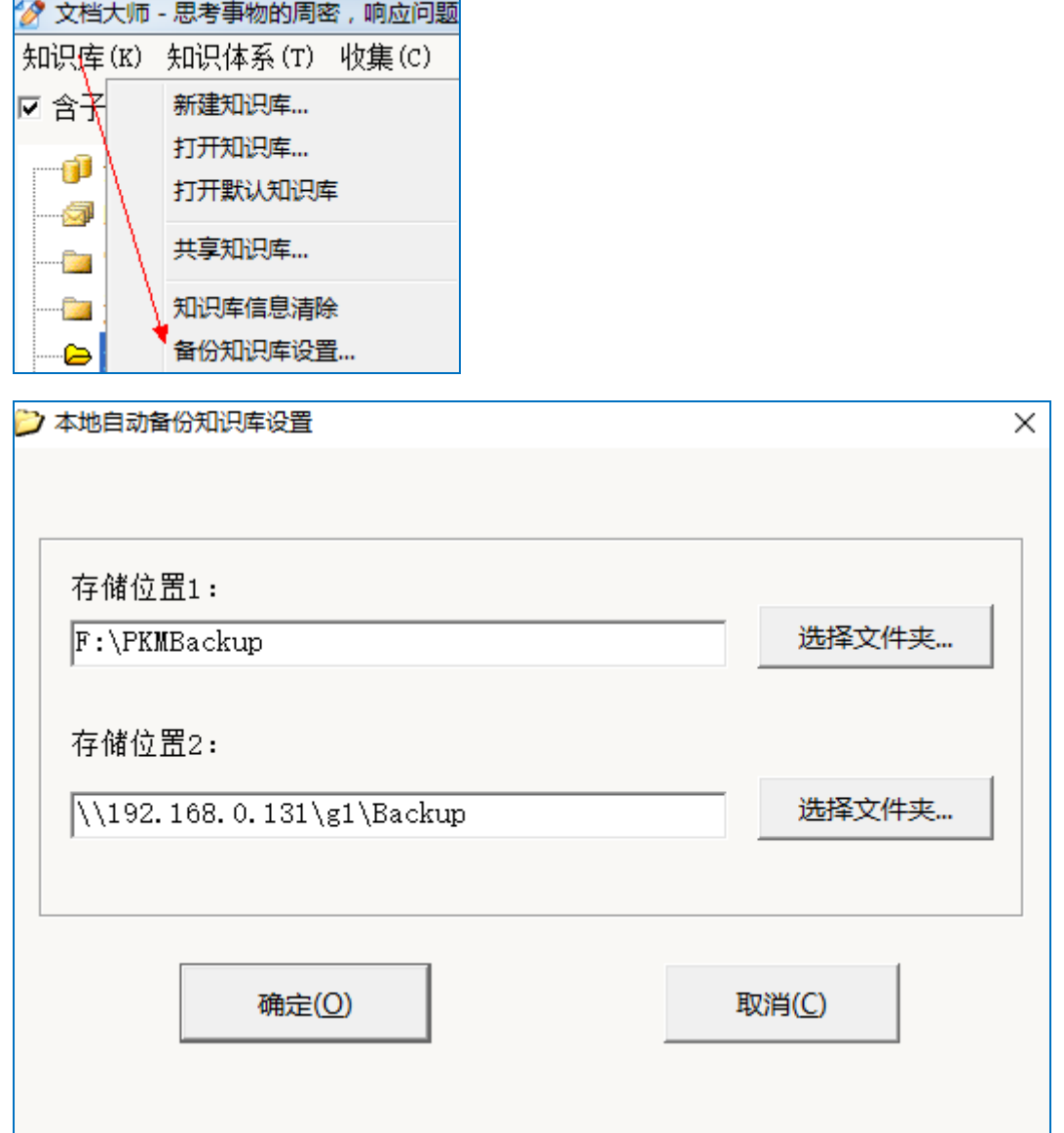

### **7.5.2 从备份中"恢复"知识库**

不支持直接"恢复", 文档大师备份的知识库是可以直接打开的。

即备份知识库可直接打开,但不建议直接打开备份知识库,最好先复制一份到适

当的文件夹后再打开。

### **7.5.3 备份说明**

- a. 别忘了设置是否自动备份, 默认是不备份的
- b. 如果设置为不自动备份, 每 7 天会自动备份一次!

c.可备份在本机

- d. 可以将备份放在其它电脑可读写的共享文件夹
- e 也可手工完整备份知识库的文件夹,建议每季度至少执行一次

### **7.6 使用网盘同步知识库**

有两种方法同步办公室电脑和家里电脑的知识库:

- 1. 将知识库放在 U 盘
- 2. 通过网盘同步

#### **7.6.1 使用 U 盘**

通过 U 盘存放知识库, 实现使用一个知识库来达到同步的目的。

操作步骤:

#### **7.6.1.1方法一:将知识库新建到 U 盘上**

用知识库→新建知识库,指定 U 盘为存储文件夹

#### **7.6.1.2方法二:将已有的知识库复制到 U 盘**

然后创建打开知识库的链接, 步骤:

知识库→打开知识库→打开本地知识库,然后选择 U 盘上的知识库

有两种情形要区分:

#### **7.6.1.2.1 情形一:如果要复制的知识库是默认知识库**

默认知识库放在安装文件夹 \data\default,

一般是 D:\个人知识库\文档大师\data\default 这个文件夹

复制到 U 盘的步骤:

#### **7.6.1.2.1.1**关闭文档大师

#### **7.6.1.2.1.2**将 **\data\default** 这个知识库文件夹 复制到 **U** 盘

#### **7.6.1.2.1.3**将**\data\default** 重命名为 **default2**

稍后确认从 U 盘上打开没有问题后,即可删除。

这样做,才能避免搞混知识库。

#### **7.6.1.2.1.4**新建文件夹 **default**

**7.6.1.2.1.5**然后将 **System\DBTemplate** 中的下述两个文件复制到 **default** 文件 夹

分别是:PKLS.dat 和 system.dat

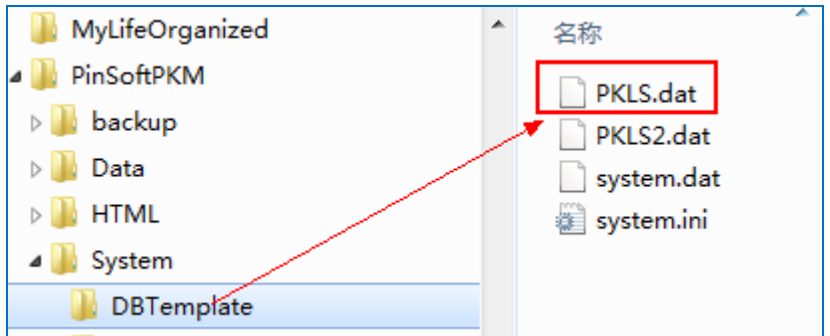

#### **7.6.1.2.1.6**注册信息恢复

如果你是已经注册的用户,要到 U 盘中找到原来的 system.dat 这个文

件覆盖回来;

如果未注册,则无须这样做

#### **7.6.1.2.1.7**重新打开文档大师

#### **7.6.1.2.1.8**创建打开知识库的链接

指向刚才复制过去的文件夹即可

### **7.6.1.2.2 情形二:要复制的知识库不是默认知识库**

直接复制到 U 盘, 创建打开知识库的链接即可

\*注意事项:

要将知识库的备份路径设置到本机!以防 U 盘损坏的情况。

#### **7.6.2 使用网盘同步知识库**

### **7.6.2.1使用网盘同步知识库的注意事项**

#### **7.6.2.1.1 同步完成后才能关机**

关闭文档大师后,要等同步完成后才能关机

#### **7.6.2.1.2 同步完成后才能打开文档大师**

在 A 电脑同步完成后,在 B 电脑下载同步完成后,才能打开知识库

#### **7.6.2.2支持哪些网盘?**

支持百度网盘、360 网盘等网盘,推荐使用百度网盘。

#### **7.6.2.3网盘同步知识库的操作方法**

原理:将知识库的文件夹放在网盘的同步文件夹上

#### **7.6.2.3.1 方法一:改网盘同步软件的同步文件夹设置—不推荐**

可以将网盘的同步文件夹,直接设置到文档大师 \data\ 的默认知识库 的文件夹上。这样会把百度网盘的内容一并同步到\data 文件夹

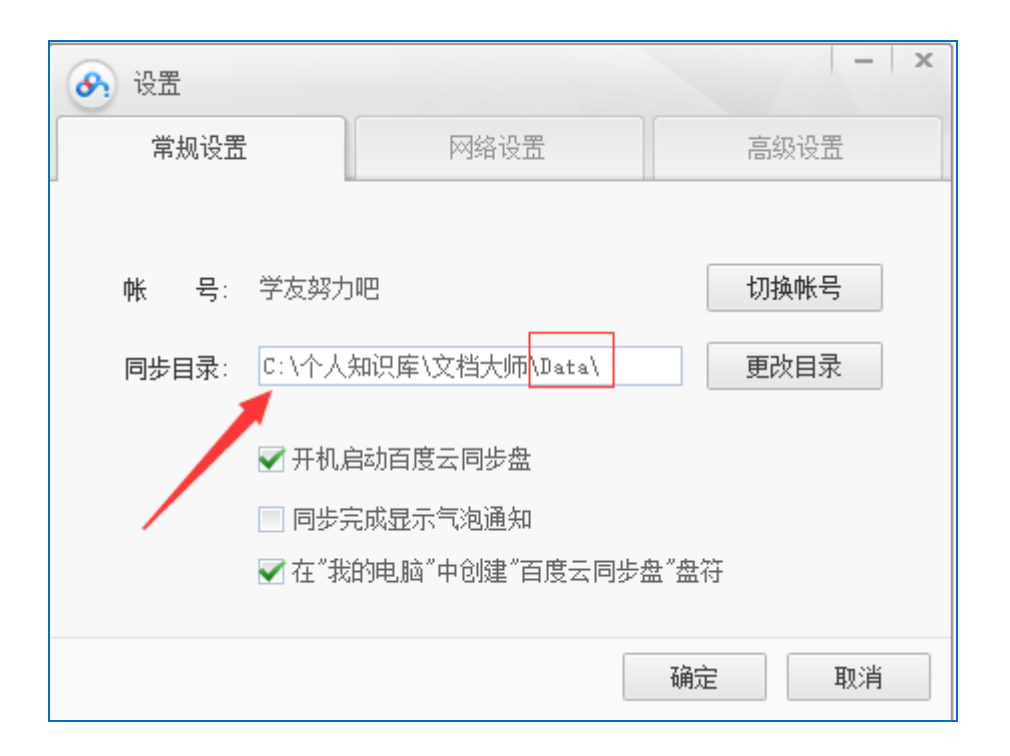

### **7.6.2.3.2 方法二:指定新建知识库文件夹为网盘同步文件夹—推荐**

通过主菜单"知识库→新建知识库", 将知识库建在网盘同步程序已 经设置好的同步文件夹上即可。

如下图,即新建知识库的路径指定为"…\ Documents\百度云同步 盘"

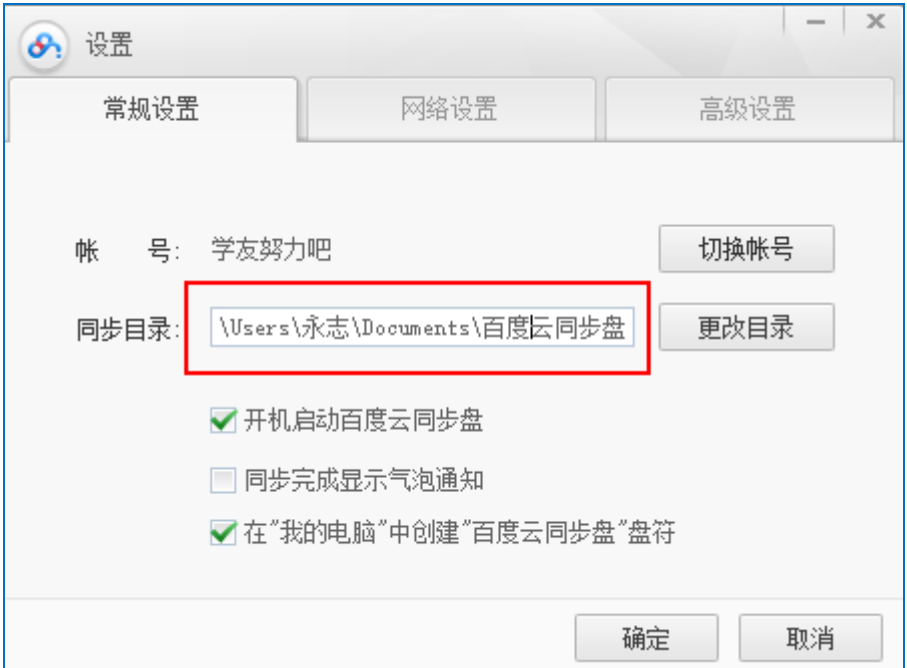

新建知识库如下:

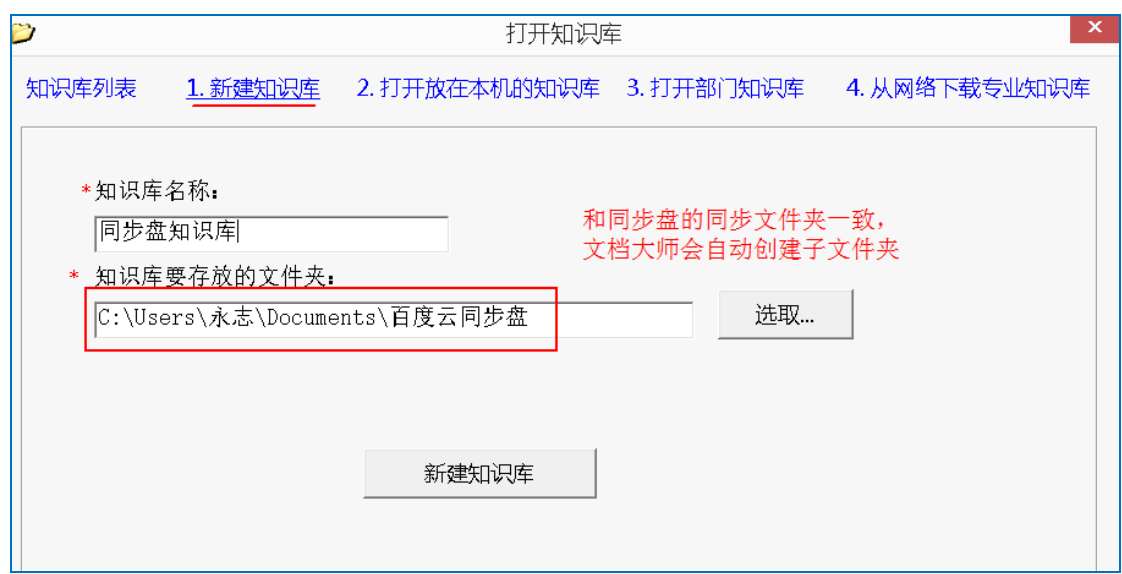

新建知识库后,查看知识库文件夹如下图:
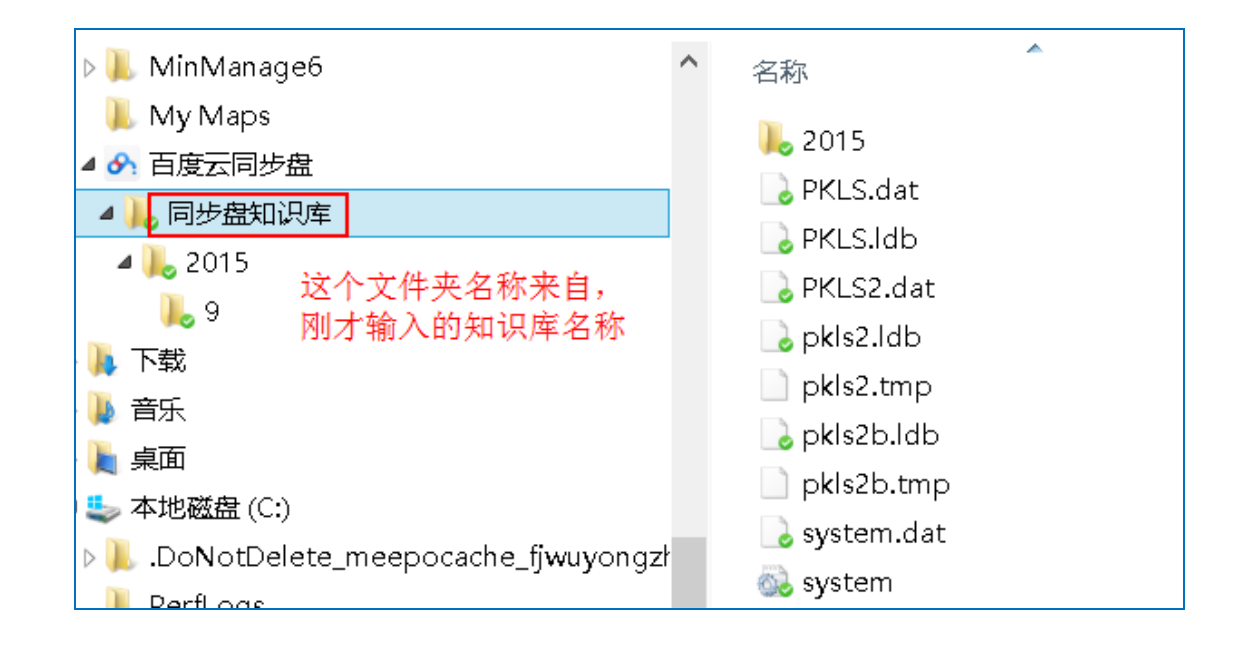

### **7.6.2.3.3 方法三:将文档大师安装到网盘同步文件夹**

也可以安装后,将整个文档大师安装文件夹剪切到网盘同步文件夹

a. 关闭文档大师和所有打开的文档,然后直接将文档大师安装文件夹

(一般为 D:\个人知识库\文档大师)复制一份到同步文件夹上。

b. 然后打开同步文件夹上的文档大师!

c. 确认没有问题后,再来删除原来的文档大师 安装文件夹。

### **7.6.2.3.4 方法四:移动已有的知识库到同步文件夹**

参照 1.3 小节的内容

# 1.3 有两种情形要区分:

1.3.1 情形一:如果要复制的知识库是默认知识库

#### 说明:

注意,百度网盘使用的是"同步盘"程序!

如下图

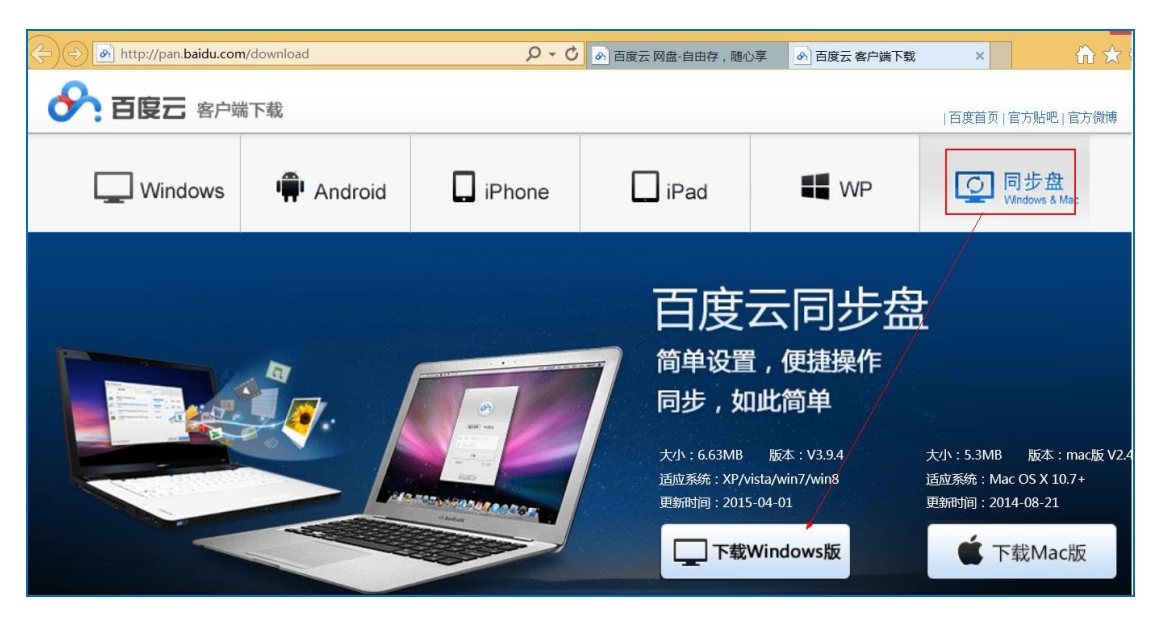

### **7.7 将知识库移到到新电脑**

分两种情形:

### 7.7.1 情形一: 知识库就是默认知识库

将整个文档大师的安装文件夹,全部复制到新电脑; 然后,用管理员身份打开一次"文档大师.exe",并手工创建到桌面的快捷 方式。

如下图:

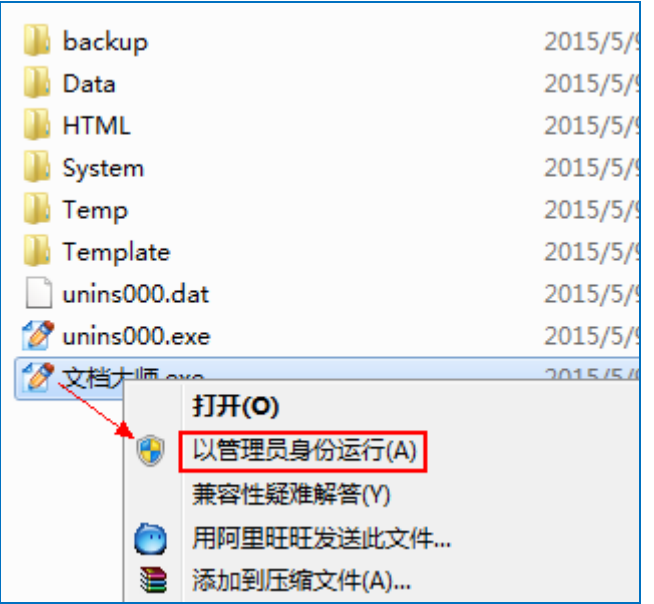

### **7.7.2 情形二:自己新建的知识库**

将整个知识库文件夹,复制到新电脑;

然后 用"知识库→打开知识库" 来创建打开知识库的链接即可。

# **8 FAQ 可能遇到的问题处理**

# **8.1 Word 文档不能在文档集的的画面中显示**

一般以文档集方式打开 Word 文档,会像下图显示(正常情况):

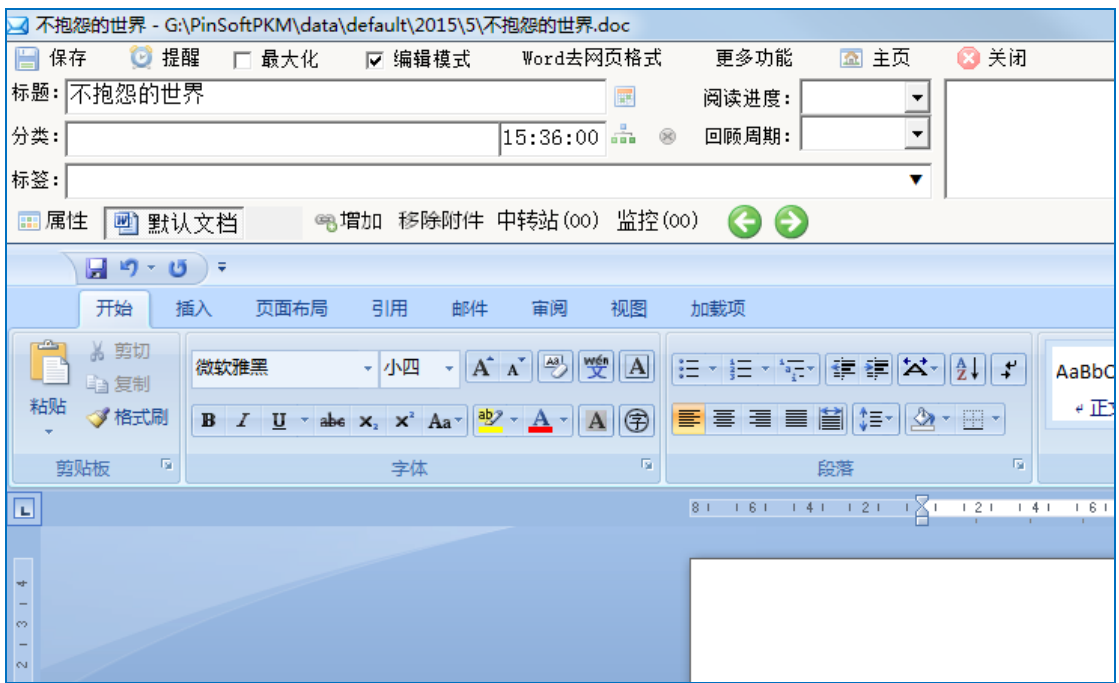

如果直接在 Word 程序中打开 (异常情况), 请按下述尝试解决:

a. 如果是 XP,请参照下图确认:在同一窗口中浏览,是否打勾

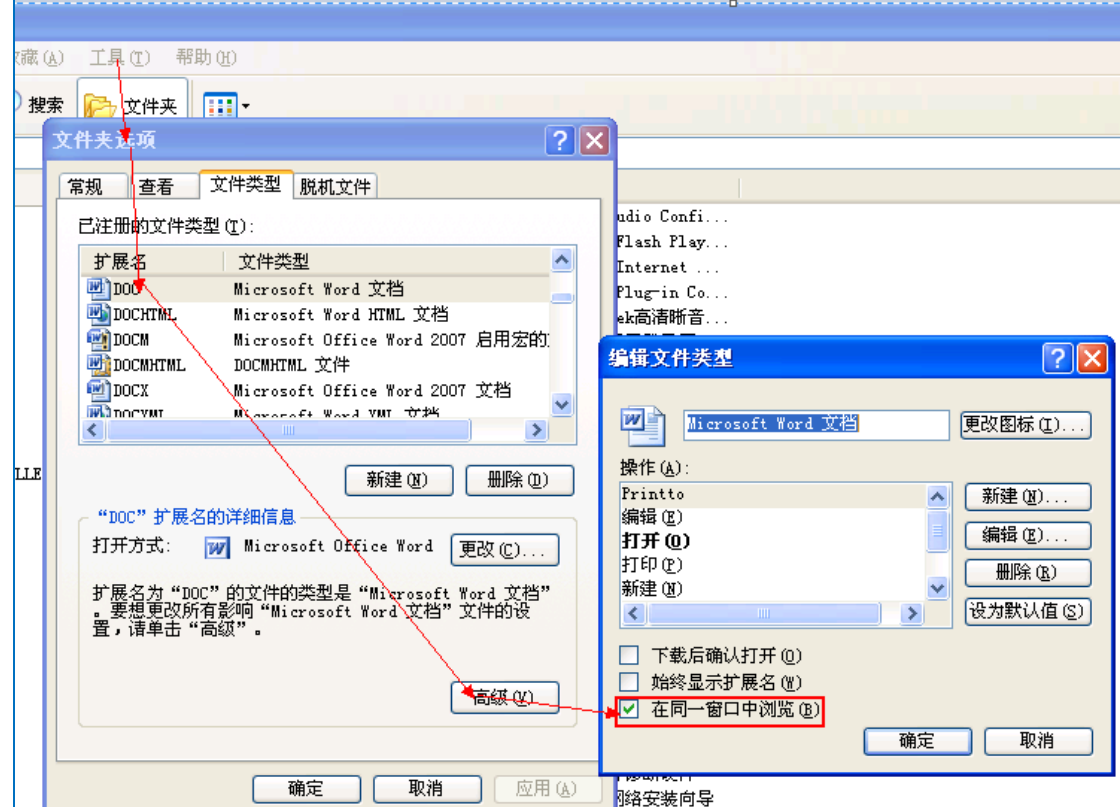

b. 如果是 Windows 7,请右键点击文档大师的程序,选用"管理员身份" 打开一次。

 如果还是不行,则可尝试下载 FileTypesMan 软件。FileTypesMan 提供了类似于 Windows XP 的"文件关联"工具的功能。

下载网址:

http://www.askvg.com/filetypesman-free-alternative-to-windowsdefault-file-type-option/

# 8.2 提示应用程序忙,无法正常使用文档大师

**以文件集方式打开 Word 文档**,过了长时间如 2 分钟后, 文档大师没有响应,也不能继续操作文档大师。如下图:

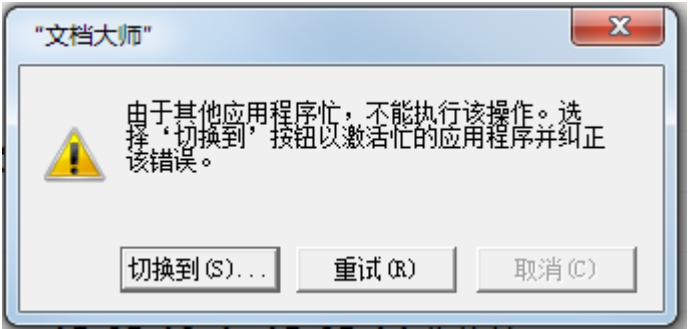

处理方法:

### **8.2.1 保存所有已经打开的 Word 文档!**

### **8.2.2 进入任务管理器,强制关闭 winword.exe 进程**

有时可能有多个 winword.exe 进程,可以尝试关闭一个,不行再结束其

#### 它的

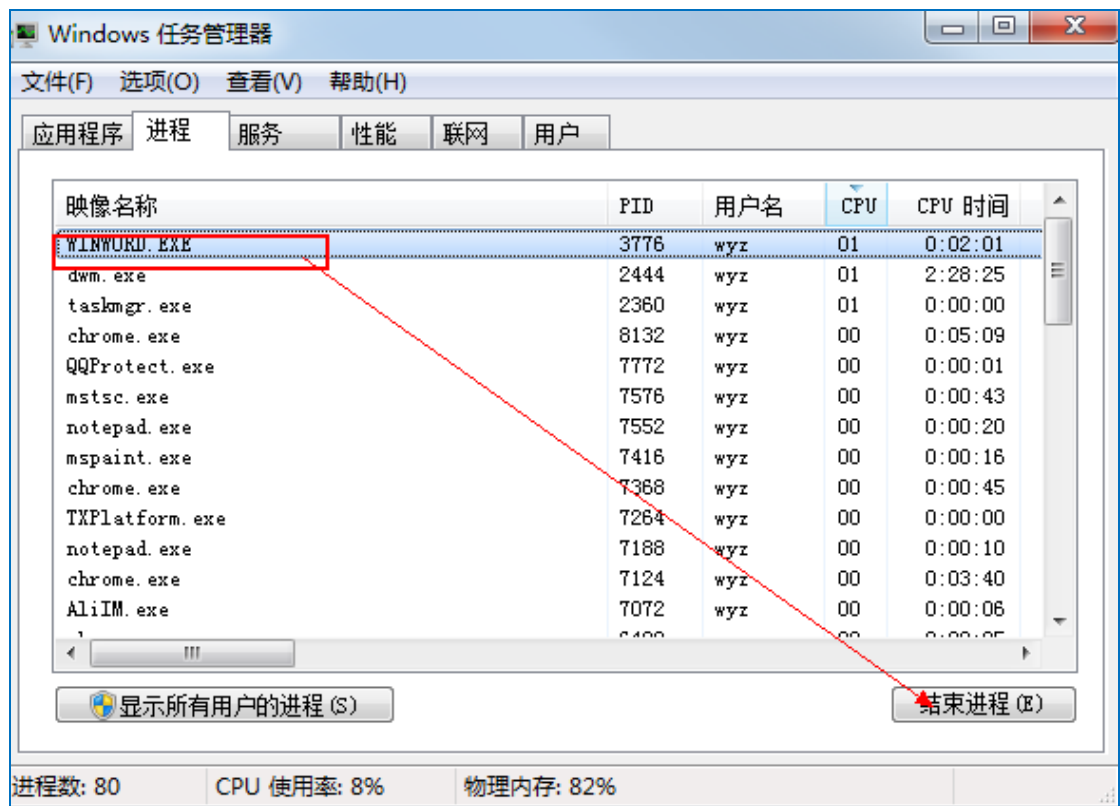

# **8.3 以文件集方式打开 PDF 文档,异常关闭如何处理?**

文档大师 目前只支持福昕 PDF 阅读器、Adobe Reader 等,

不支持 SmartPDF 等 PDF 阅读器。

所以,如果 PDF 默认打开的阅读器是 SmartPDF 之类,会造成上述问题。

处理方法:

### **将 PDF 默认阅读器设置为福昕或 Adobe Reader**

找到一个 PDF 文档按右键, 在打开方式中点"选择默认程序…",

### 然后选择**福昕或 Adobe Reader**

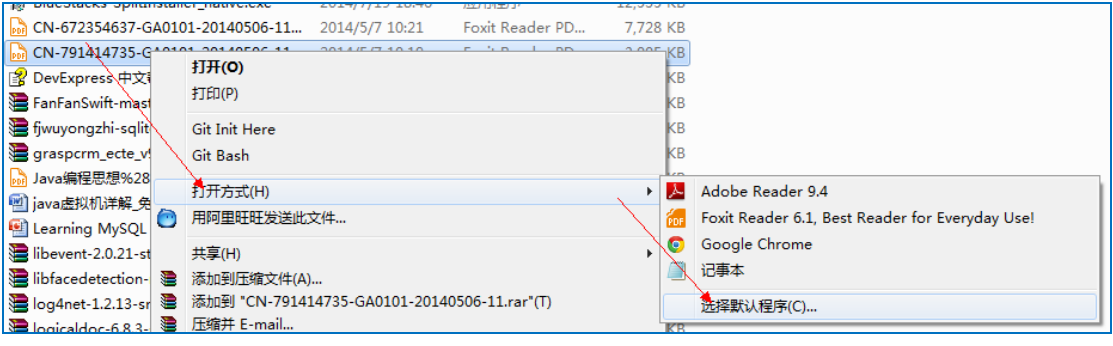

# **8.4 Win8/8.1 无法新增文件夹、导入文件看不见如何解 决?**

这一问题实际上是程序无法读写知识库文件夹中的文件造成的。

解决方法:

### **8.4.1 找到知识库所在的文件夹**

默认知识库是安装文件夹 \data\default

### **8.4.2 对知识库文件夹增加 Everyone 完全控制权限**

如默认知识库是 default 文件夹,修改文件夹权限; 这个权限不是对外的共享文件夹的权限,所以一般不存在安全风险。 下图是设置完成后的结果:

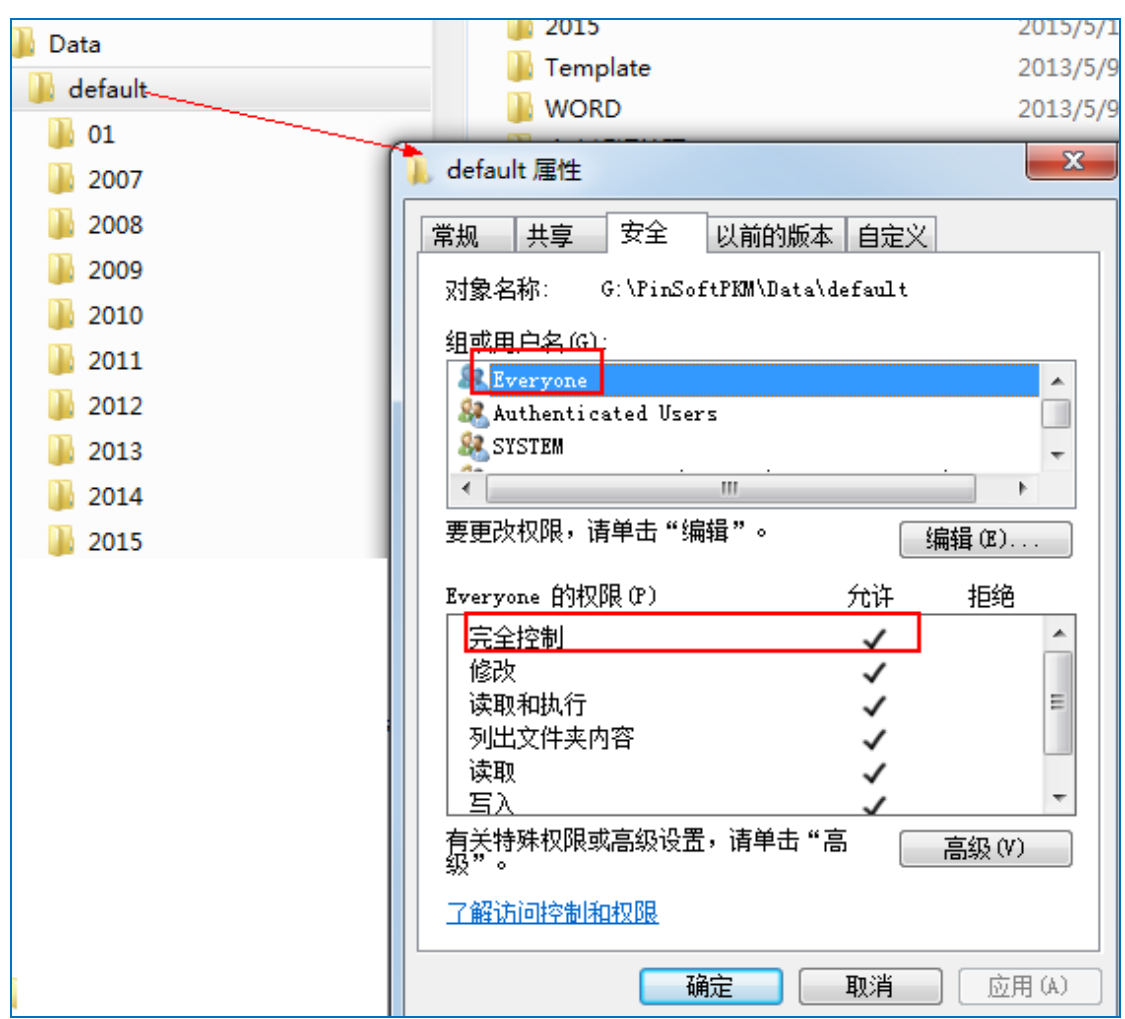

设置步骤:

1.从上图,点"高级"

2. 点更改权限

3.取消从父文件夹继承权限,如下图的勾去除

4.点"添加",输入 everyone,权限为完全控制

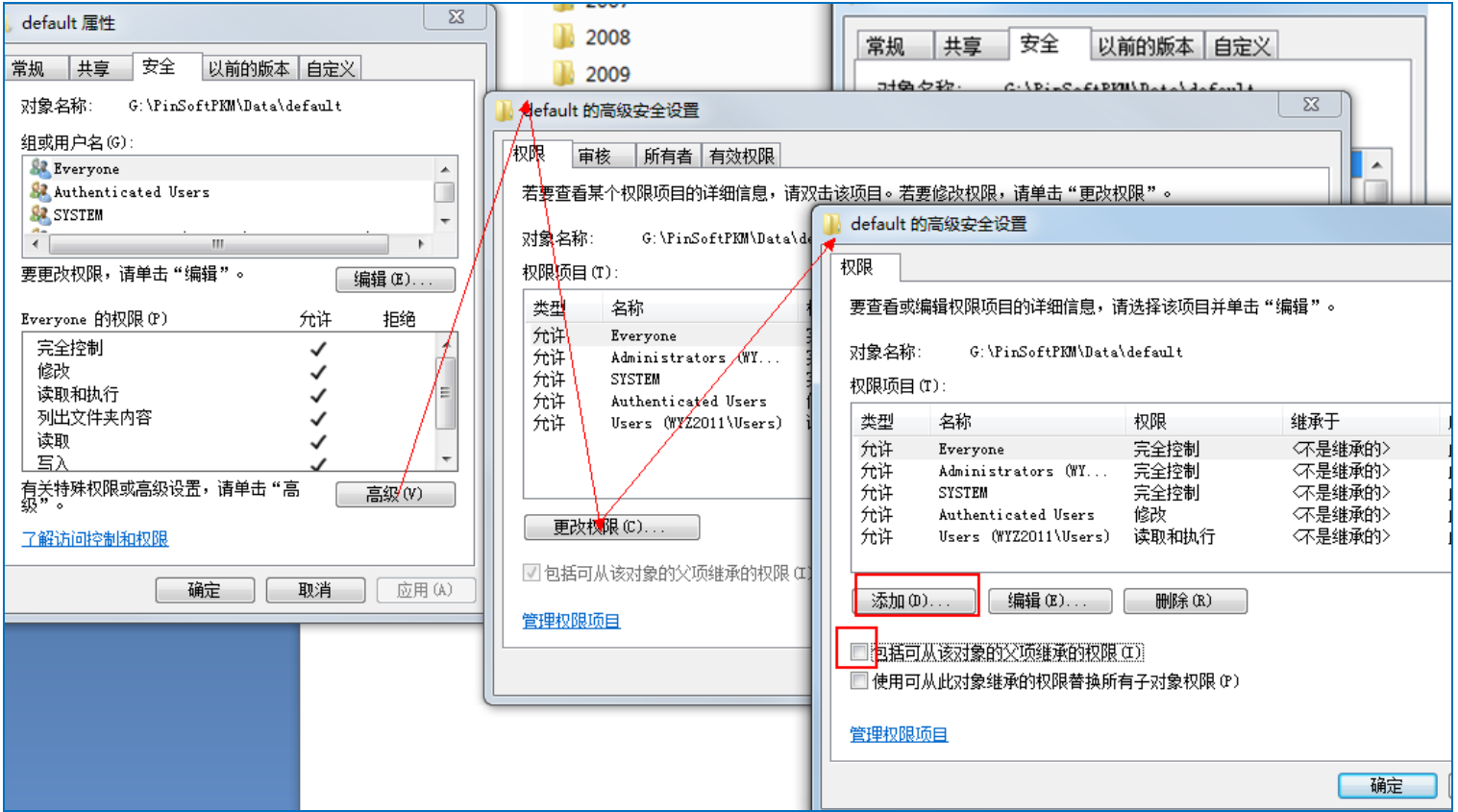

# **8.5 常用的 Word 快捷键**

掌握下述 Word 的快捷键和技巧, 可以更好的配合 文档大师 来更好地

进行知识管理

**均要确认输入焦点在 Word 文档中,按下快捷键才起作用。**

a. 保存:Ctrl+S

b. 粘贴纯文本:Ctrl+Alt+V

# **8.6 文档大师有哪些快捷键?**

修改快捷键,在相应的框中左键点一下,按下新的三个键,点保存,退出

### 并重新打开文档大师后生效。

### 在打开对话框的情况下,上述快捷键会暂时生效;关键对话框后恢复。

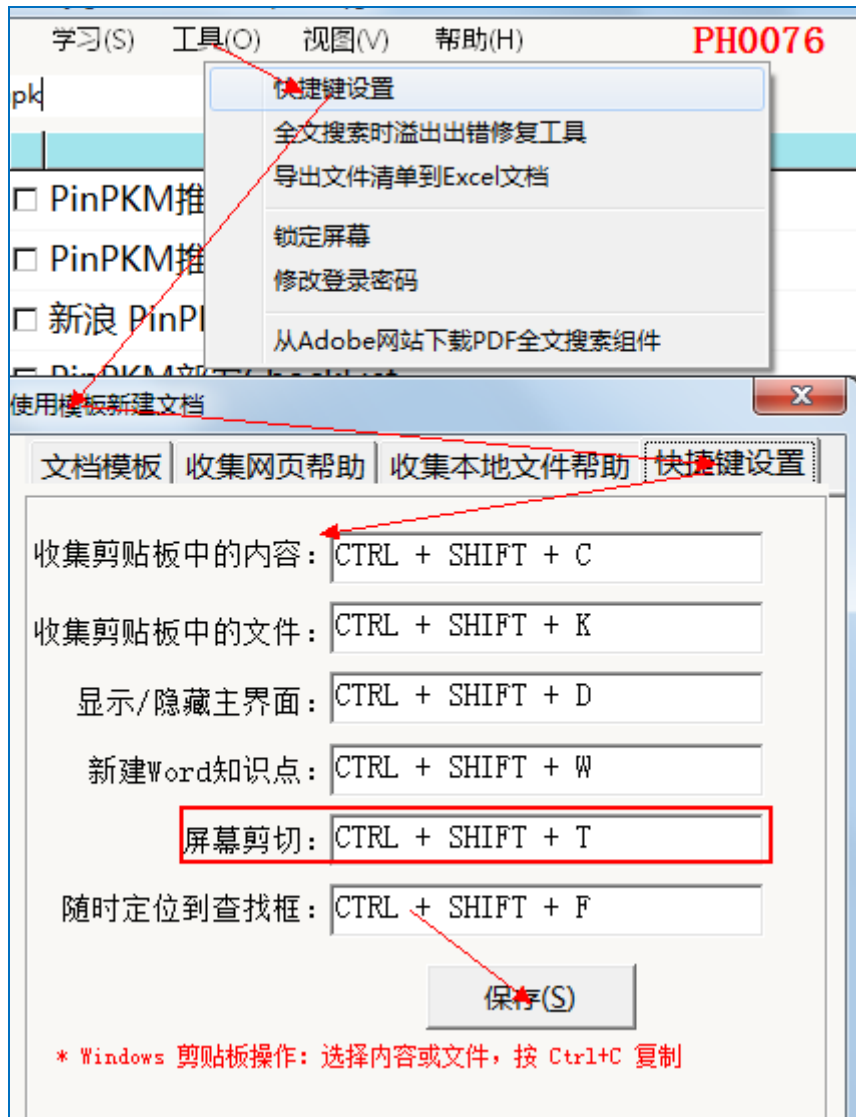

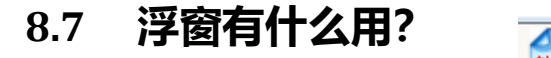

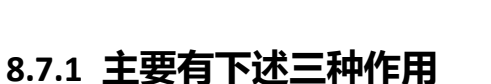

### **8.7.1.1鼠标左键双击显示主界面**

### **8.7.1.2鼠标右键单击,用 Word 收集 Windows 剪贴板中的内容**

### **8.7.1.3拖动文档到浮窗上,即可收集到当前的文件夹中**

### **8.7.2 关闭浮窗**

菜单→视图→显示 文档大师 浮窗

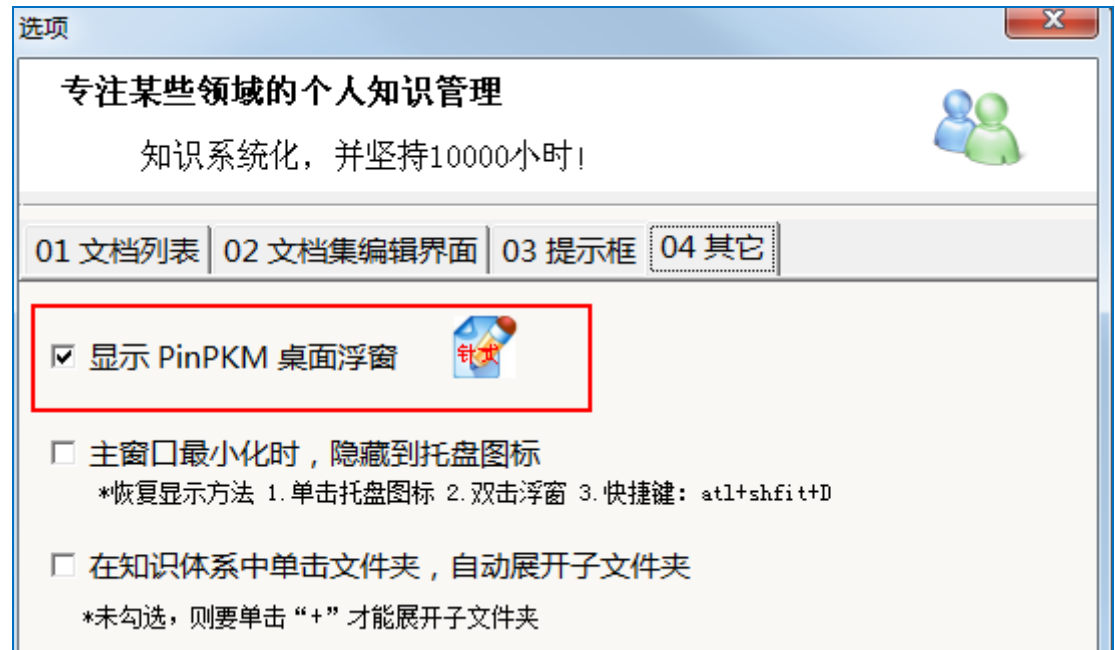

### **8.8 显示主界面**

看不到主界面,如何显示再次显示,有四种方法,分别是:

**8.8.1 左键双击浮窗**

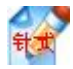

- **8.8.2 快捷键:Ctrl+Shift+D**
- **8.8.3 各文档编辑画面的"主页"按钮**

# **8.8.4 托盘的打开主界面菜单**

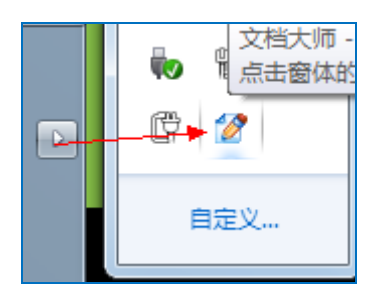